# HD VIDEORÖGZÍTŐ SOROZAT

Felhasználói kézikönyv

Kérjük, használat előtt figyelmesen olvassa el az útmutatót, és őrizze meg, hogy a későbbiekben is segítségére legyen. Online kézikönyv: [www.surveillance-download.com/user/h0401.sw](http://www.surveillance-download.com/user/h0401.sw) 

0401\_304a\_504p\_0801\_408P\_504\_408\_516a\_316\_manual\_V1.3

# **FONTOS BIZTONSÁGI INTÉZKEDÉSEK**

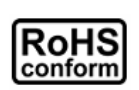

A vállalat által kínált összes termék ólommentes, megfelel a veszélyes anyagok korlátozására (RoHS) vonatkozó európai direktíva követelményeinek, ami azt jelenti, hogy a gyártási folyamatok és termékek szigorúan "ólommentesek", és nem találhatók bennük a direktívában megadott veszélyes anyagok.

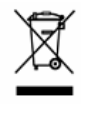

Az áthúzott kerekes szeméttároló jel azt jelzi, hogy az Európai Unióban a terméket a termék élettartama végén külön kell gyűjteni. Ez a termékre és a szimbólummal jelölt bármilyen kiegészítő eszközre vonatkozik. A termékeket ne kommunális hulladékként ádobja ki. Érdeklődjön a helyi kereskedőnél a termék újrahasznosítási eljárásaira vonatkozóan.

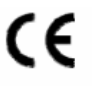

Ezt a készüléket a rádióinterferencia követelményeknek megfelelően kerül gyártásra.

### *Szövetségi Kommunikációs Bizottság Interferencianyilatkozat*

Ez a készülék a FCC Szabályok 15. részének Class A, digitális eszközökre vonatkozó kotlátozásainak figyelembevételével került teszetelésre és azoknak eleget tesz. Ezek a szabályok a káros interferenciák ellen ésszerű védelmet biztosítanak, amennyiben az eszközt kereskedelmi környezetben használják. Ez a készülék előállít, használ és kibocsájthat rádiófrekvenciás energiát. Amennyiben nem a kézikönyvben ismertetett útmutatásnak megfelelően szerelték fel és használják, akkor a rádiókommunikációra káros interferenciát okozhat. Ezen eszköz lakókörnyezetben történő működtetése karos interferenciát okozhat, amely esetben a felhasználótól követlhető, hogy az interferenciát a saját költségén kijavítsa.

Ez az eszköz megfelel az FCC szabályok 15. része előírásainak. A működésre a következő két feltétel vonatkozik:

1.) Az eszköz nem okozhat káros zavarokat és

2.) Az eszköznek el kell viselnie bármilyen interferenciát, beleértve azokat is, melyek nem kívánt működést okozhatnak.

### *Védjegyigazolás*

Az iPad® és az iPhone® az Apple Inc. az Egyesült Államokban és/vagy más országokban bejegyzett védjegye.

Az iOS a Cisco az Egyesült Államokban és/vagy más országokban bejegyzett védjegye. A védjegy használata esetén engedély szükséges.

A Google Play és az Android™ a Google Inc. védjegye.

A Microsoft®, Windows® és Internet Explorer® a Microsoft corporation az Egyesült Államokban és/vagy más országokban bejegyzett védjegyei.

### *Jogi nyilatkozat*

A gyártó fenntartja a jogot, hogy bármikor megváltoztassa a kézikönyv tartalmát vagy bármilyen részének eltávolítsa. A gyártó nem vállal garanciát vagy nem fogad el semmilyen jogi felelőséget a kézikönyv pontosságáért, teljességéért vagy használahatóságáért. A kézikönyv tartalma előzetes figyelmeztetés nélkül megváltozhat.

A termék nem rendelkezik készenléti / leállítási üzemmóddal.

#### *MPEG4 engedélyezés*

Ez a termék a MPEG4 VISUAL PATENT PORTFOLIO engedélye alapján személyes és nem kereskedelmi célra történő felhasználása esetén (i) videoanyag MPEG4 vizuális szabvány szerinti ("MPEG-4 VIDEO") kódolására és/vagy a felhasználó rögzített személyes és nem kereskedelmi tevékenység során rögzített és/vagy az MPEG LA által engedélyezett MPEG4 video szolgáltatására feljogosított szolgáltatótól kapott (ii) MPEG4 video dekódólására. Nem engedélyzett bármilyen más vagy vélelmezhető felhasználás. További, a belső reklámozási és kereskedelmi felhasználási információkat is magábanfoglaló információk és engedély a MPEG LA. LLC-től **[HTTP://WWW.MPEGLA.COM](http://www.mpegla.com/)** szerezhető be.

*GPL engedélyezés* 

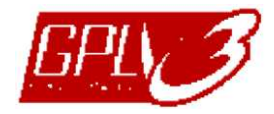

Ez a termék olyan kódokat tartalmaz, amelyeket harmadik felek dolgoztak ki, és amelyekre a GNU General Public License ("GPL") vagy the GNU Lesser Public License ("LGPL") vonatkozik.

A termékben használatos GPL kódot garancia nélkül adjuk, és az érintett tulajdonos szerzői joga védi.

Kérésre további forráskódok állnak rendelkezésre, amelyekre a GPL-licencek vonatkoznak.

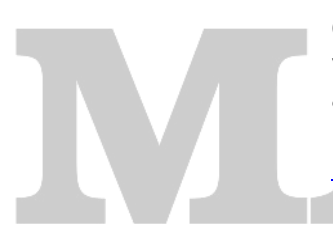

Örömmel adjuk meg a Linux Kernelen elvégzett módosításainkat, valamint néhány új parancsot és bizonyos eszközöket, amelyekkel a kódba bejuthat. A kódok az FTP oldalon érhetők el, kérjük, töltse le őket az alábbi oldalról, vagy kérheti őket a márkakereskedőtől: <http://download.dvrtw.com.tw/GPL/NVR/T-Series/linux.tar.gz>

ECURITY & GATE AUTOMATION TRADE LTD.

# Tartalomjegyzék

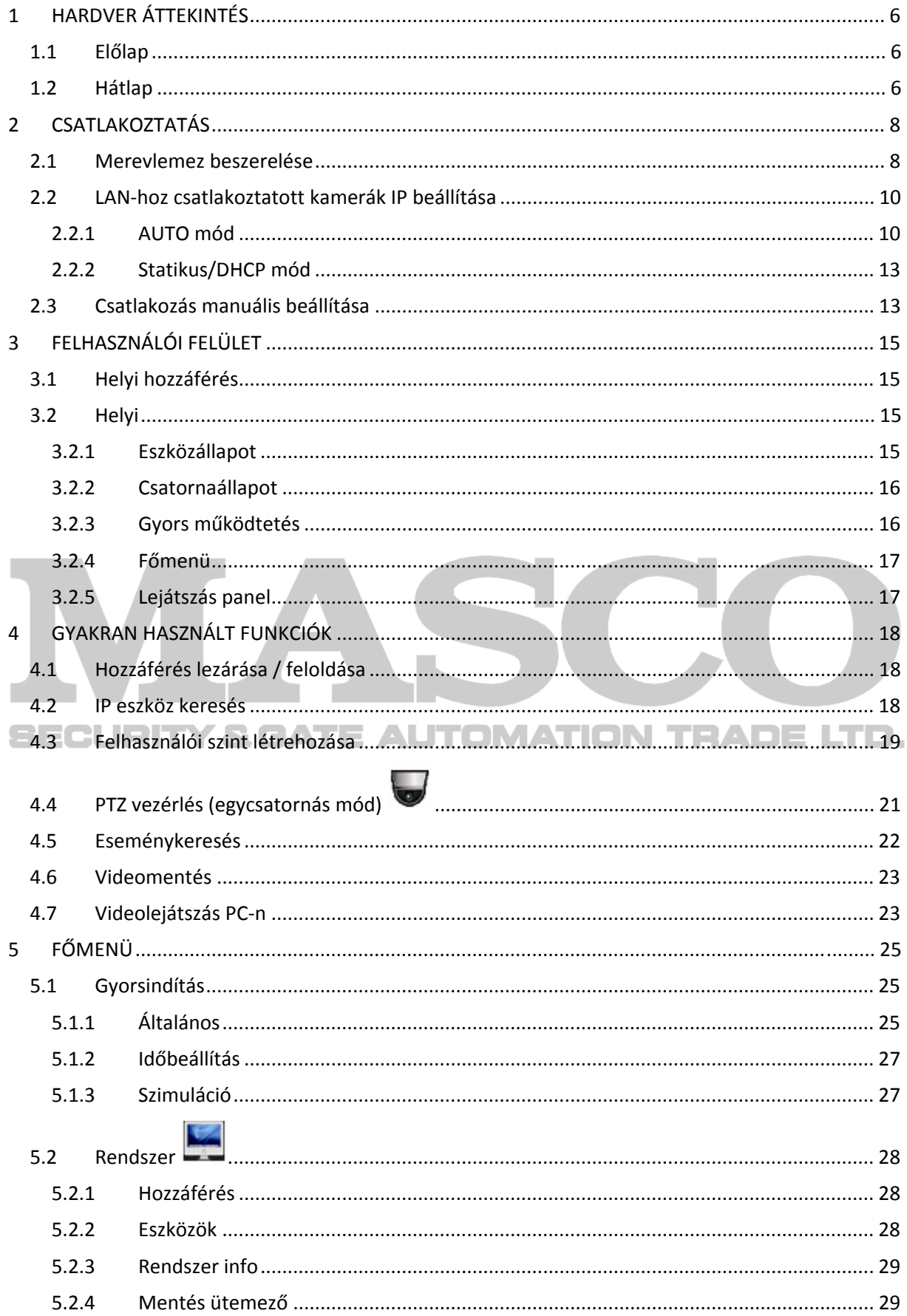

MASCO Biztonságtechnikai és Nyílászáró Automatizálási Kereskedelmi Kft. 1045 Budapest, Madridi út 2.<br>Tel: (06 1) 3904170, Fax: (06 1) 3904173, E-mail: masco@masco.hu, www.masco.hu

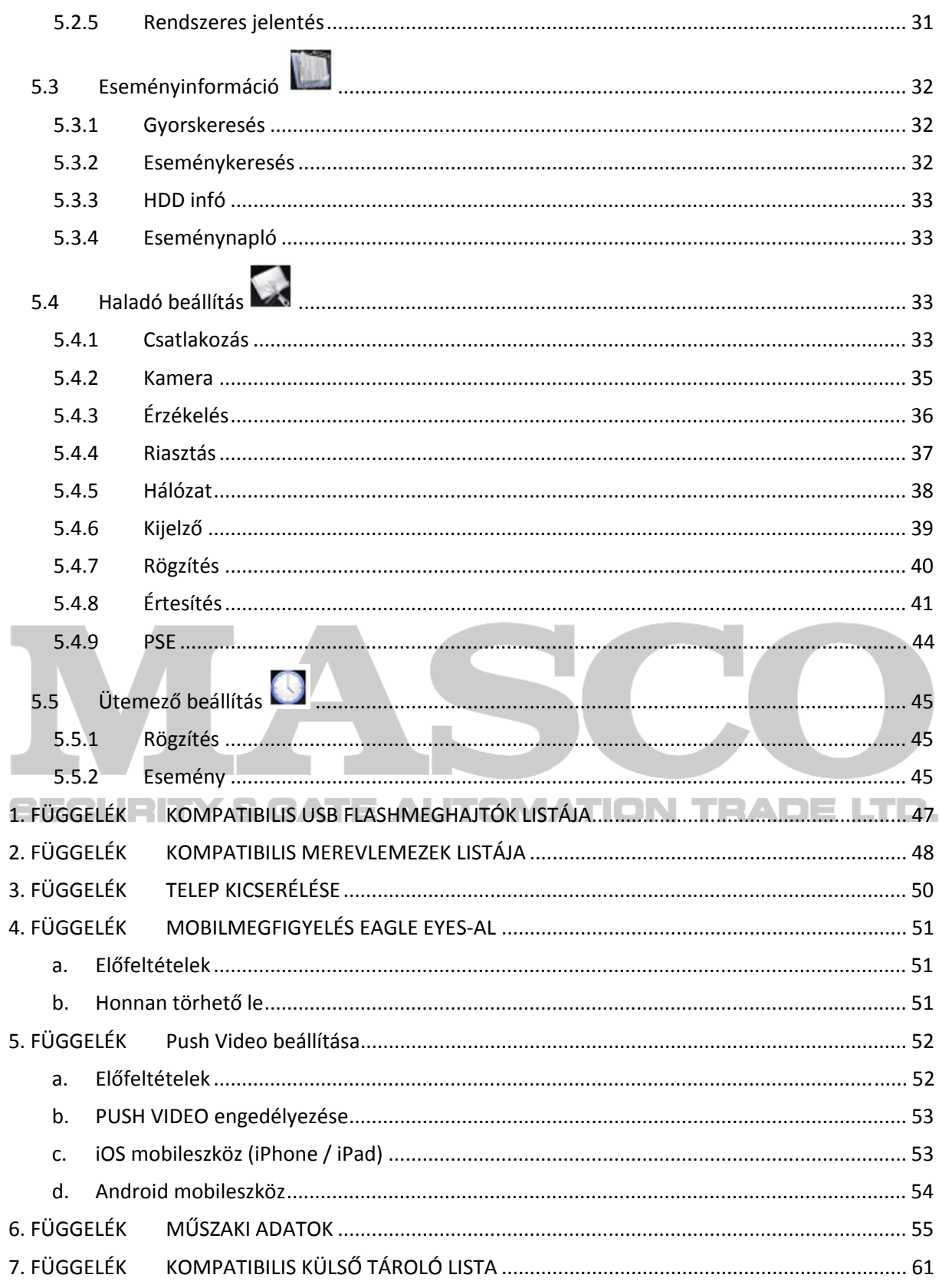

## <span id="page-5-0"></span>**1 HARDVER ÁTTEKINTÉS**

## **1.1 Előlap**

**Megjegyzés**: Az elő- és hátlapon található funkciók az aktuális modelltől függően eltérőek lehetnek.

1) Jelző LED-ek

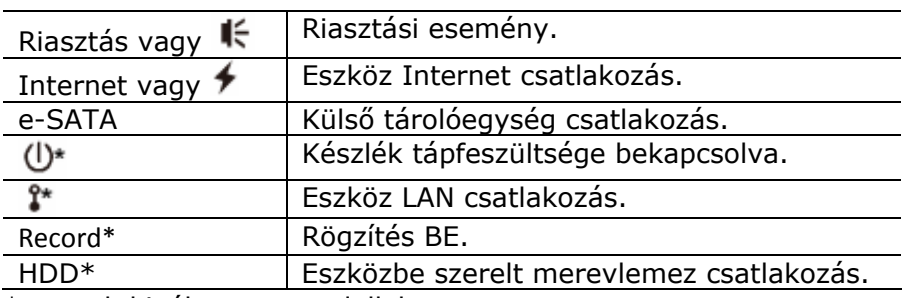

\* csak kiválasztott modellek

2) USB port  $(*\Leftrightarrow)$ 

Kompatibilis USB flashmeghajtó videomentés céljából történő csatlakoztatásához.

**Megjegyzés**: A kompatibilis USB flashmeghajtók listája megtekinthető a [47.](#page-46-1) oldalon található ["1. FÜGGELÉK](#page-46-1) KOMPATIBILIS USB [FLASHMEGHAJTÓK](#page-46-1) LISTÁJA" fejezetben.

3) Egér port<sup>(+)</sup>

Kezeléshez használt egér csatlakoztatásához.

### **1.2 Hátlap**  Y & GATE AUTOMATION TRADE LTD.

1) e-SATA

Ez a csatlakozó szolgál az e-SATA illesztővel rendelkező tárolóegységek, pl. külső lemezmeghajtó csatlakoztatására.

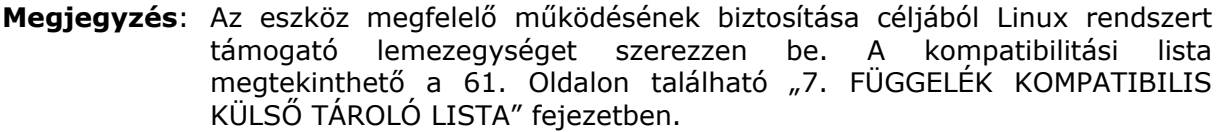

- **Megjegyzés**: Amennyiben a külső lemezmeghajtó csatlakoztatásával probléma merül fel vagy az nem megfelelően kerül felismerésre ellenőrizze le a meghajtó működési módját vagy állítsa vissza alaphelyzetbe azt és próbálja meg ismételten.
	- 2) HDMI

HDMI illesztővel rendelkező monitor csatlakoztatásához.

**Megjegyzés**: VGA vagy kompozit illesztővel rendelkező monitor készülékhez történő közvetlen csatlakoztatása nem lehetséges. Szerezzen be előre egy megfelelő átalakítót.

3) WAN (vagy Internet)

Ez a csatlakozó szolgál az eszköz Internetre történő csatlakoztatásához.

4) DC IN

Csatlakoztassa ide az eszközhöz mellékelt 230 Vac hálózati tápegységet.

- 5)  $\left\lfloor -\frac{0}{2} \right\rfloor$  (Tápfeszültség kapcsoló) Kapcsolja "-" felé a készülék ki-, vagy "o" felé a készülék bekapcsolásához.
- 6) Audio OUT (csak kiválasztott modellek)

Csatlakoztassa egy erősítővel rendelkező hangszóróhoz.

7) Video Input (w/PoN) (csak kiválasztott modellek)

Ezek a csatlakozók szolgálnak az IP kamerák helyi csatlakoztatására. Ez az eszköz támogatja az összes csatlakoztatott kamera, kameránkénti külön tápegység használata nélküli megtáplálását biztosító PoN (Power-over-Network) funkció használatát.

8) Video Input (w/PoE) (csak kiválasztott modellek)

Ezek a csatlakozók szolgálnak az IP kamerák helyi csatlakoztatására. Ez az eszköz támogatja az összes csatlakoztatott kamera, kameránkénti külön tápegység használata nélküli megtáplálását biztosító PoN (Power-over-Ethernet) funkció használatát.

9) LAN (csak kiválasztott modellek)

Ez a csatlakozó szolgál az IP kamerák HUB-on keresztüli helyi csatlakoztatására.

10)External I/O (csak kiválasztott modellek)

Csatlakoztassa mellékelt csatlakozót és a külső eszközök egységhez történő csatlakoztatásához. ATE AUTOMATION TRADE LTD.

## <span id="page-7-0"></span>**2 CSATLAKOZTATÁS**

## **2.1 Merevlemez beszerelése**

A rögzített video tárolása céljából szükséges merevlemez beszerelése. Beszerelt merevlemez hiánya esetén az eszköz firmware-jének frissítése sikertelen lehet.

**Megjegyzés**: A merevlemezek csatlakoztatásának bemutatása egy 16 csatornás modell példáján keresztül történik.

### **1-es típus**

1. lépés Távolítsa el az eszköz fedelét és azonosítsa be az eszközben a merevlemez csatlakozóit és tartóit.

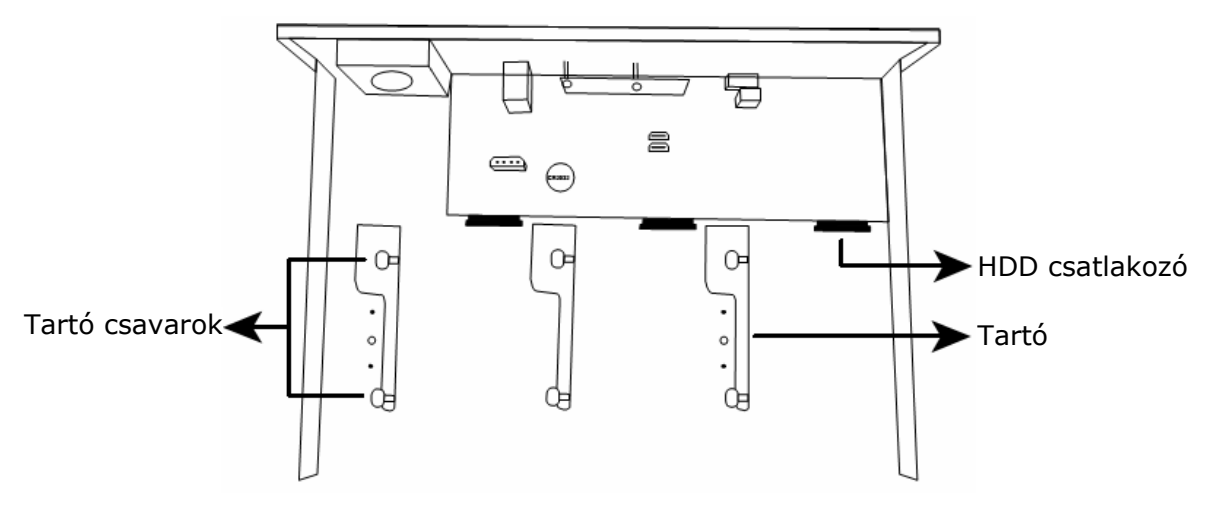

- 2. lépés Szerezzen be egy kompatibilis merevlemezt. A merevlemezt a nyomtatott áramköri lappal lefelé helyezze be és csatlakoztassa a merevlemez csatlakoztatására szolgáló csatlakozók egyikéhez.
- **Megjegyzés**: **CSAK** a kizárólag videomegfigyelési eszközökben történő felhasználásra készített zöld színű merevlemezek használata biztosítja az eszköz megfelelő működését.

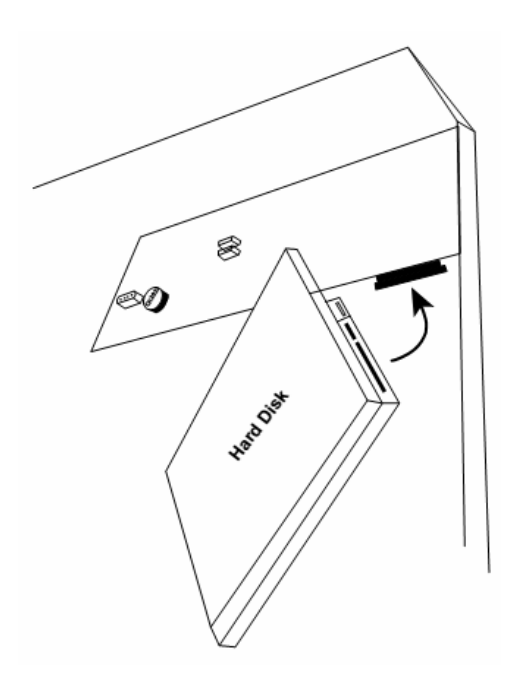

8 MASCO Biztonságtechnikai és Nyílászáró Automatizálási Kereskedelmi Kft. 1045 Budapest, Madridi út 2. Tel: (06 1) 3904170, Fax: (06 1) 3904173, E-mail: masco@masco.hu, www.masco.hu 3. lépés Rögzítse a merevlemezt a tartóhoz a mellékelt HDD rögzítőcsavarok segítségével.

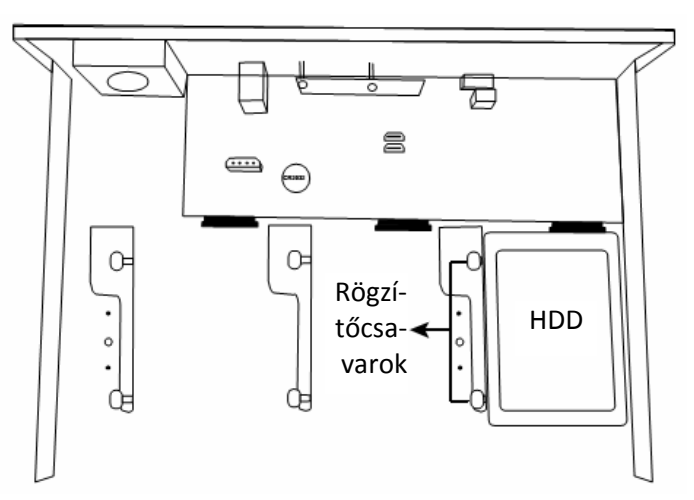

**Megjegyzés**: Két további merevlemez 16 csatornás modellbe történő beszerelésére szolgáló kiegészítő tartók külön szerezhetőek be.

4. lépés Helyezze vissza az eszköz fedelét és rögzítse azt az 1-es lépésben eltávolított csavarokkal.

### **2-es típus**

**Megjegyzés**: A firmware frissítési eljárás megkezdése előtt, a folyamat megfelelő végrehajtása érdekében szükséges a merevlemez beszerelése.

1. lépés Távolítsa el az eszköz fedelét és azonosítsa be az eszközben a merevlemez csatlakozóit és tartóit.  $\square \equiv 0$ AU TOMATION TRADE LTD.

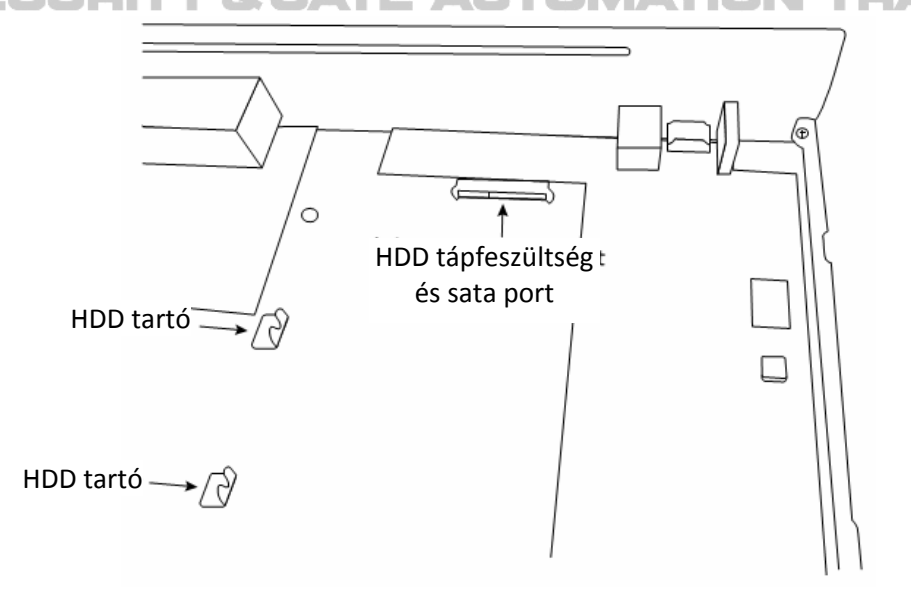

2. lépés Szerezzen be egy kompatibilis merevlemezt. A merevlemezt a nyomtatott áramköri lappal lefelé illessze össze a merevlemez tápfeszültségének és sata adatportjának csatlakozójához és helyezze be.

9 MASCO Biztonságtechnikai és Nyílászáró Automatizálási Kereskedelmi Kft. 1045 Budapest, Madridi út 2. Tel: (06 1) 3904170, Fax: (06 1) 3904173, E-mail: masco@masco.hu, www.masco.hu

- <span id="page-9-0"></span>**Megjegyzés**: **CSAK** a kizárólag videomegfigyelési eszközökben történő felhasználásra készített zöld színű merevlemezek használata biztosítja az eszköz megfelelő működését.
	- 3. lépés Rögzítse a merevlemezt a tartóhoz a mellékelt HDD rögzítőcsavarok segítségével.

**Megjegyzés**: A HDD rögzítő csavarok az egység csomagjában találhatóak.

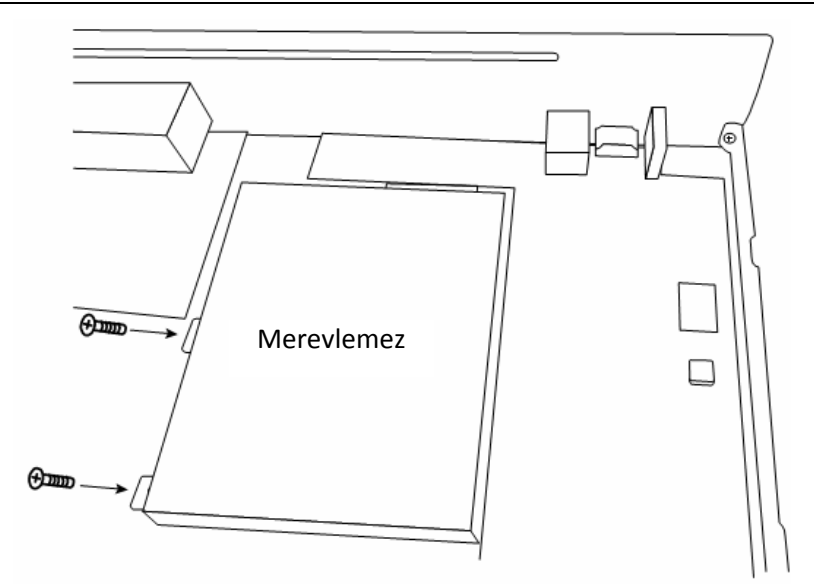

4. lépés Helyezze vissza az eszköz fedelét és rögzítse azt az 1-es lépésben eltávolított csavarokkal.

## **2.2 LAN-hoz csatlakoztatott kamerák IP beállítása**

### **2.2.1 AUTO mód**

Az AUTO mód az összetett hálózati beállítások elvégzését egy 3 perces folyamattá egyszerűsíti le. A LAN port alapértelmezett csatlakoztatási módja az AUTO mód. Ez a beállítási mód megfelelő az eszköz LAN portjához csatlakoztatott HUB esetében.

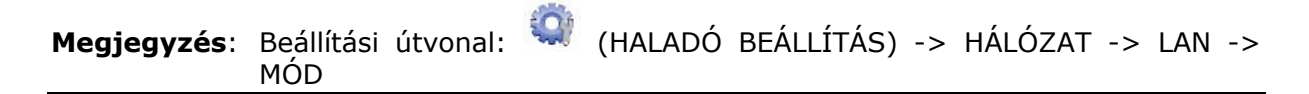

### **1-es típus**

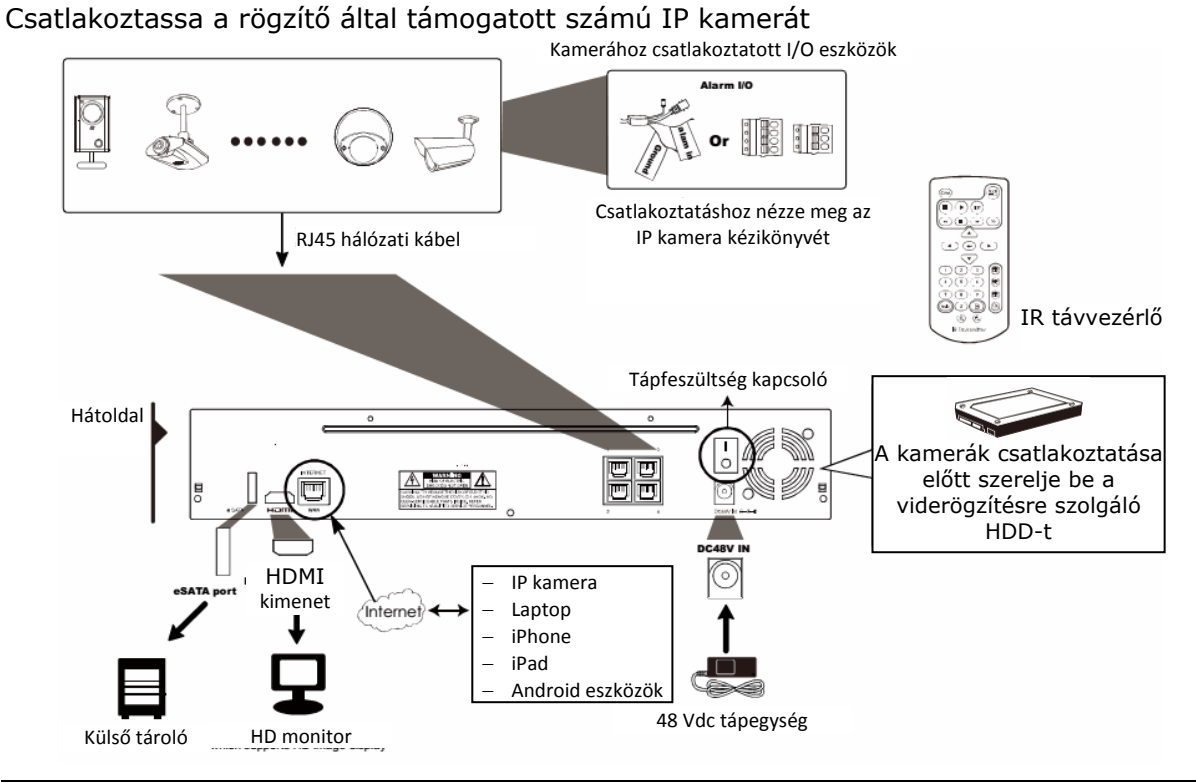

**Megjegyzés**: A rögzítőhöz mobileszköz vagy laptop segítségével történő távoli hozzáférés céljából a rögzítő Internethez való csatlakoztatása szükséges. Részletekért nézze meg a melléket CD.n található beállítási kézikönyvet vagy töltse le azt a [www.surveillance](http://www.surveillance-download.com/user/network_setup/network_setup_recorder.pdf)[download.com/user/network\\_setup/network\\_setup\\_recorder.pdf](http://www.surveillance-download.com/user/network_setup/network_setup_recorder.pdf) weboldalról.

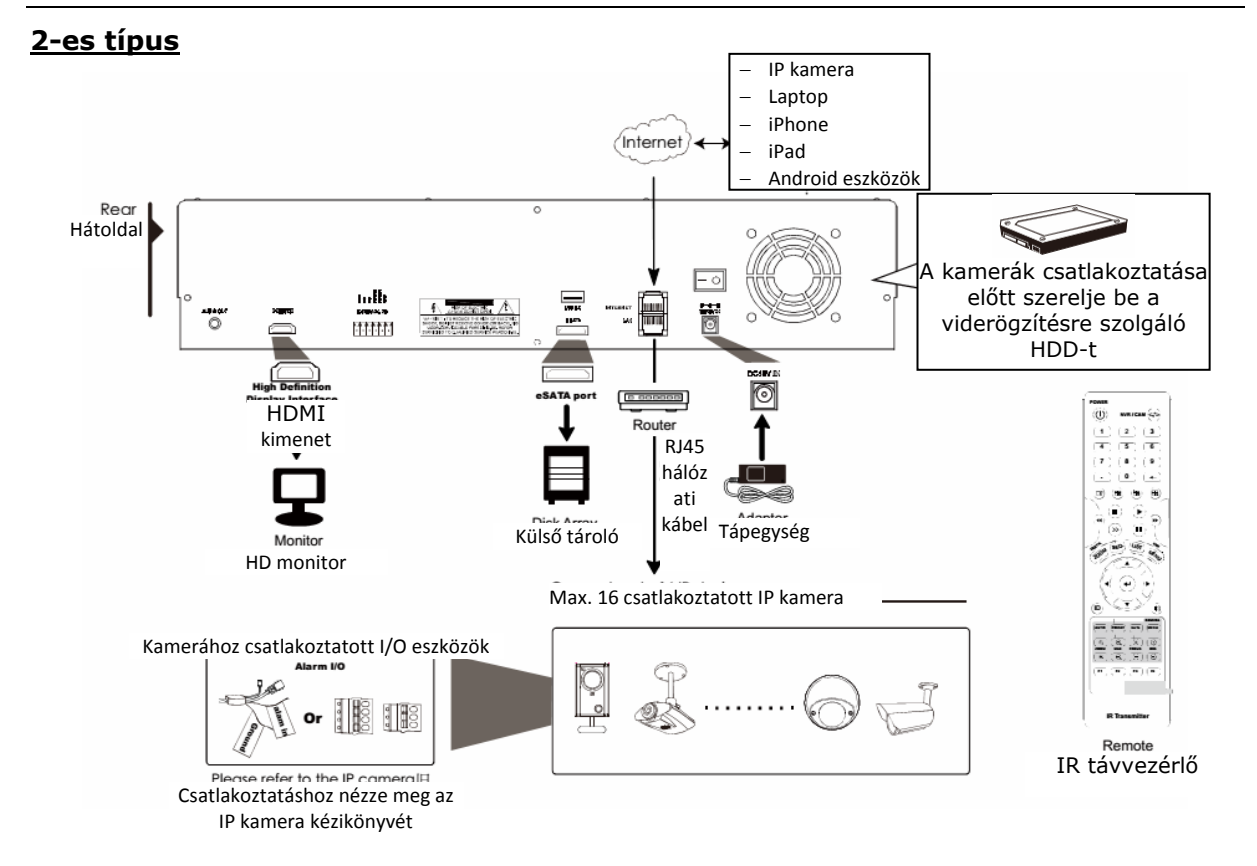

MASCO Biztonságtechnikai és Nyílászáró Automatizálási Kereskedelmi Kft. 1045 Budapest, Madridi út 2. Tel: (06 1) 3904170, Fax: (06 1) 3904173, E-mail: masco@masco.hu, www.masco.hu

11

**Megjegyzés**: A rögzítőhöz mobileszköz vagy laptop segítségével történő távoli hozzáférés céljából a rögzítő Internethez való csatlakoztatása szükséges. Részletekért nézze meg a melléket CD.n található beállítási kézikönyvet vagy töltse le azt a [www.surveillance](http://www.surveillance-download.com/user/network_setup/network_setup_recorder.pdf)[download.com/user/network\\_setup/network\\_setup\\_recorder.pdf](http://www.surveillance-download.com/user/network_setup/network_setup_recorder.pdf) weboldalról.

A rögzítő **automatikusan** végrehajtja a LAN-hoz csatlakoztatott kamerák IP címeinek beállítását, ha;

- A csatlakoztatott kamerák AVTECH gyártmányuak,
- A kamera gyári beállításokkal rendelkezik (az IP kamera alapértelmezett beállítási módja "DHCP"),
- A kamera tápfeszültsége a rögzítő tápfeszültségének bekapcsolása előtt be van kapcsolva.

Amennyiben a rögzítő **nem végzi el automatikusan** a kamerák IP címeinek beállítását a fentebb leírtak szerint, akkor a kamera **lehet hogy nem**;

- AVTECH IP kamera,
- A kamera nem gyári beállításokkal rendelkezik (állítsa be alapértelmezett beállítási módként a "DHCP"-t).

A probléma megoldása céljából használjon AVTECH gyártmányú IP kameráket és állítsa be azok IP címeit a 10.1.1.xxx (xxx=11~253)a rögzítővel azonos hálózati tartományba.

a) Vigye az egérmutatót a baloldalon található gyors beállítási sávra és válassza a

 $\mathbb{R}^n$ . Ez után az összes csatlakoztatott IP kamera listája jelenik meg a rögzítőhöz történő csatlakoztatás állapotával és a MAC címekkel.

b) Válasszon ki egy nem használt IP címet, majd a "SETUP"-ot.

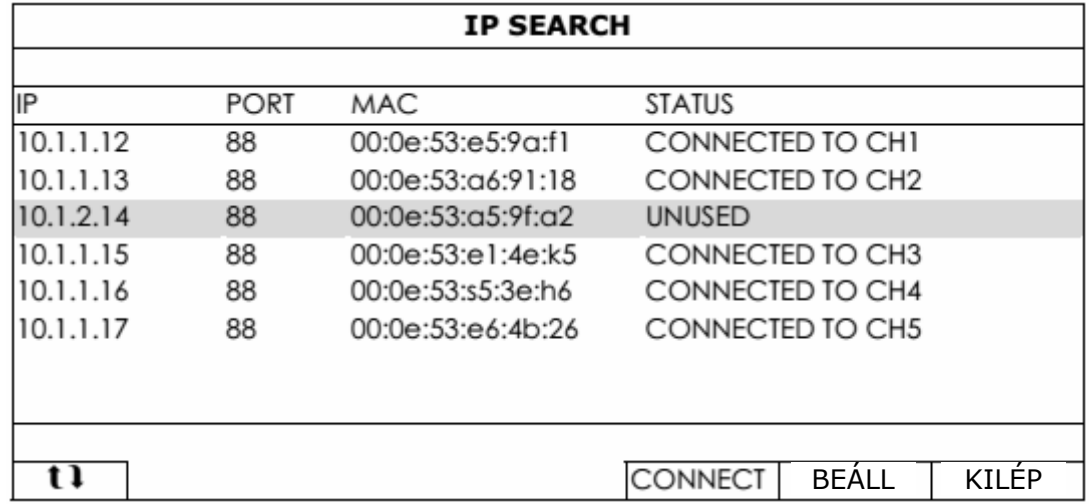

c) Kattintson a "BEÁLL"-ra, majd a "NETWORK TYPE"-nál válassza ki a "DHCP"-t.

d) Kattintson az "APPLY"-ra, majd az "EXIT"-re a beállítás elmentéséhez.

<span id="page-12-0"></span>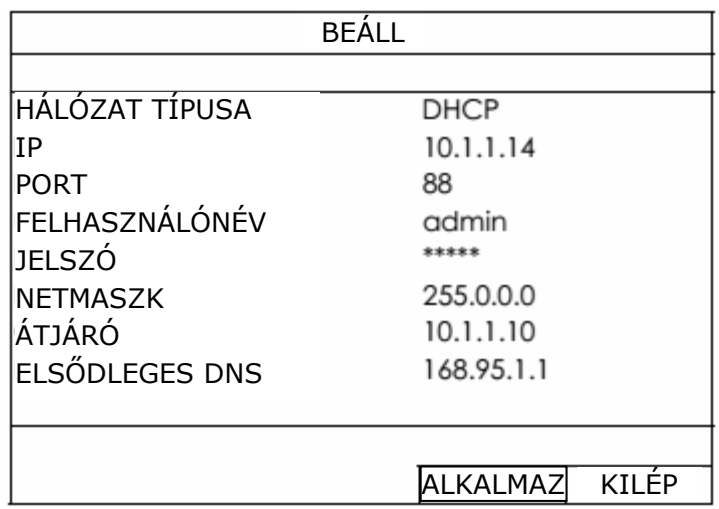

e) A rögzítő ezek után megkeresi az IP kamerát, melynek képe hamarosan megjelenik.

### **2.2.2 Statikus/DHCP mód**

**Megjegyzés**: Beállítási útvonal: (HALADÓ BEÁLLÍTÁS) -> HÁLÓZAT -> LAN -> MÓD

A rögzítő LAN portját egy routerhez (nem HUB) történő csatlakoztatása esetén

Választhatja a "Static"-ot, amennyiben ismeri a hálózat routerének tartományát. Például, ha a router IP címe 192.168.0.1, akkor a router tartománya 192.168.0.xxx (xxx=2~254).

A csatlakoztatott IP kamerák IP címeit manuálisan is kijelölheti.

• Válassza "DHCP"-t, amennyiben a router támogatja DHCP funkció használatát és nem ismeri a hálózat routerének tartományát.

A csatlakoztatott IP kamerák IP címeit a router fogja kijelölni.

## **2.3 Csatlakozás manuális beállítása**

Megjegyzés: Beállítási útvonal: (HALADÓ BEÁLLÍTÁS) -> CSATLAKOZÁS

A helyileg csatlakoztatott kamera címének manuális kijelöléséhez kattintson az "URI"-ra a módosításhoz.

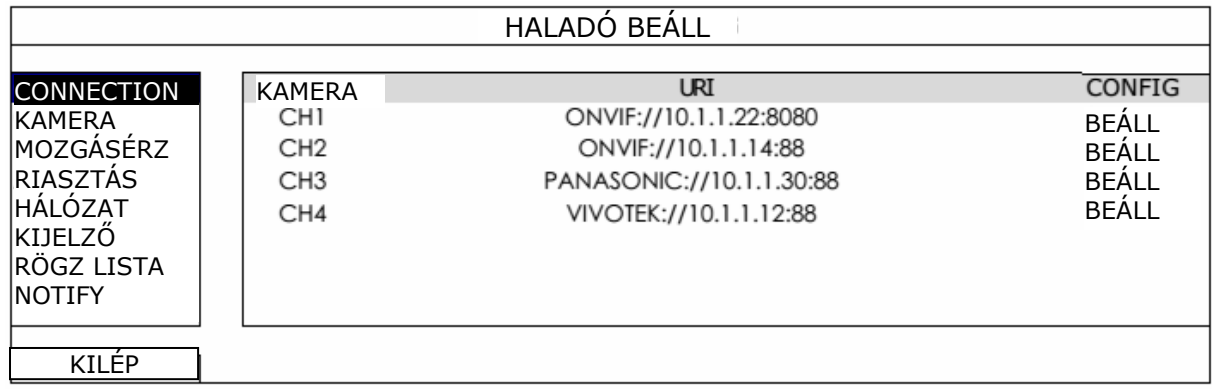

**Megjegyzés**: Más, távoli hálózathoz csatlakoztatott kamerákhoz élőképének megtekintése vagy rögzítése céljából a rögzítő Internethez való csatlakoztatása szükséges. Részletekért nézze meg a melléket CD.n található beállítási kézikönyvet vagy töltse le azt a [www.surveillance](http://www.surveillance-download.com/user/network_setup/network_setup_recorder.pdf)[download.com/user/network\\_setup/network\\_setup\\_recorder.pdf](http://www.surveillance-download.com/user/network_setup/network_setup_recorder.pdf) weboldalról.

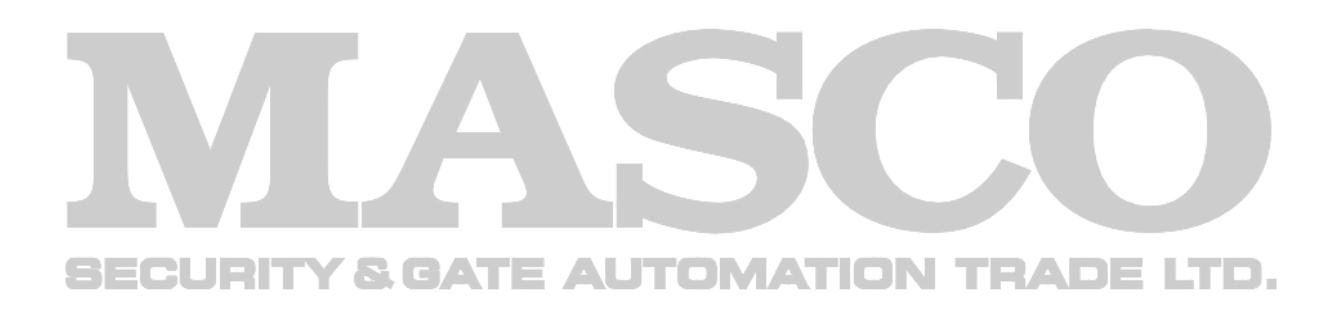

## <span id="page-14-0"></span>**3 FELHASZNÁLÓI FELÜLET**

## **3.1 Helyi hozzáférés**

Csatlakoztassa az USB egeret az előlapi USB porthoz és ellenőrizze, hogy az egérmegfelelő érzékelését jelző ( $\bigotimes$ ) ikon megjelenik-e a képernyőn.

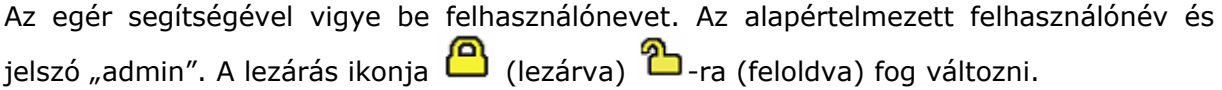

**Megjegyzés:** A "RENDSZER" -> "JOGOSULTSÁG" menüben négy, különböző belépési jogokkal rendelkező felhasználói szint hozható létre Részletekért nézze meg a [19.](#page-18-1) oldalon található ["4.3](#page-18-1) [Felhasználói szint létrehozása"](#page-18-1) fejezetet.

Jelszó bevitele

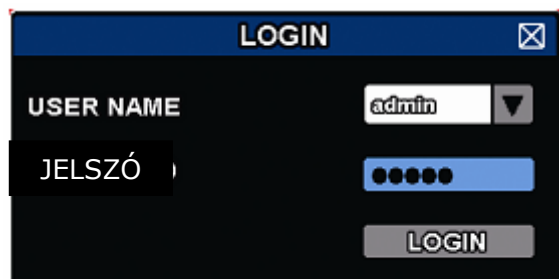

## <span id="page-14-1"></span>**3.2 Helyi**

## **3.2.1 Eszközállapot**

**Megjegyzés**: A bemutatott funkciók az aktuális modelltől és az alkalmazott felhasználói szinttől függően eltérőek lehetnek.

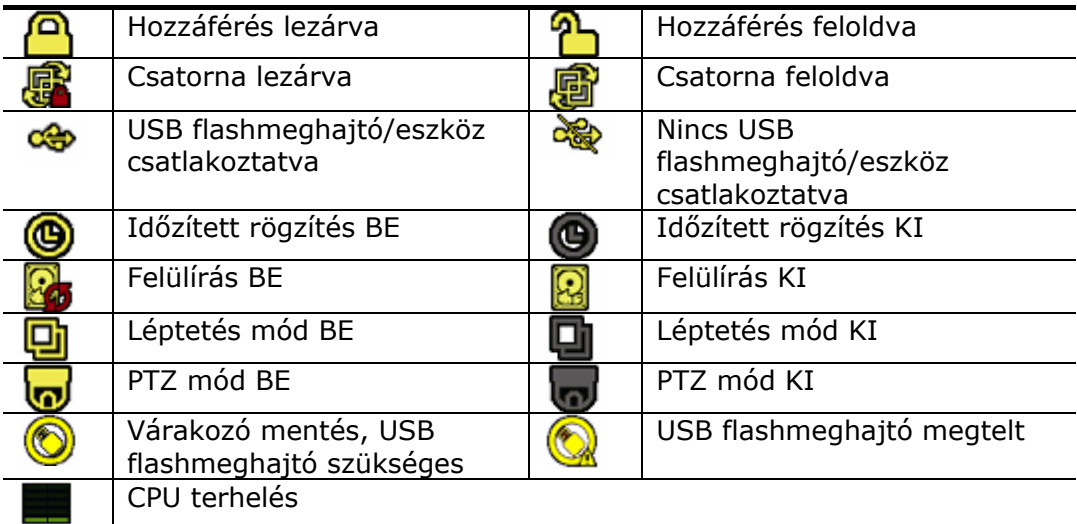

<span id="page-15-0"></span>Hálózat állapota

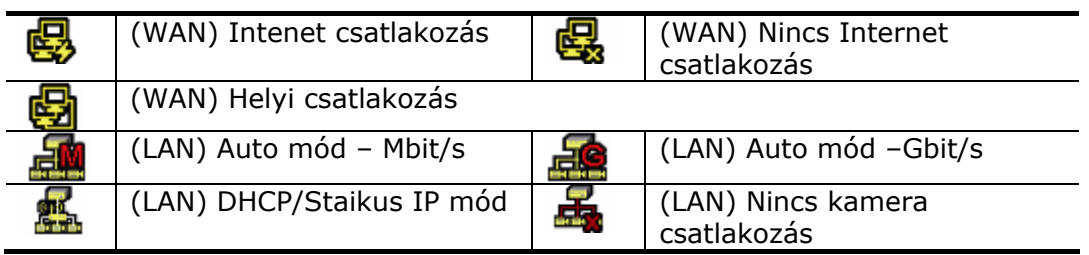

## **3.2.2 Csatornaállapot**

**Megjegyzés**: A bemutatott funkciók az aktuális modelltől és az alkalmazott felhasználói szinttől függően eltérőek lehetnek.

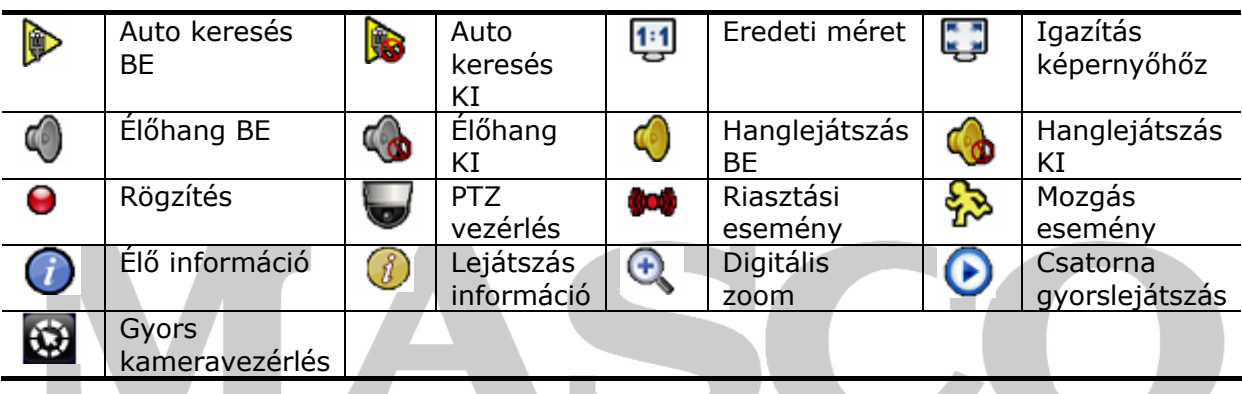

## **3.2.3 Gyors működtetés**

Húzza a nyilat a képernyő bal széléhez a gyorsmenü sáv kinyitásához, amely az alábbi négy funkció elérését biztosítja.

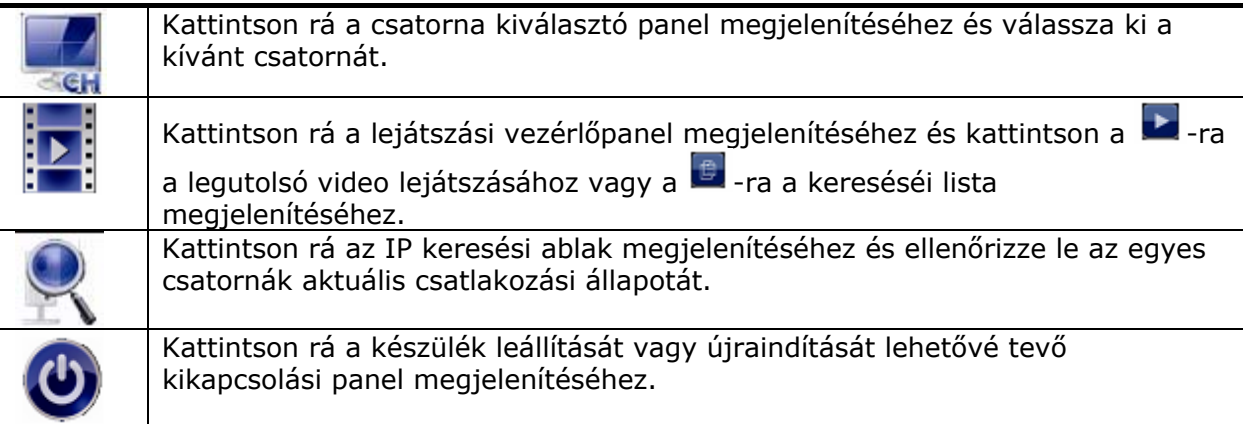

## <span id="page-16-0"></span>**3.2.4 Főmenü**

Az egér jobb gombjával kattintson képernyőn bárhol az alábbi főmenü megjelenítéséhez, majd ismét az abból történő kilépéshez.

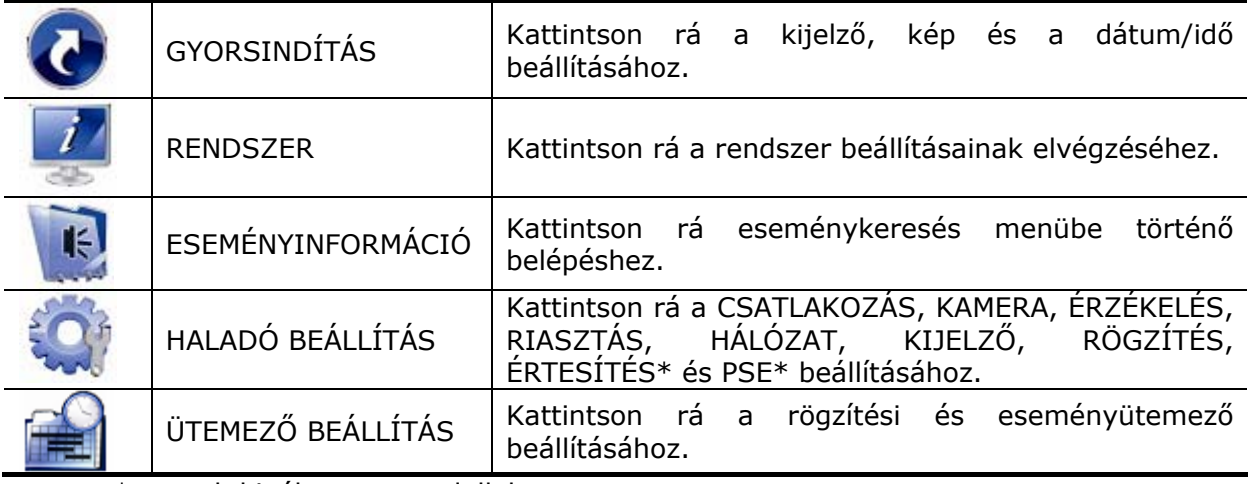

\* csak kiválasztott modellek

### **3.2.5 Lejátszás panel**

<span id="page-16-1"></span>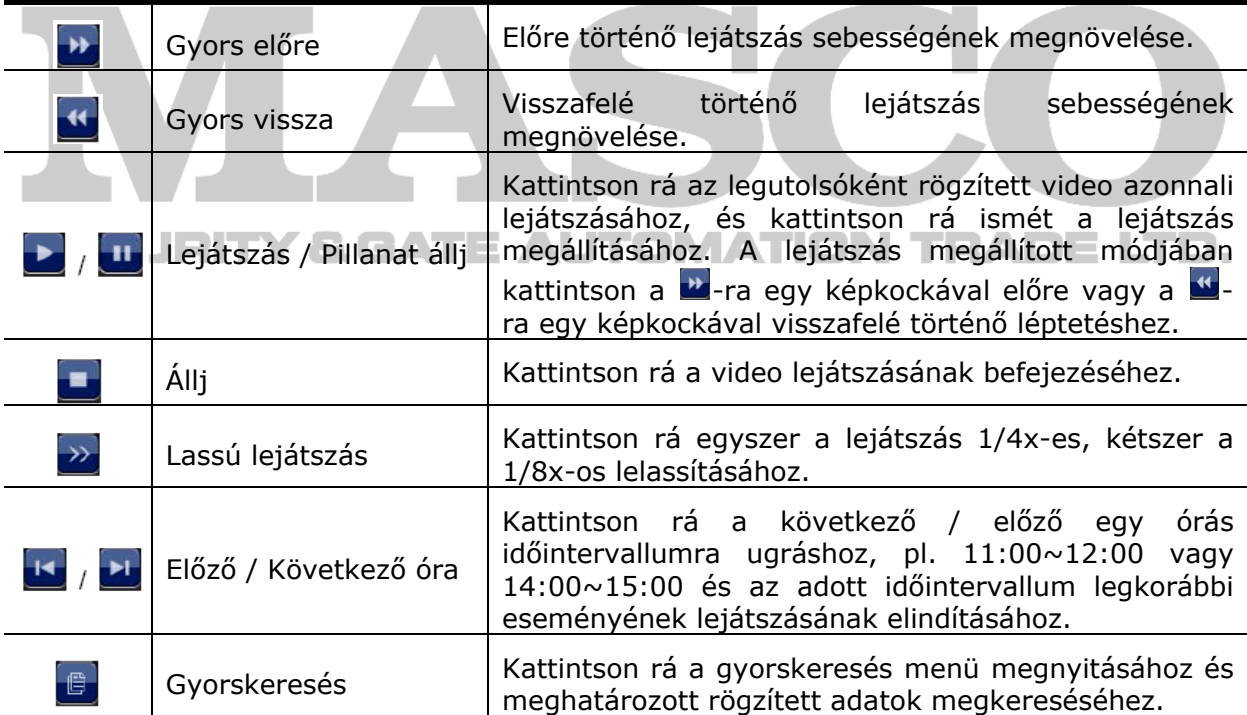

## <span id="page-17-0"></span>**4 GYAKRAN HASZNÁLT FUNKCIÓK**

## **4.1 Hozzáférés lezárása / feloldása**

A helyi kezelés lezáráshoz vagy feloldásához kattintson az eszköz állapotsávjában látható

 $\Gamma$ -ra (feloldás) vagy  $\Gamma$ -ra (lezárás) az állapot  $\Gamma$ -ra (lezárt) vagy  $\Gamma$ -ra (feloldott) változtatásához.

A feloldáshoz a felszólítás után a hozzáféréshez vigye be a felhasználói nevet és jelszót.

**Megjegyzés**: A legmagasabb felhasználói szint elérését biztosító alapértelmezett felhasználónév és jelszó "admin".

**Megjegyzés**: A különböző felhasználói szintek bizonyos funkciókhoz eltérő hozzáférési jogosultságokkal rendelkeznek. Részletekért nézze meg a [19](#page-18-1). oldalon található "[4.3](#page-18-1) [Felhasználói szint létrehozása](#page-18-1)" fejezetet.

## **4.2 IP eszköz keresés**

**Megjegyzés**: Ez a funkció csak"FELÜGYELŐ" felhasználó számára érhető el. További részletekért nézze meg a [19](#page-18-1). oldalon található "[4.3](#page-18-1) Felhasználói szint [létrehozása"](#page-18-1) fejezetet.

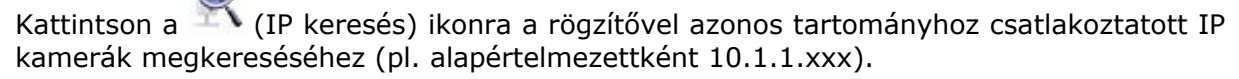

A rögzítőhöz csatlakoztatott összes kamera listája fog megjelenni azok csatlakozási állapotával és MAC címükkel.

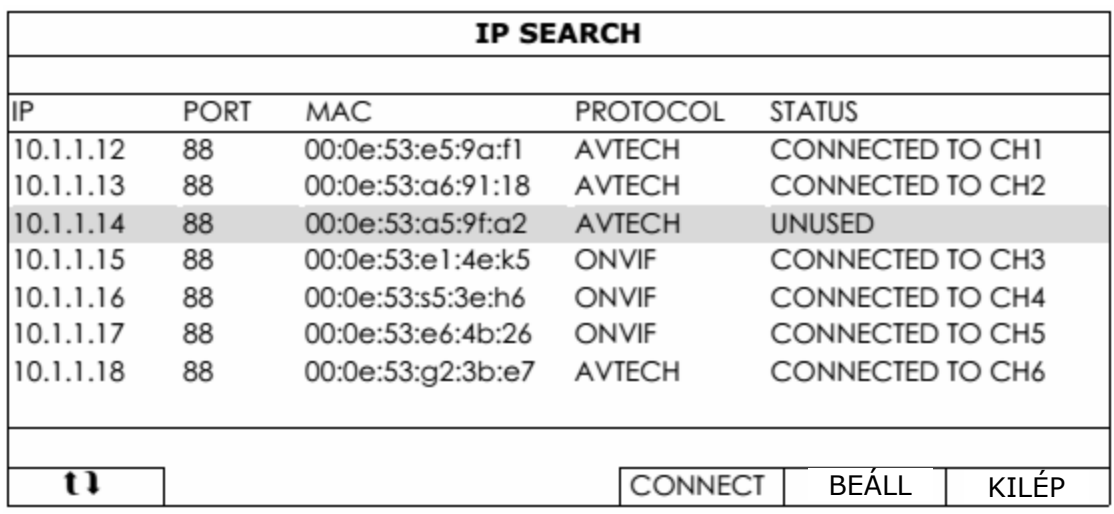

A kamera IP címének megváltoztatásához vagy azok számára a rögzítő általi címkijelölés engedélyezéséhez válassza a "SETUP"-ot, majd a "STATIC IP"-t VAGY A "DHCP"-t a "HÁLÓZAT TÍPUS"-nál.

Kattintson az "ALKALMAZ"-ra majd a "KILÉP"-re a változtatások elmentéséhez.

<span id="page-18-0"></span>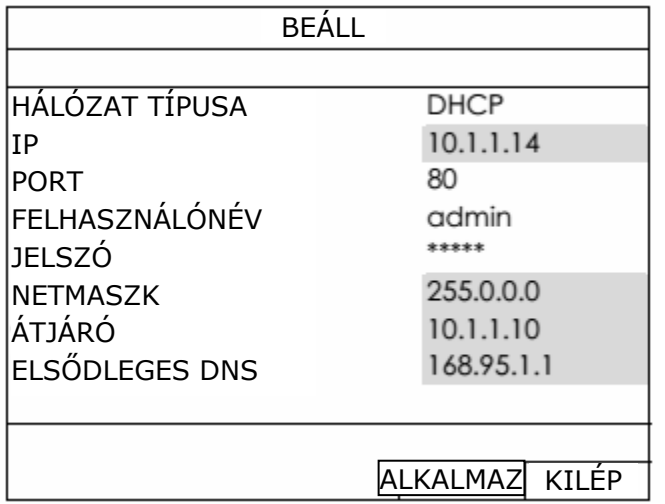

További IP kamera csatlakoztatásához válasszon egy nem használt IP kamerát az IP kereséséi listából és válassza a "CSATLAKOZTAT"-ot. Válassza ki a csatornát, melyen a kamera képét meg kívánja jeleníteni majd kattintson a "MENTÉS"-re a csatlakozás megkezdéséhez.

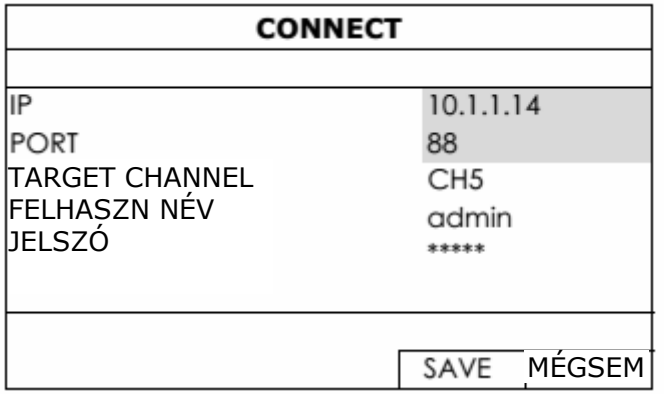

## <span id="page-18-1"></span>**4.3 Felhasználói szint létrehozása**

**Megjegyzés**: Ez a funkció csak "FELÜGYELŐ" felhasználó számára érhető el.

Különböző belépési jogosultságokkal rendelkező eltérő felhasználói szint létrehozásához a főmenü megjelenítéséhez kattintson az egér jobb gombjával a képernyőn majd válassza

 $a^{\frac{m}{2}}$ , (RENDSZER) -> "ACCOUNT" -> "FELHASZNÁLÓ LISTA"-t.

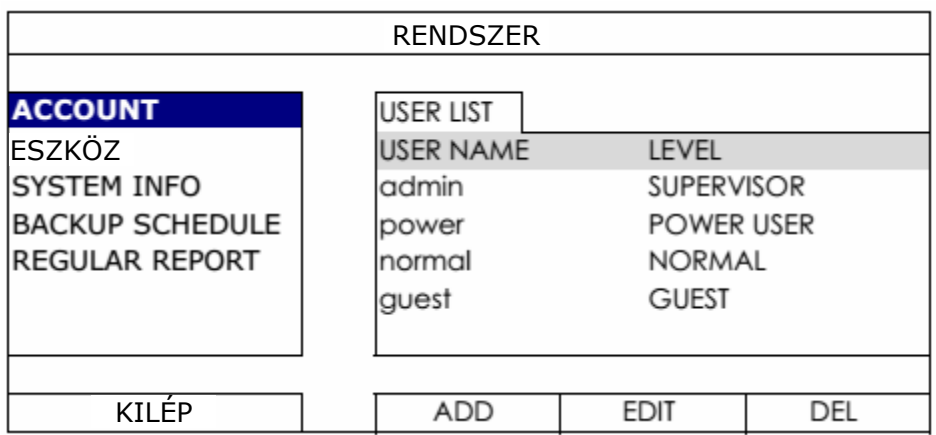

A különböző felhasználói szintek az alábbiak szerint eltérő belépési jogosultsággal rendelkeznek.

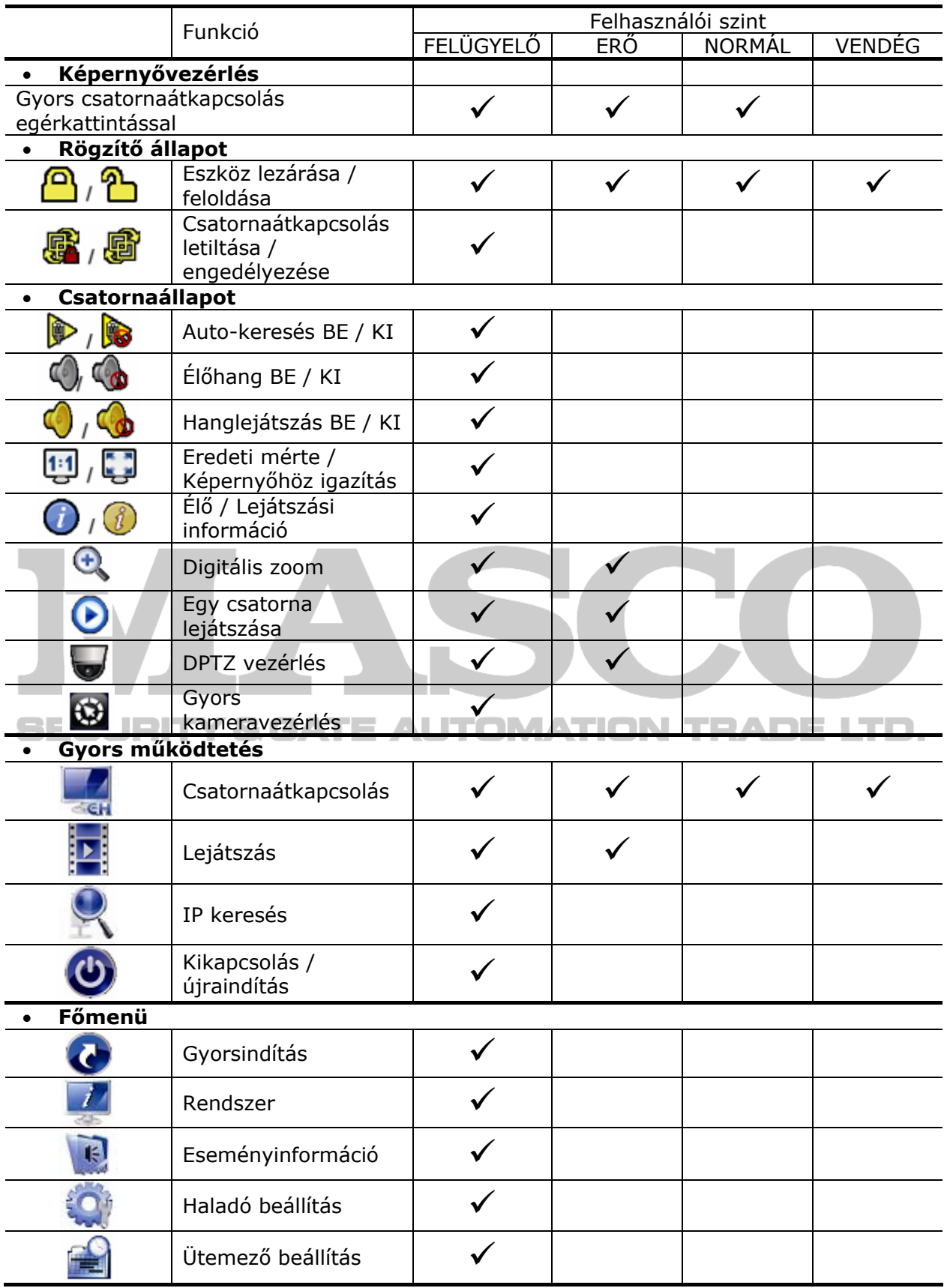

<span id="page-20-0"></span>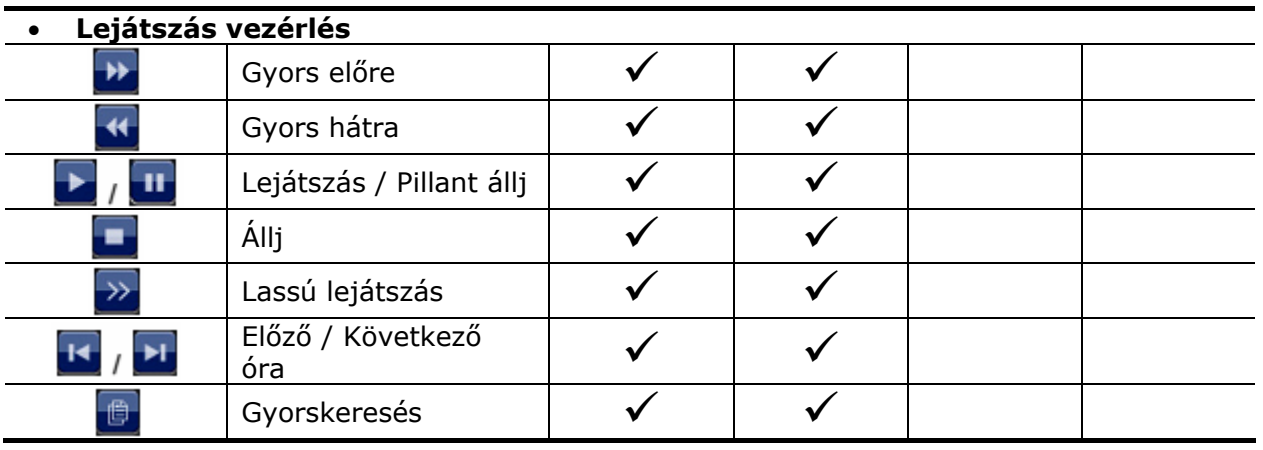

# **4.4 PTZ vezérlés (egycsatornás mód)**

### Megjegyzés: Ez a funkció csak "FELÜGYELŐ" és "ERŐ" felhasználók számára érhető el. További részletekért nézze meg a [19](#page-18-1). oldalon található ["4.3](#page-18-1) Felhasználói [szint létrehozása"](#page-18-1) fejezetet.

Kattintson a -ra a csatorna állapotsorában az alábbi panel megjelenítéséhez.

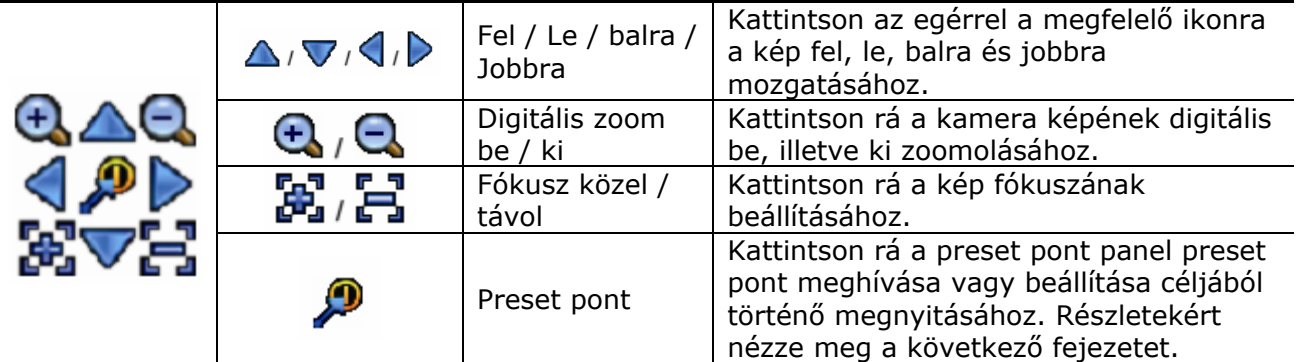

### **Preset pont beállítása**

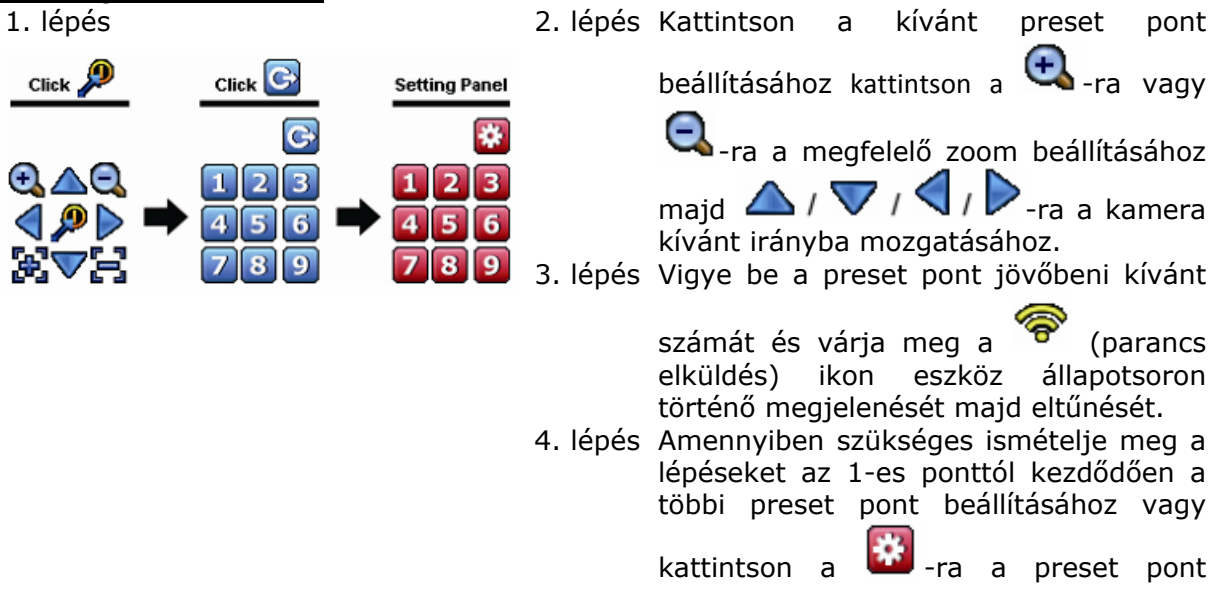

MASCO Biztonságtechnikai és Nyílászáró Automatizálási Kereskedelmi Kft. 1045 Budapest, Madridi út 2. Tel: (06 1) 3904170, Fax: (06 1) 3904173, E-mail: masco@masco.hu, www.masco.hu

21

<span id="page-21-0"></span>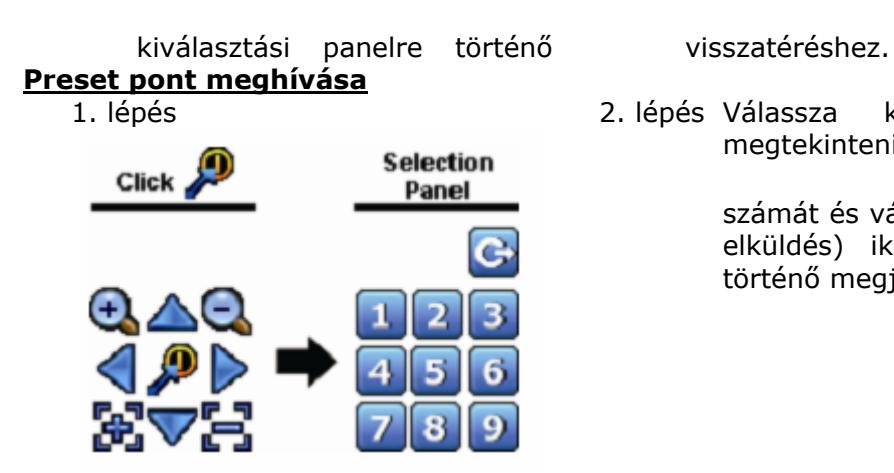

1. lépés 2. lépés Válassza ki az elmentett és megtekinteni kívánt preset pont

> számát és várja meg a **oran** (parancs elküldés) ikon eszköz állapotsoron történő megjelenését majd eltűnését.

## **4.5 Eseménykeresés**

Megjegyzés: Ez a funkció nem érhető el a "NORMÁL" és "VENDÉG" felhasználók számára. További részletekért nézze meg a [19.](#page-18-1) oldalon található ["4.3](#page-18-1) [Felhasználói szint létrehozása](#page-18-1)" fejezetet.

A lejátszás vezérlő soron kattintson  $\Box$ -ra az eseménykeresési oldalra történő lépéshez.

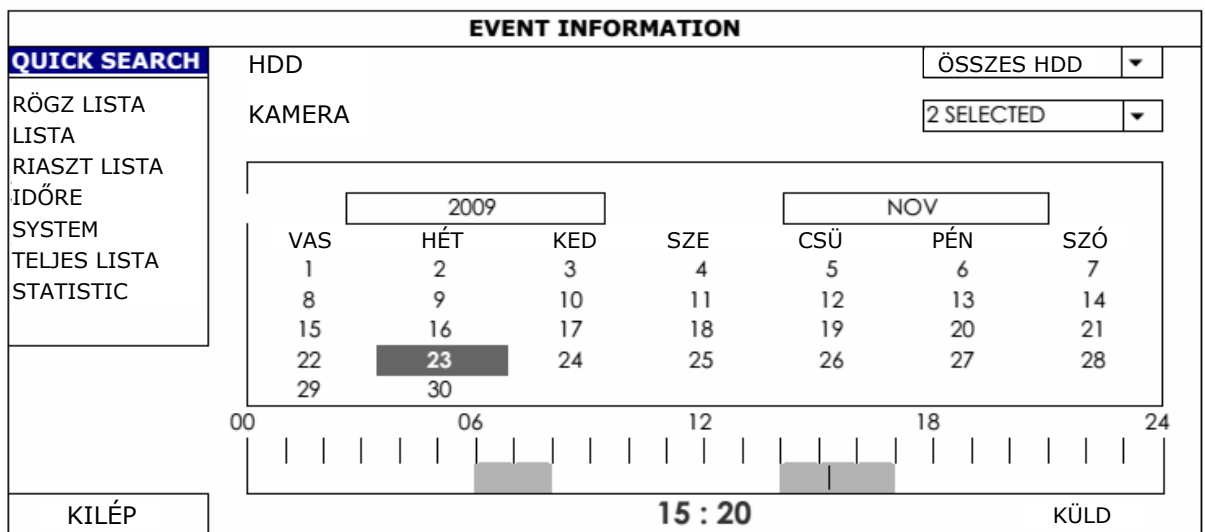

- A megtekinteni kívánt rögzített adatokat tartalmazó idő gyors megkereséséhez:
	- Válassza ki a csatornát (csatornákat) és hónapot, amelyben keresni kíván. A rögzített adatokat tartalmazó dátum (dátumok) kiemeléssel kerül megjelenítésre.
	- Válassza ki a kívánt dátumot és az idővonalon kiemelten megjelennek a rögzített adatokat tartalmazó időpontok.
	- Kattintson a kívánt időre a lejátszás elindításához.
- A rögzített adatok esemény szerinti kereséséhez válassza a RÖGZÍTÉS / MOZGAS / RIASZTAS / IDO-t vagy a TELJES-t az eseménylista teljes tartalmának megjelenítéséhez. Válassza ki a kívánt eseményt a lejátszás elindításához.

**Megjegyzés**: A video lejátszása során a  $\bigcirc$ -ra kattintva ellenőrizheti a rögzített adatok részleteit, vagy a  $\bigcirc$ -ra kattintva meghallgathatja a kívánt csatorna rögzített hangját (ha van).

MASCO Biztonságtechnikai és Nyílászáró Automatizálási Kereskedelmi Kft. 1045 Budapest, Madridi út 2. Tel: (06 1) 3904170, Fax: (06 1) 3904173, E-mail: masco@masco.hu, www.masco.hu

## <span id="page-22-0"></span>**4.6 Videomentés**

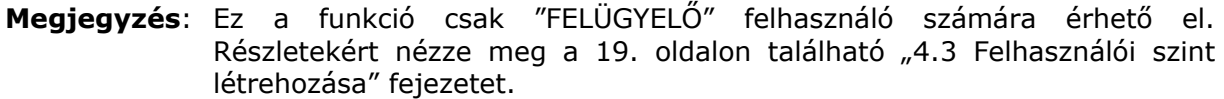

**Megjegyzés**: Az USB flash meghajtót használat előtt számítógép segítségével először FAT32 formátumura kell formázni. Nézze meg a [47](#page-46-1). oldalon "1. [FÜGGELÉK](#page-46-1) [KOMPATIBILIS USB FLASHMEGHAJTÓK LISTÁJA"](#page-46-1) fejezetet.

**Megjegyzés**: Videomentéshez használjon USB flashmeghajtót vagy használja az Interneten keresztüli mentést. A HDD PC-hez történő közvetlen csatlakoztatása nem ajánlott.

A rögzített videoadatok mentéséhez kattintson a <sup>174</sup>-ra (RENDSZER), majd válassza a "BACKUP ÜTEMEZŐ"-t.

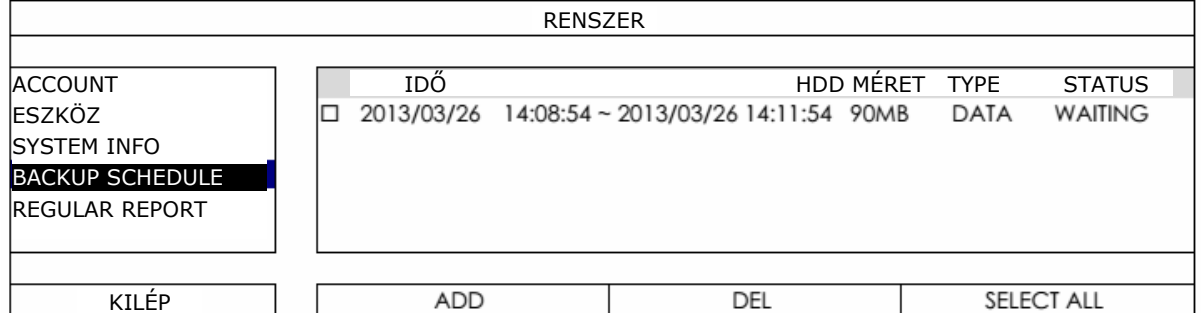

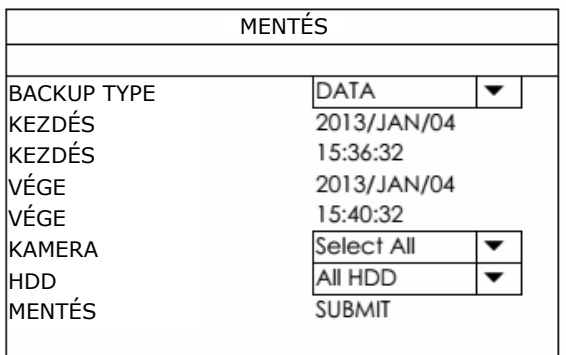

- 1. lépés Válassza ki a menteni kívánt információ típusát. Video mentéséhez a "DATA"-t vagy a rögzítési napló mentéséhez a "LOG"-ot.
- 2. lépés Válassza ki a menteni kívánt információkat tartalmazó időszakot.
- 3. lépés Válassza ki a csatornákat és a menteni kívánt információkat tartalmazó merevlemezt.
- 4. lépés Válassza az "ELKÜLD"-öt a "MENTÉS"-ben az USB flashmeghajtóra történő mentés elindításához és várja meg a sikeres mentést jelző üzenet megjelenését.

## <span id="page-22-1"></span>**4.7 Videolejátszás PC-n**

A mentési fájl biztonsági okokból egyedi formátummal rendelkezik és csak a saját lejátszójával tekinthető meg.

MASCO Biztonságtechnikai és Nyílászáró Automatizálási Kereskedelmi Kft. 1045 Budapest, Madridi út 2. Tel: (06 1) 3904170, Fax: (06 1) 3904173, E-mail: masco@masco.hu, www.masco.hu

23

### **Videomentés lejátszása PC-n**

1. lépés Helyezze be a PC-be a mentett adatokat tartalmazó USB flashmeghajtót.

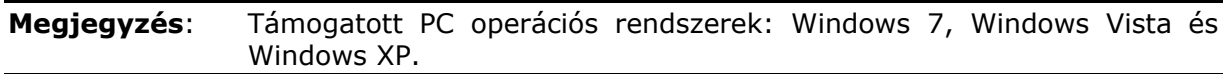

2. lépés Keresse meg az USB flashmeghajtón a "PLAYER.EXE"-tés kattintson rá kétszer a feltelepítéséhez.

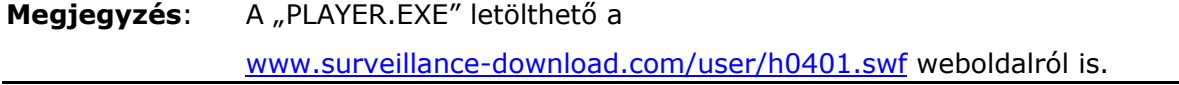

- 3. lépés Indítsa el a *VideoPlayer\_NVR* programot és keresse meg a mentett adatokat tartalmazó helyet.
- 4. lépés Válassza ki a kívánt fájlt és indítsa el a video lejátszását.

### **Átalakítás AVI fájlformátumba**

 $0.02$ 

A videofájl AVI formátumba történő átalakításához kattintson a lejátszás panelen az "AVI"-ra, a fájl átalakításának leindításához.

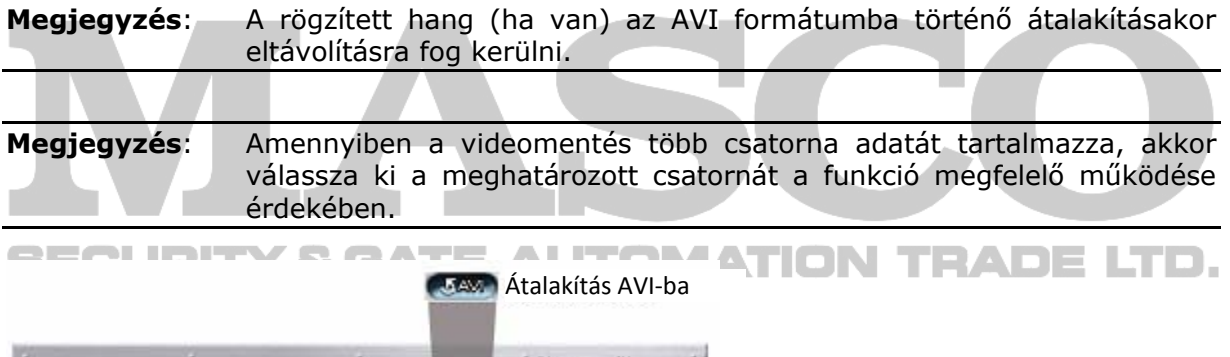

## <span id="page-24-0"></span>**5 FŐMENÜ**

**Megjegyzés**: Ez a funkció csak "FELÜGYELŐ" felhasználó számára érhető el. További részletekért nézze meg a [19](#page-18-1). oldalon található "[4.3](#page-18-1) Felhasználói szint [létrehozása"](#page-18-1) fejezetet.

**Megjegyzés**: A menü bemutatása egy 4 csatornás modell példáján keresztül történik. Az aktuális kijelzés ettől eltérő lehet.

## **5.1 Gyorsindítás**

### <span id="page-24-1"></span>**5.1.1 Általános**

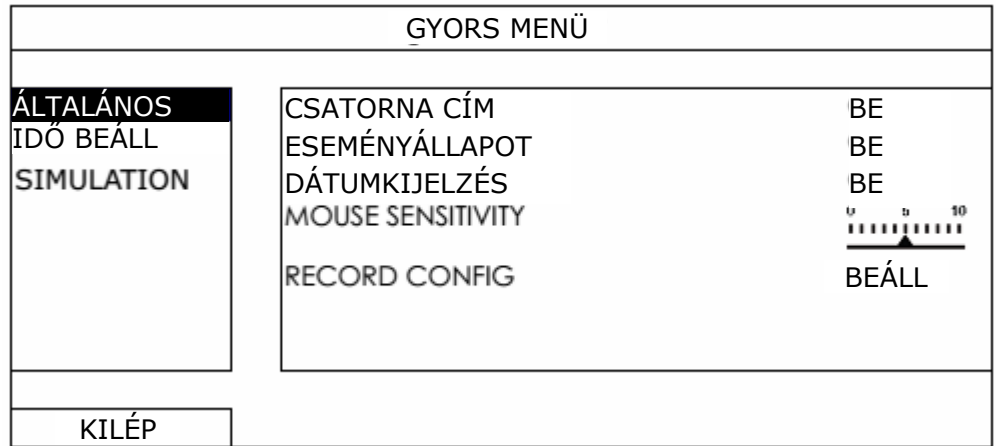

- 1. Csatornanév Válassza ki, hogy a csatorna neve kijelzésre kerüljön-e vagy sem (be/ki).
- 2. Eseményállapot Válassza ki, hogy az eseményikon kijelzésre kerüljön-e vagy sem (be/ki).

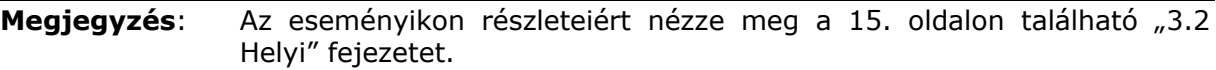

- 3. Dátumkijelzés Válassza ki, hogy a dátum kijelzésre kerüljön-e vagy sem (be/ki).
- 4. Egér érzékenység Válassza ki az egér érzékenységét 10 szint közül.
- 5. Rögzítés beállítást Kattintson a "Setup" gombra a kézi-, esemény- és időzített rögzítési módok egyedi beállítási oldalának megnyitásához.

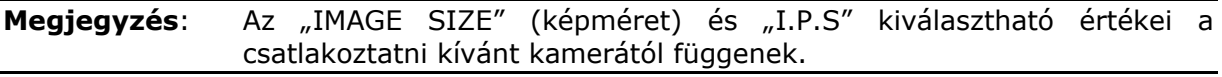

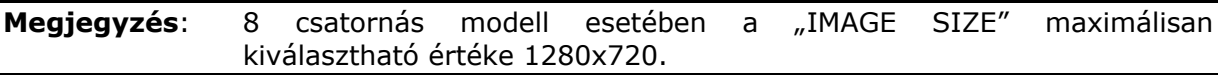

• **Kézi és időzített** 

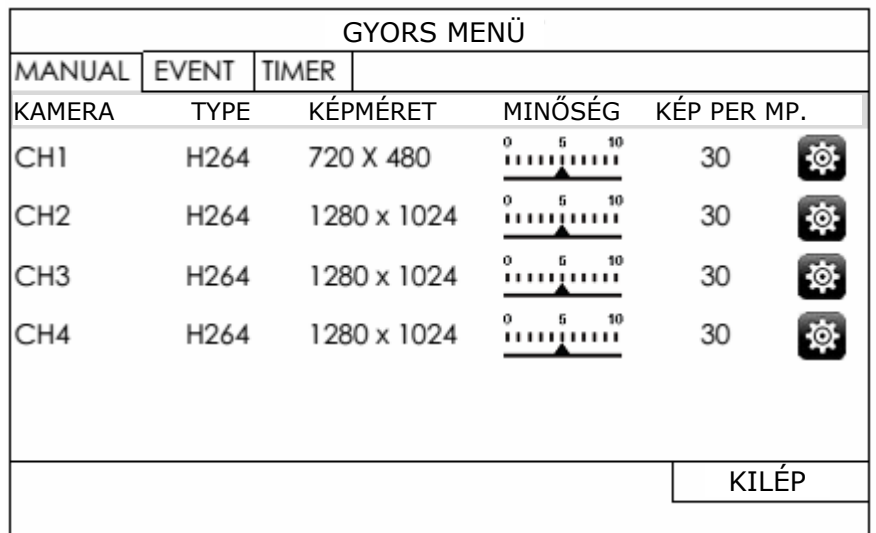

**2014** - Szükség esetén kattintson rá a kiválasztott kamera maximális adatátviteli sebességének beállításához.

VBR – Amennyiben a kamera adatátviteli sebessége meghaladja a beállított maximális értéket, akkor a video folytonossága csökkentésre kerülhet.

CBR – Amennyiben a kamera adatátviteli sebessége meghaladja a beállított maximális értéket, akkor a video képminősége csökkentésre kerülhet.

**Megjegyzés**: A VBR és CBR adatátviteli sebesség szabályozásának opciója a kiválasztott kamera modelljétől függően lehet hogy nem jelenik meg.

## **BE Esemény Y & GATE AUTOMATION TRADE LTD.**

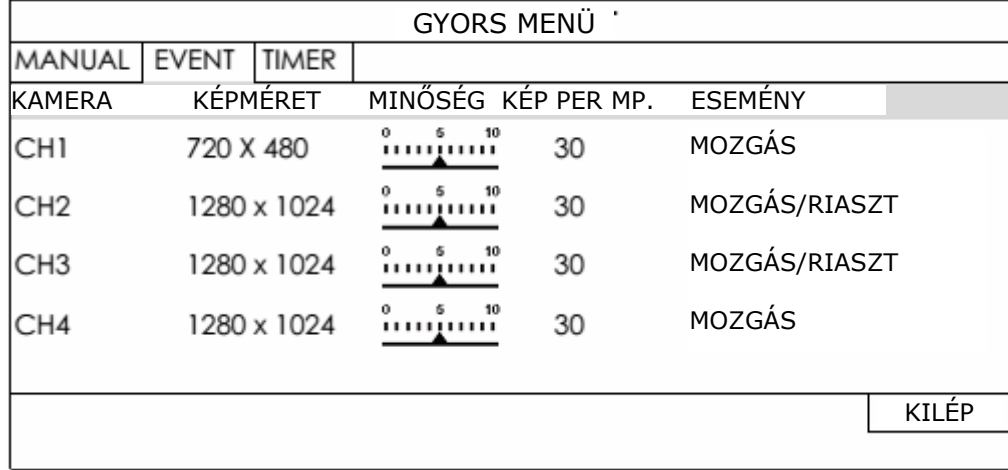

### <span id="page-26-1"></span><span id="page-26-0"></span>**5.1.2 Időbeállítás**

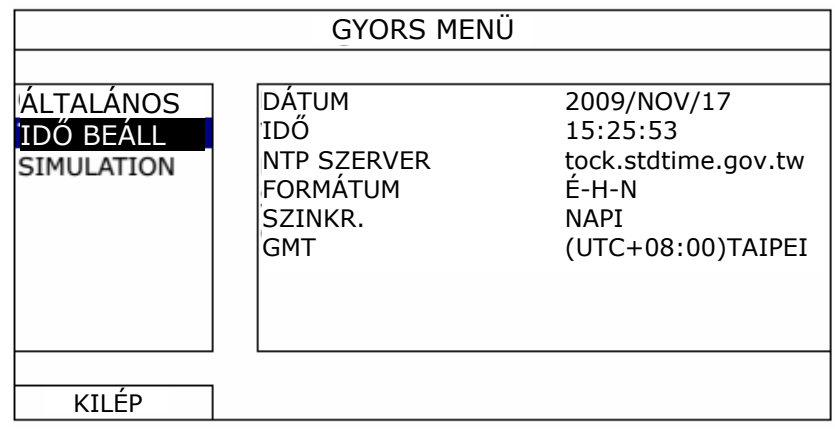

1. Dátum

Állítsa be az aktuális dátumot. Az alapértelmezett kijelzési formátum ÉV – HÓNAP – NAP.

**Megjegyzés**: A dátum kijelzési formátumának megváltoztatásához nézze meg a [27.](#page-26-1) oldalon található ["5.1.2](#page-26-1) Idő[beállítás](#page-26-1)" fejezetet.

2. Idő

Állítsa be az aktuális időt (ÓRA – PERC – MÁSODPERC).

3. NTP szerver

Kattintson rá az alapértelmezett NTP szerver másik ismerős NTP szerverre történő megváltoztatásához vagy hagyja meg az alapértelmezettet.

4. Szink. periódus

Válassza ki, hogy az eszköz mindennap (NAPI) szinkronizálja az időt vagy kapcsolja ki ezt a funkciót (KI).

5. GMT

Válassza ki a az NVR telepítési helyének megfelelő időzónát.

### **5.1.3 Szimuláció**

A "SZIMULÁCIÓ"-ban tekinthető meg a CPU terhelése és teljesítménye bizonyos funkciók engedélyezve esetén, illetve hogy az online felhasználók száma milyen módon befolyásolja az eszköz teljesítményét.

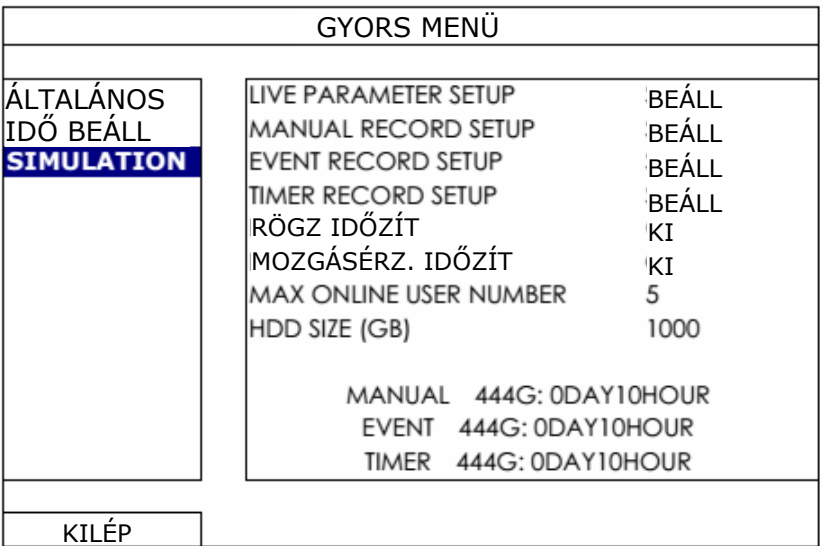

<span id="page-27-0"></span>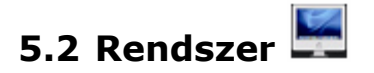

### **5.2.1 Hozzáférés**

Ez a funkció szolgál a különböző belépési jogosultságokkal rendelkező új felhasználói fiókok létrehozására, módosítására vagy létező fiók törlésére.

**Megjegyzés**: A helyi kezelés esetén elérhető egyes felhasználói szintekhez tartozó részletekért nézze meg a [19.](#page-18-1) oldalon található ["4.3](#page-18-1) Felhasználói szint [létrehozása](#page-18-1)" fejeztet.

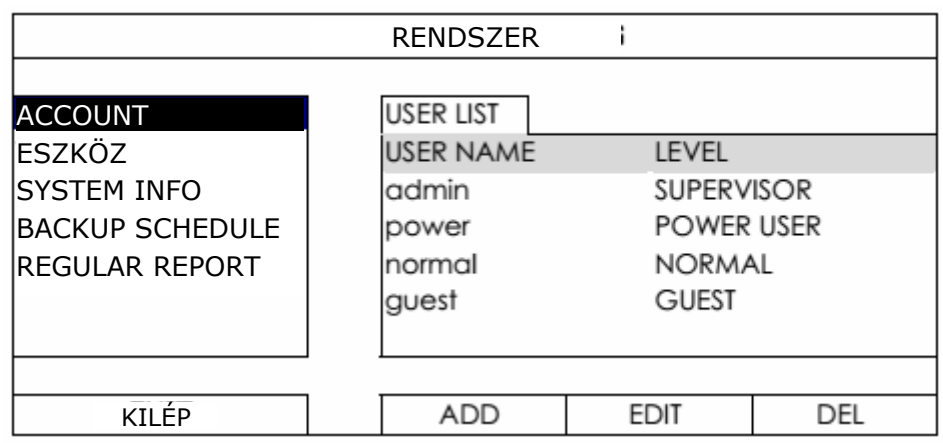

### **5.2.2 Eszközök**

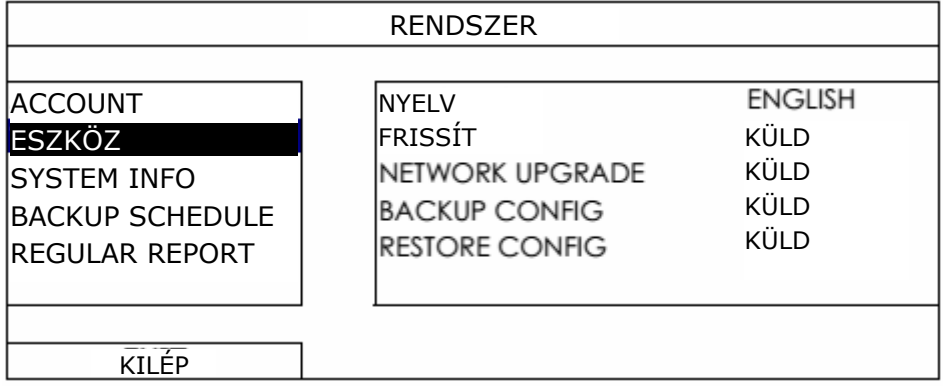

### 1. Nyelv

Válassza ki az OSD menü nyelvét.

2. Frissítés

Mentse a forgalmazótól vagy a telepítőtől kapott frissítő fájlokat egy kompatibilis USB meghajtóra és helyezze azt az előlapon található USB csatlakozóba, majd kattintson a "SUBMIT"-re a frissítési folyamat elindításához.

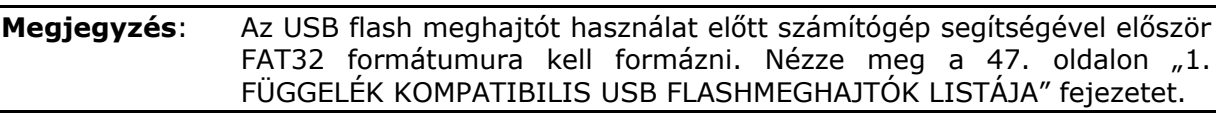

**Megjegyzés**: A firmware frissítése után ajánlott a merevlemez összes adatát törölni a rendszer stabil működése céljából. A merevlemez törlése előtt ne felejtsen el videomentést készíteni.

### <span id="page-28-0"></span>3. HÁLÓTÓZATI FRISSÍTÉS

Kattintson az "ELKÜLD"-re a rendszer Interneten keresztül történő frissítéséhez.

**Megjegyzés**: A funkció használatához Internetkapcsolat szükséges. A funkció alkalmazása előtt kérjük győződjön meg, hogy rögzítő Internetre csatlakozik-e.

4. KONFIG MENTÉS / KONFIG VISSZAÁLLÍTÁS Az NVR aktuális beálltásainak a frissítés utáni megtartása céljából helyezzen egy kompatíbilis USB meghajtót az USB portba és válassza a "BACKUP CONFIG" sorban a "SUBMIT" gombot az aktuális beállítások a "System.bin" fáljba történő másolásához és az USB meghajtóra mentéséhez. A beáállítások visszaállításához helyezze a "System.bin" fáljt tartalmazó USB

## meghajtót az USB portba és kattintson a "RESTORE CONFIG" sorban a "SUBMIT" gombra.

### **5.2.3 Rendszer info**

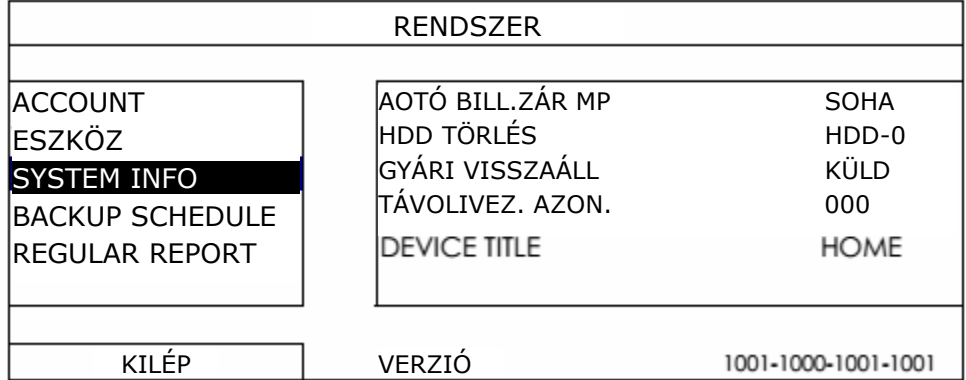

1. Auto bill. zár

Állítsa be másodpercekben azt az időt, amely után a billentyűzet lezárásra fog kerülni (SOHA / 30 / 60 / 120).

2. HDD törlés

Válassza ki a törölni kívánt merevlemezt és kattintson a "YES"-re a megerősítéshez vagy a "NO"-ra a visszavonáshoz.

A merevlemez tartalmának törlése ajánlott, amennyiben:

- Az NVR első használatának esetében annak biztosítása céljából, hogy az előzőleg rögzített ne tudjanak összekeveredni a merevlemezre előzőleg elmentett adatokkal.
- Az NVR firmware-nek frissítése után a rendszer stabil működésének biztosítása céljából. A merevlemez törlése előtt ne felejtsen el videomentést készíteni.
- A dátumának és időnek aktív rögzítés funkció alatt történő véletlen megváltoztatása esetén. Egyébként az rögzített adatok össze fognak keveredni, ami lehetetlenné teheti a rögzített fájlok idő szerint keresését és mentését.
- 3. Alapértékek visszaállítása

Kattintson a "SUBMIT"-ra az összes beállítás gyári értékre történő visszaállításához, majd válassza a "YES"-t a megerősítéshez vagy a "NO"-t a visszavonáshoz. A rögzítő a visszaállítás után újra fog indulni.

### **5.2.4 Mentés ütemező**

Ez a funkció rögzített videoadatok és napló rögzítőről USB flahmeghajtóra történő másolására szolgál. A mentési események szükség szerint elrendezhetőek és a mentés

MASCO Biztonságtechnikai és Nyílászáró Automatizálási Kereskedelmi Kft. 1045 Budapest, Madridi út 2. Tel: (06 1) 3904170, Fax: (06 1) 3904173, E-mail: masco@masco.hu, www.masco.hu

29

automatikusan el fog indulni egy kompatibilis USB flashmeghajtó rögzítőhöz történő csatlakoztatásakor.

**Megjegyzés**: Az USB flash meghajtót használat előtt számítógép segítségével először FAT32 formátumura kell formázni. Nézze meg a [47](#page-46-1). oldalon "1. [FÜGGELÉK](#page-46-1) [KOMPATIBILIS USB FLASHMEGHAJTÓK LISTÁJA"](#page-46-1) fejezetet.

**Megjegyzés**: A lementett video PC-n tekinthető meg. Részletekért nézze meg a [23.](#page-22-1) oldalon található ["4.7](#page-22-1) [Videolejátszás PC-n](#page-22-1)" fejezetet.

**Megjegyzés**: Videomentéshez használjon USB flashmeghajtót vagy használja az Interneten keresztüli mentést. A HDD PC-hez történő közvetlen csatlakoztatása nem ajánlott. Az adatok elveszhetnek és nem állíthatóak vissza akkor sem, ha a merevelemez visszaszerelésre kerül a rögzítőbe.

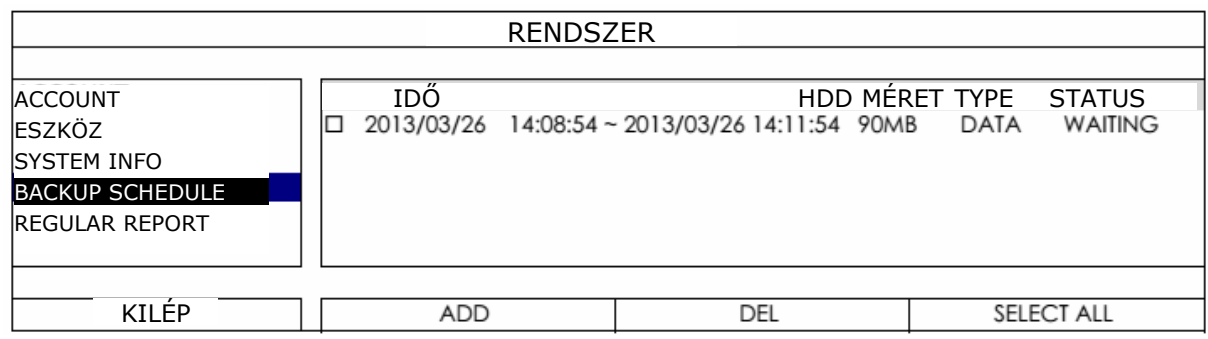

#### **Mentési esemény hozzáadása**

1. lépés Válassza az"ADD"-ot a mentési oldal megjelenítéséhez.

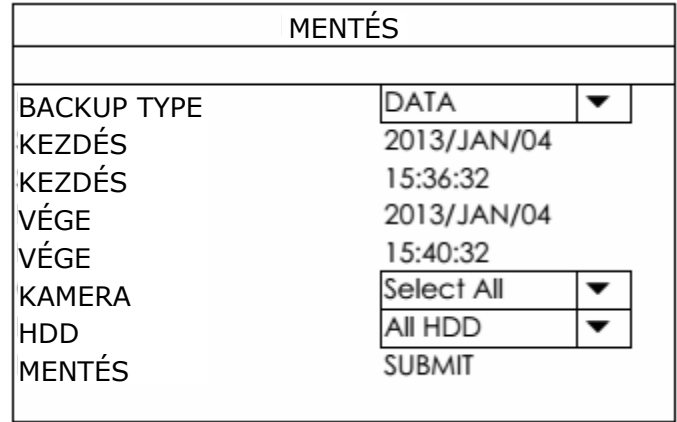

- 2. lépés Válassza ki a menteni kívánt információ típusát. Video mentéséhez a "DATA"-t vagy a rögzítési napló mentéséhez a "LOG"-ot.
- 3. lépés Válassza ki a menteni kívánt információkat tartalmazó időszakot, csatornákat és a menteni kívánt információkat tartalmazó merevlemezt.
- 4. lépés Válassza az "ELKÜLD"-öt a mentési ütemezőhöz történő hozzáadáshoz.

### **Mentési esemény eltávolítása**

Válassza ki a mentési ütemezőben az eltávolítani kívánt eseményt és kattintson a "DEL"re.

### <span id="page-30-0"></span>**5.2.5 Rendszeres jelentés**

Ez a funkció az eseményjelentések meghatározott email címre történő elküldésére szolgál. Maximum öt, a meghatározott csatornák különböző eseményeinek eltérő időpontokban történő elküldésére szolgáló profil határozható meg a felhasználó által.

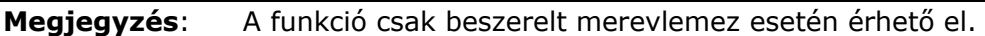

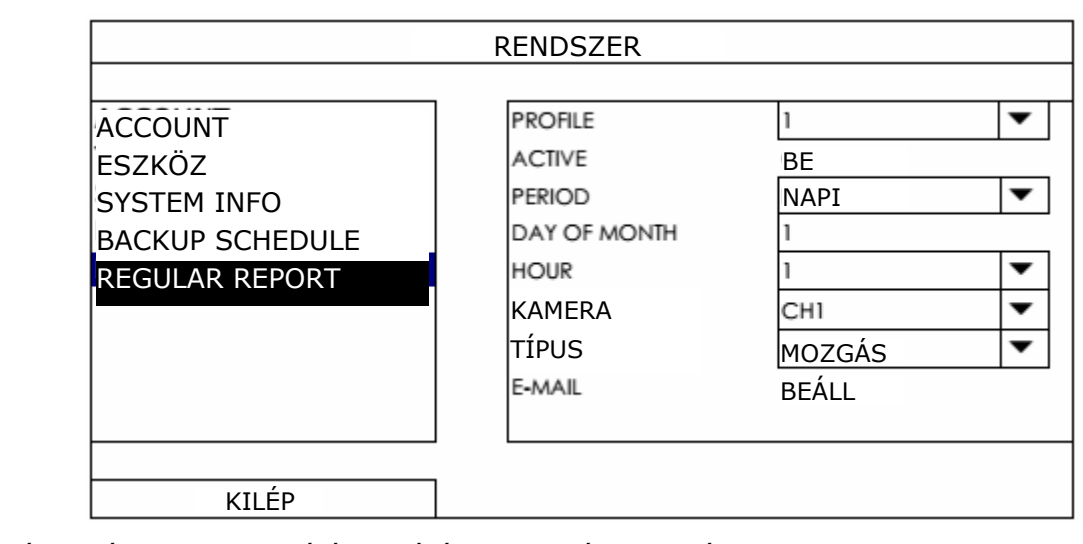

- 1. lépés Válassza ki a beállítani kívánt profilt és engedélyezze azt.
- 2. lépés Válassza ki az eseményküldés gyakoriságát: "PERIÓDUS: NAPI / HETI / HAVI".
- 3. lépés HAVI és HETI küldési gyakoriság kiválasztása esetén válassza ki a dátumot vagy a napot a "DAY of MONTH"-ból vagy "DAY of WEEK"-ből.
- 4. lépés Majd válassza ki az eseményt melyről jelentést kíván kapni, a csatornákat melyeket meg kíván tekinteni, illetve a megtekinteni kívánt esemény típusát (RIASZTÁS / KÉZI / MOZGÁS / RENDSZER / ÜTEMEZŐ / BECUF BEARAMLÁS / KIARAMLÁS / VIRTUÁLIS KERÍTÉS / EGYIRÁNYÚ / KÉPVÁLTOZÁS / EMBERÉRZÉKELÉS).

**Megjegyzés**: Néhány eseménytípus csak kiválasztott modellek esetében érhető el.

5. lépés Állítsa be a kívánt email címeket.

#### **Megjegyzés:** A küldő email címe a funkció megfelelő működése céljából "HALADÓ BEÁLLÍTÁS" -> "HÁLÓZAT" -> "E-MAIL"-ben állítható be. Részletekért nézze meg a 30. oldalon található ["5.4.5](#page-37-1) [Hálózat"](#page-37-1) fejezetet.

# <span id="page-31-0"></span>**5.3 Eseményinformáció**

### **5.3.1 Gyorskeresés**

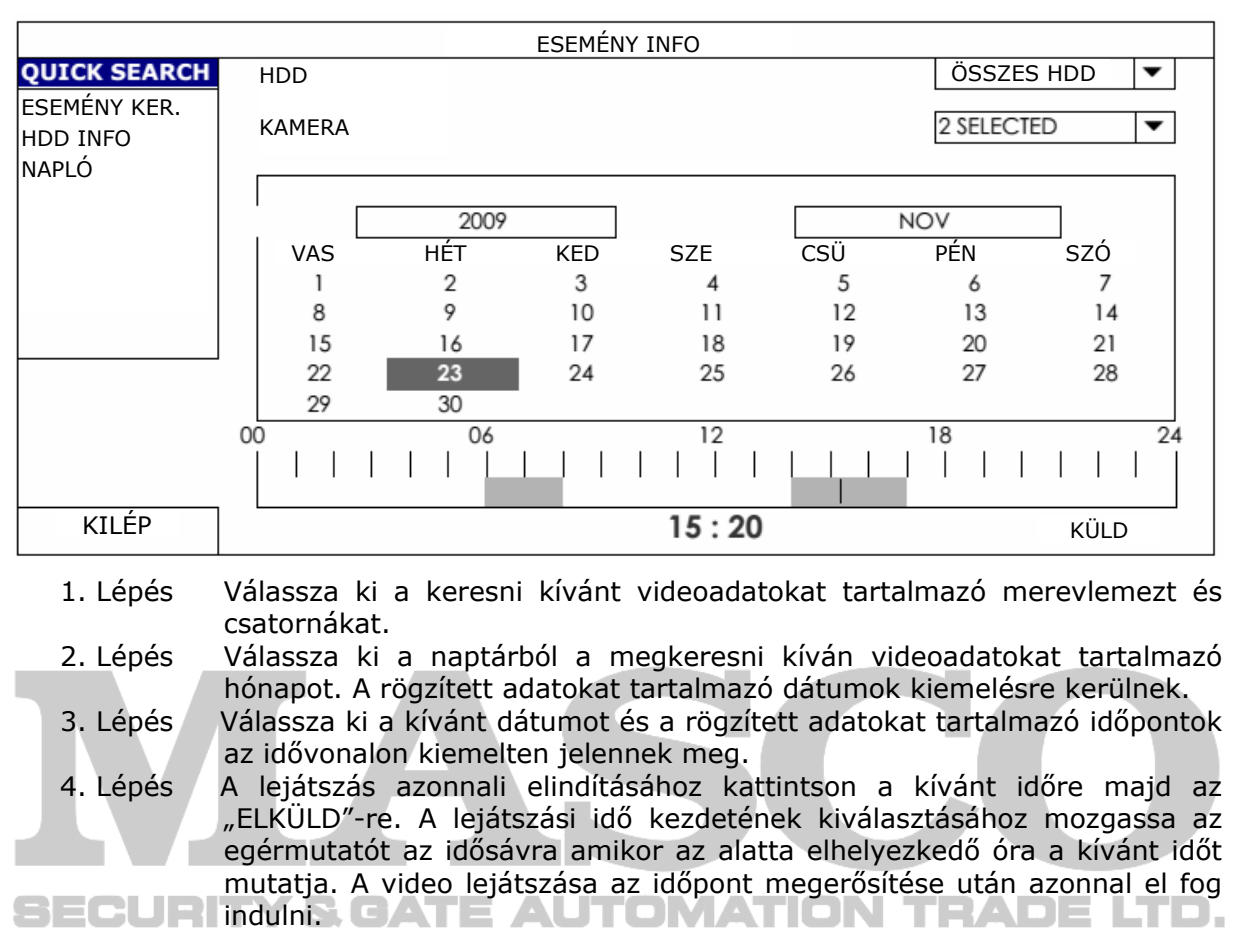

**Megjegyzés:** A videolejátszás működéséhez nézze meg a [17.](#page-16-1) oldalon található ["3.2.5](#page-16-1) [Lejátszás panel](#page-16-1)" fejezetet.

### **5.3.2 Eseménykeresés**

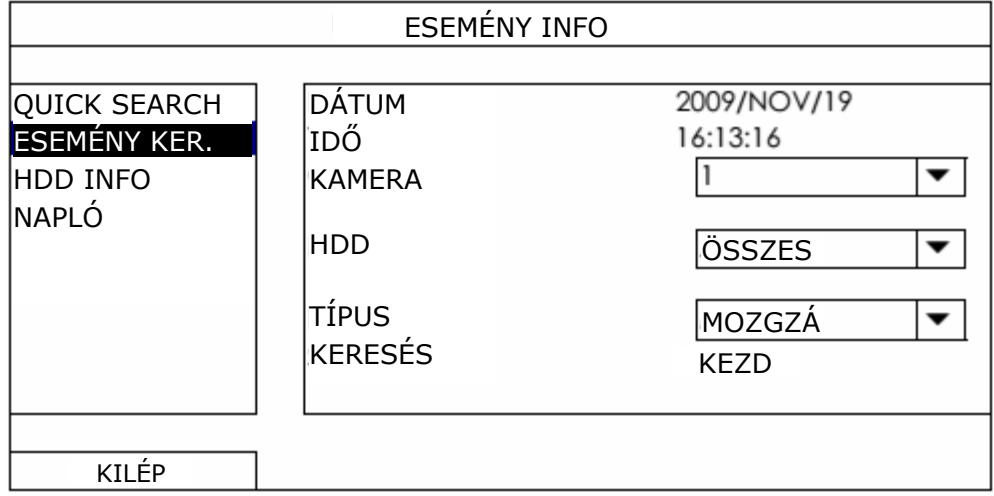

1. Dátum / Idő

Válassza ki a keresni kívánt időtartamot.

- <span id="page-32-0"></span>2. Csatorna Válassza ki a kívánt csatornákat.
- 3. Merevlemez Válassza ki a videoadatokat tartalmazó merevlemezt vagy válassza az "ALL HDD"-t.
- 4. Eseménytípus Válassza ki a keresni kívánt eseménytípust: MOZGÁS / RIASZTÁS / EMBER ÉRZÉKELÉS.
- 5. Keresés

Kattintson a "START"-ra a keresés megkezdéséhez és az adatok azonnali lejátszásához.

## **5.3.3 HDD infó**

Itt ellenőrizhető az eszközhöz csatlakoztatott merevlemez(ek) információja.

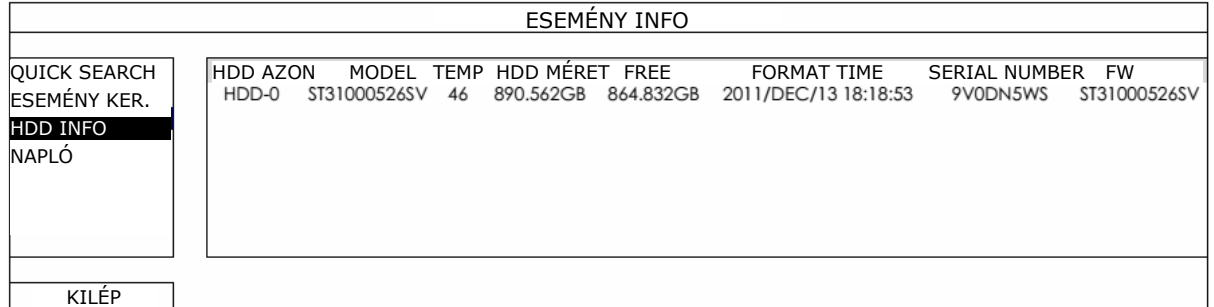

## **5.3.4 Eseménynapló**

Itt ellenőrizhető az összes esemény információja (eseménytípus, idő és csatorna) vagy törölhető az eseménynapló teljes tartalma.

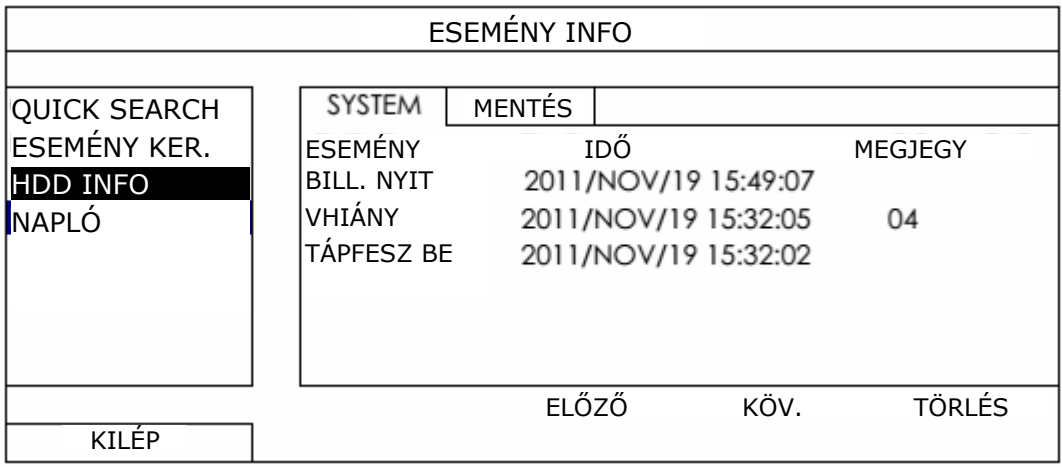

# **5.4 Haladó beállítás**

## **5.4.1 Csatlakozás**

A helyileg csatlakoztatott kamera címének manuális kijelöléséhez kattintson az "URI"-ra a módosításhoz.

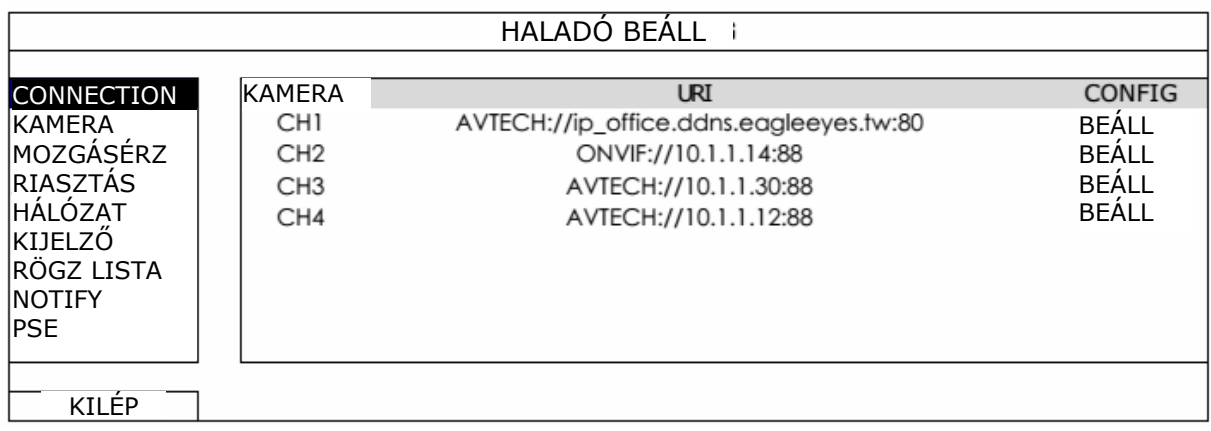

Majd kattintson a "BEÁLLÍT"-ra a kamera információinak lekéréséhez.

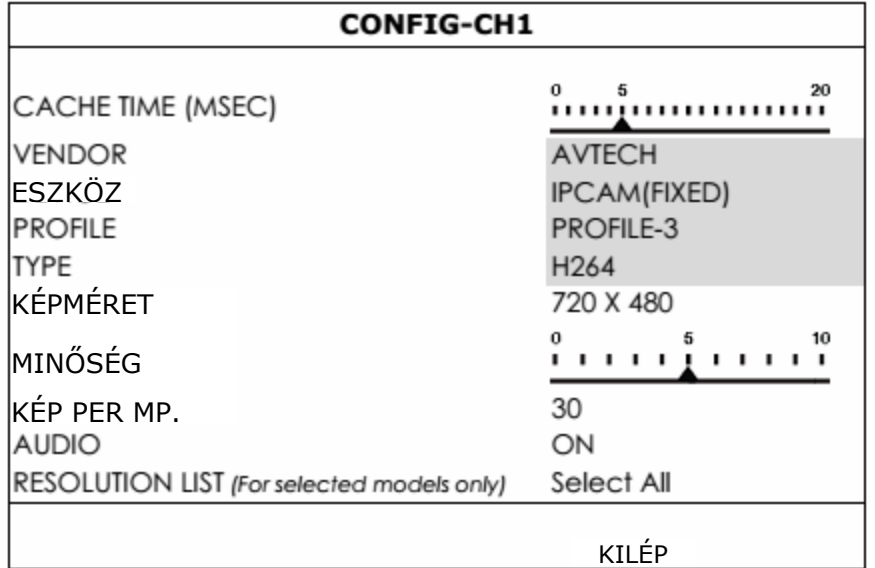

1. lépés Kattintson az "ESZKÖZ"-re ellenőrzésként, hogy a csatlakozásra szolgáló beállított elérési információk helyesek-e

2. lépés Válassza ki a kép méretét, minőségét és az IPS értékét.

**Megjegyzés**: Az "IMAGE SIZE" (képméret) és "I.P.S" kiválasztható értékei a csatlakoztatni kívánt kamerától függenek.

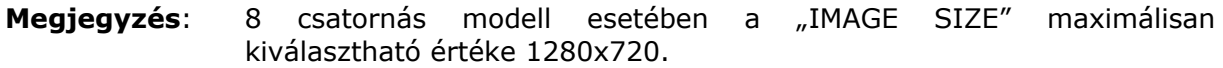

3. lépés (opcionális) kapcsolja "BE" vagy "KI" a kamera hangjának rögzítését.

4. lépés (csak kiválasztott modellek) válassza ki az igényeknek megfelelő felbontást. Ez befolyásolni fogja az élőképhez és a rögzítéshez kiválasztható felbontási opciókat.

34

### <span id="page-34-0"></span>**5.4.2 Kamera**

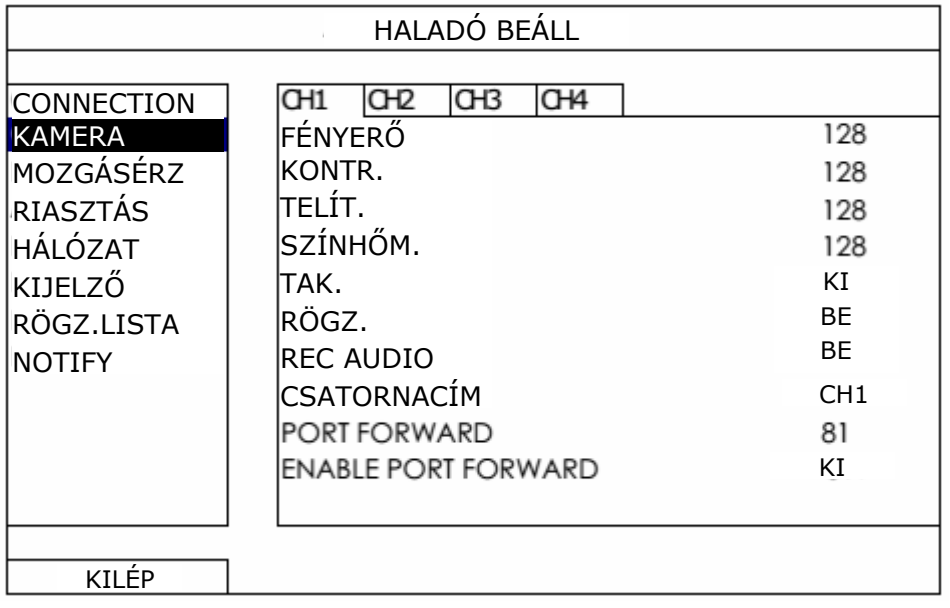

1. Fényesség / Kontraszt / Telítettség / Színárnyalat Állítsa be kézzel az egyes csatornákra vonatkozó fényesség / kontraszt / telítettség és színárnyalat értékekeit.

2. Takarás

Válassza ki, hogy a kiválasztott csatorna rögzítés alatt kitakarásra kerüljön-e (be/ki). Ha ez a funkció engedélyezve van, akkor a "COV:" felírat meg fog jelenni az adott csatorna képernyőjén.

Megjegyzés: A "COV." Felirat elrejtése céljából, amennyiben az be van kapcsolva, menjen a "DISPLAY" oldalra és állítsa "DISPLAY COVERT"-t KI-re. Részletekért nézze meg a [39](#page-38-1). oldalon található "[5.4.6](#page-38-1) [Kijelz](#page-38-1)ő" fejezetet. *GUAIL AUTUMATIUN* a la lun 3. REC

Válassza ki, hogy a kiválasztott csatorna képét rögzíteni kívánja-e (be/ki).

**Megjegyzés**: Ha ez a funkció le van tiltva, akkor nincs se kézi, esemény és ütemezett rögzítés sem, még ha ezek a rögzítési funkciók be is vannak kapcsolva.

4. Hangrögzítés Válassza ki, hogy a kiválasztott csatornához tartozó hangot rögzíteni kívánja-e (be/ki).

**Megjegyzés**. Ez a funkció csak abban az esetben érhető el, ha a csatlakoztatott eszköz támogatja a hang rögzítést.

- 5. Csatornanév Kattintson az "EDIT"-re a csatorna nevének beviteléhez (max. 6 karakter). Az alapértelmezett érték a csatorna száma.
- 6. Portforward / Portforward engedélyezés Ez a két funkció szolgál az rögzítőhőz csatlakoztatott egyes kamerák távoli elérésének beállítására.
	- a. Állítsa be a csatornához tartozó port számot a "PORT FORWARD"-ban. Az 1-es csatorna alapértelmezett értéke 81, a 2-es csatorna alapértelmezett értéke 82, stb.

Amennyiben meg kívánja változtatni, akkor egy 1~65535 közötti értéket vigyen be.

MASCO Biztonságtechnikai és Nyílászáró Automatizálási Kereskedelmi Kft. 1045 Budapest, Madridi út 2.

Tel: (06 1) 3904170, Fax: (06 1) 3904173, E-mail: masco@masco.hu, www.masco.hu

- <span id="page-35-0"></span>b. Állítsa a "PORT FORWARD ENABLE"-t "BE" állásba.
- c. A csatorna címe [http://NVR\\_cím:portszám](http://NVR_c%C3%ADm:portsz%C3%A1m) lesz. Vigye be a címet az Internet Explorerbe és ellenőrizze le, hogy az a rögzítőhöz csatlakoztatott eszközök egyenként elérhetőek-e.

**Megjegyzés**: A csatlakoztatott eszközhöz történő hozzáféréshez az eszköz felhasználónevének és jelszavának használata szükséges. Győződjön meg róla, hogy ismeri az adott eszköz eléréshez szükséges felhasználónevet és jelszót. Részletekért nézze meg azok kézikönyvét.

### **5.4.3 Érzékelés**

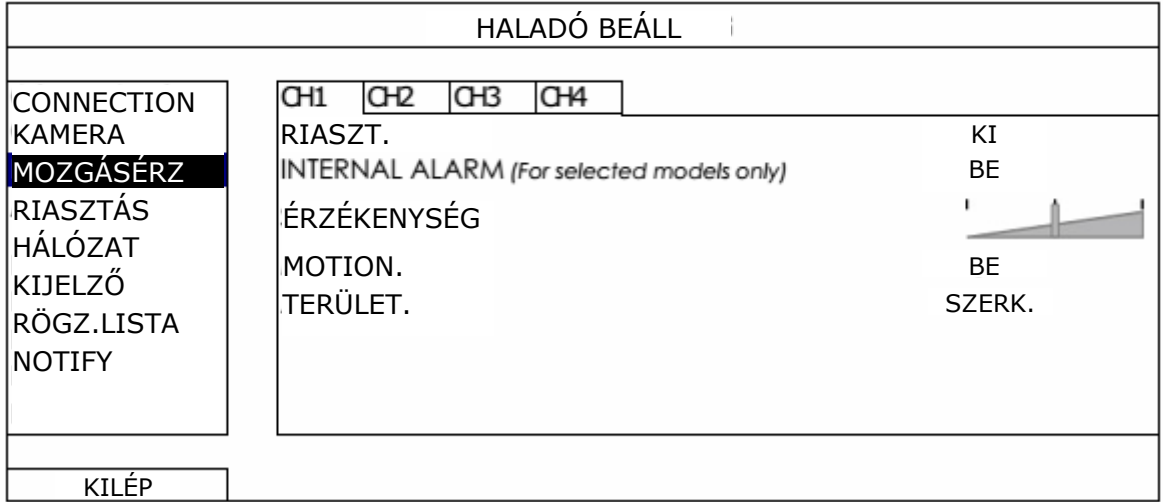

1. Riasztás

Válassza ki a NO-t vagy NC-t a telepítéstől függően. Az alapértelmezett érték KI.

- 2. Belső riasztás (csak kiválasztott kameramodellek) Ez a funkció csak abban az esetben jelenik meg, ha a csatlakoztatott kamera támogatja az emberérzékelés funkciót. Válassza a "BE"-t az emberérzékelés engedélyezéséhez vagy a "KI"-t a letiltásához.
- 3. Érzékenység

Állítsa be a kiválasztott csatorna érzékenységét.

4. Mozgás

Válassza ki, hogy a kiválasztott csatorna mozgásérzékelését aktiválni kívánja-e (be / ki).

5. Terület

Kattintson az "EDIT"-re a mozgásérzékelési terület beállításához.

Csatornánként egy 16x12-es négyzetháló szolgál a terület kijelölésére. A rózsaszín mező jelzi azt a területet, amelyiken nem történik mozgásérzékelés, míg az áttetsző mező jelöli a mozgásérzékelés szempontjából aktív területet.

**Megjegyzés**: A terület-beállításból kilépéshez és az érzékelés oldalra történő visszatéréshez kattintson az egér jobb gombjával.

### <span id="page-36-0"></span>**5.4.4 Riasztás**

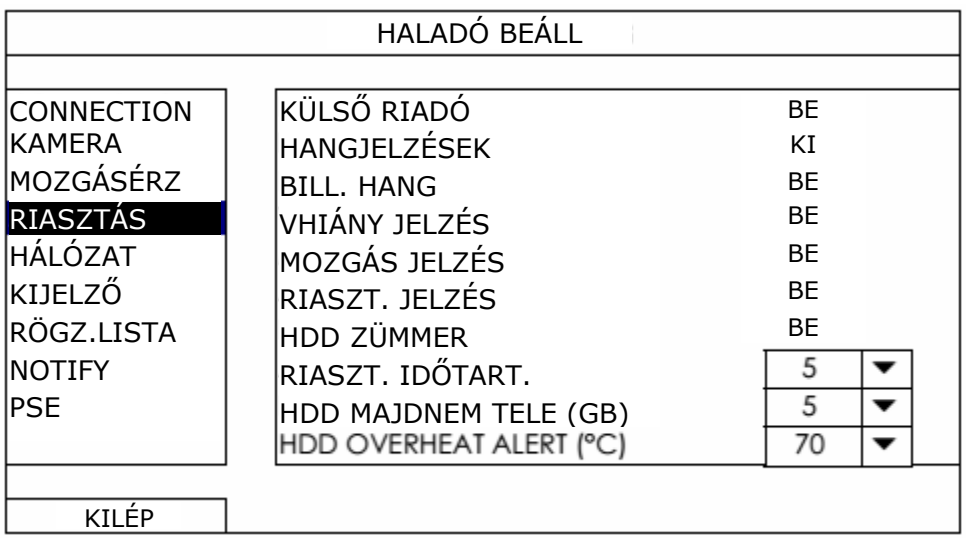

- 1. EXT. riasztás Engedélyezze vagy tiltsa le külső riasztás esetén indított hangjelzést (be / ki).
- 2. INT. zümmer Engedélyezze vagy tiltsa le belső riasztás (billentyű / videojelvesztés / mozgás zümmer / riasztás zümmer és HDD zümmer) esetén indított hangjelzést (be / ki).

**Megjegyzés**: Amikor ez az opció ki van kapcsolva a 3. és 7. jelzések letiltásra kerülnek azok bekapcsolt állapota ellenére.

- 3. Billentyű zümmer Engedélyezze vagy tiltsa le az előlap gombjainak lenyomása esetén indított hangjelzést (be / ki).
- 4. Videojelvesztés zümmer
- $E =$ Engedélyezze vagy tiltsa le videojelvesztés esetén indított hangjelzést (be / ki).
	- 5. Mozgás zümmer Engedélyezze vagy tiltsa le mozgásérzékelés esetén indított hangjelzést (be / ki).
	- 6. Riasztás zümmer Engedélyezze vagy tiltsa le belső riasztás esetén indított hangjelzést (be / ki).
	- 7. HDD zümmer Engedélyezze vagy tiltsa le (be / ki) a HDD szabad kapacitásának a "HDD NEARLY FULL (GB)"-ben beállított maradék kapatás értékének elérésekor bekövetkező hangjelzést.
	- 8. Riasztás időtartam (mp) Válasszon ki egy riasztási időt a zümmer számára (5 / 10 / 20 / 40).
	- 9. HDD majdnem tele Állítsa be zümmer számára a riasztási időt, amennyiben annak szabad kapacitása eléri 5 / 10 / 15 / 20 GB-ot, ha a HDD zümmer engedélyezve van.
	- 10. HDD túlmelegedés riasztás Válassza ki a merevlemez lehetséges túlmelegedésére figyelmeztető hőmérsékleti riasztási szintet.

### <span id="page-37-1"></span><span id="page-37-0"></span>**5.4.5 Hálózat**

Két vagy több RJ45 csatlakozó található a rögzítő hátoldalán: egy WAN és egy vagy több LAN.

- WAN csatlakozó szolgál a rögzítő Internethez csatlakoztatásához, Internet hozzáféréssel rendelkező tetszőleges távoli helyről.
- LAN csatlakozó(K) szolgál(nak) az IP kamerák helyi csatlakoztatására.
- DDNS a rögzítő Interneten keresztüli távoli elérést biztosítja.

**Megjegyzés**: Ezen három funkció és hálózati beállítások további részletekért nézze meg a melléket CD.n található beállítási kézikönyvet vagy töltse le azt a [www.surveillance](http://www.surveillance-download.com/user/network_setup/network_setup_recorder.pdf)[download.com/user/network\\_setup/network\\_setup\\_recorder.pdf](http://www.surveillance-download.com/user/network_setup/network_setup_recorder.pdf) weboldalról.

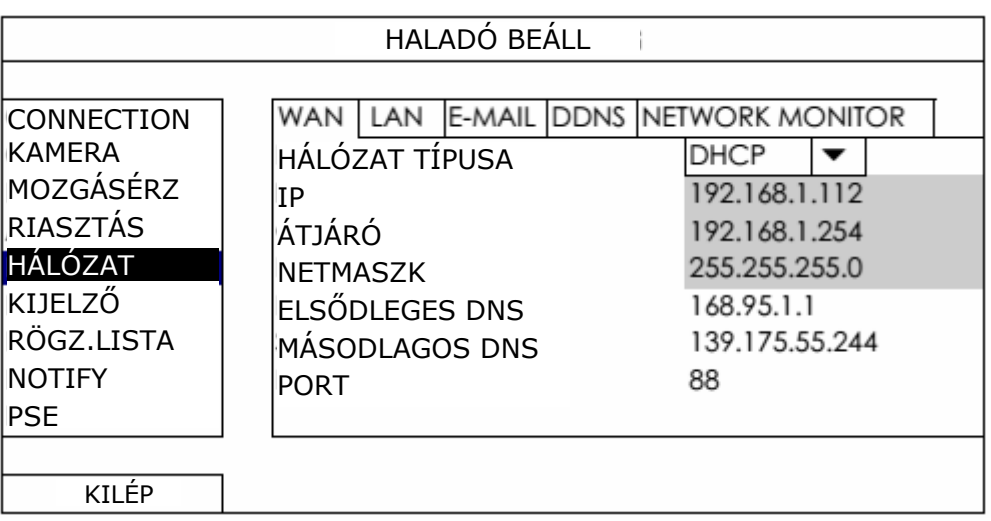

### **Email**

Állítsa be email fiókját az eseményértesítési "ÉRTESÍTÉS" menüben meghatározott email címekre történő elküldéséhez.

**Megjegyzés**: A használni kívánt SMTP szerver címét és portszámát ellenőrizze le email szolgáltatójánál.

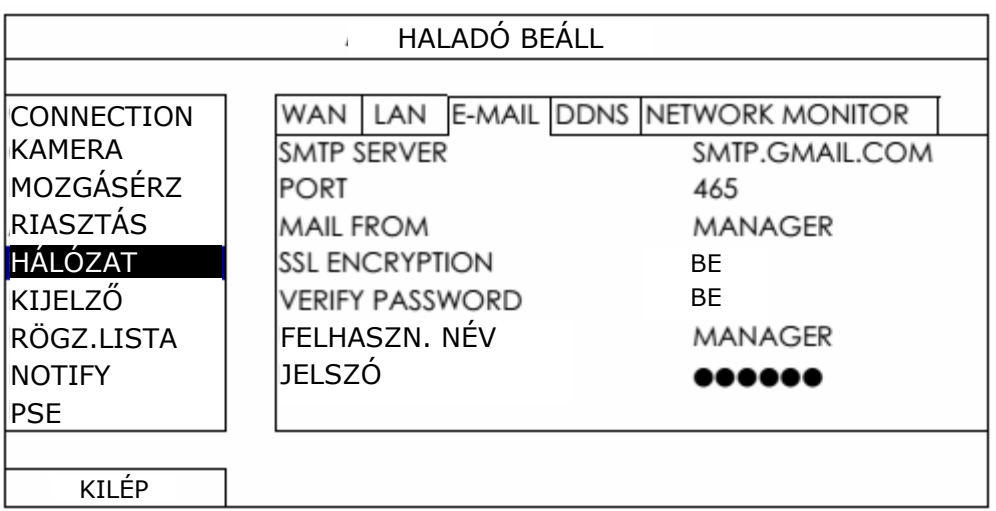

### <span id="page-38-0"></span>**Hálózat monitor**

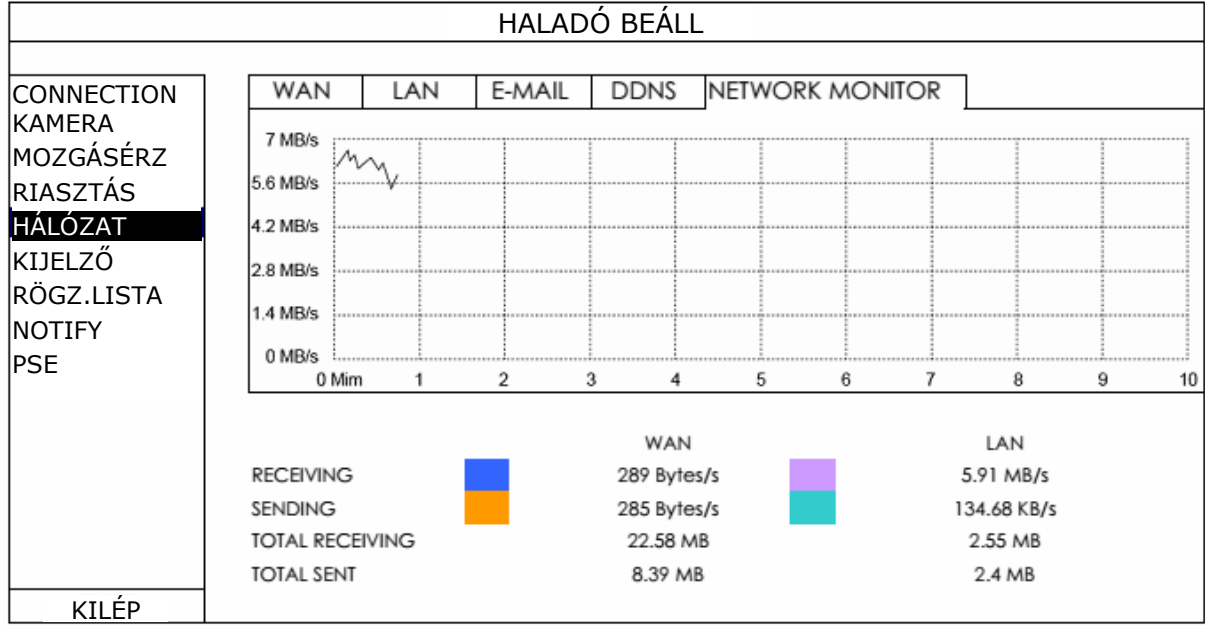

Ebben a menüben ellenőrizheti le a rögzítő hálózati forgalmát.

### <span id="page-38-1"></span>**5.4.6 Kijelző**

- 1. Teljes képernyő megjelenítés Állítsa be a teljeses képernyős megjelenítési mód idejét másodpercekben (03 / 05 / 10 / 15).
- 2. Négycsatornás képernyő megjelenítés (csak kiválasztott modellek) Állítsa be a négycsatornás megjelenítési mód idejét másodpercekben (03 / 05 / 10
- $\mathbf{B} \mathbf{E} \mathbf{\mathcal{L}} \mathbf{\mathcal{D}}$ RITY & GATE AUTOMATION TRADE LTD. 3. Kijelző takarás
	- Kapcsolja be vagy ki a "COV:" felirat képernyőn történő megjelenítését, amennyiben a "KAMERA" oldalon a rögzítés közbeni kitakarás aktiválva van.
	- 4. HDD kijelzési mód Válassza a "SIZE"-t a merevlemez rögzítésre fennmaradó kapacitásának GB-ben vagy "REMAINING TIME"-ot a maradék rögzítési idő megjelenítésére.
	- 5. Fényesség / Kontraszt / Telítettség Kattintson rá a képernyő fényesség / kontraszt / telítettség értékeinek aktuális értékeinek kézi megváltoztatásához.
	- 6. Kijelző kimenet Válassza ki az alábbi négy lehetőség közül a kijelző kívánt felbontását. AUTO (alapértelmezett) 1920x1080 1280x720 1024x768

**Megjegyzés**: A legjobb minőségű kép érdekében ellenőrizze le, hogy a monitor támogatja-e a kiválasztott NVR kimeneti felbontást és hogy a rögzítő kimenetének és a monitornak a beállításai összeillőek-e. Amennyiben a kép mérete vagy helyzete nem megfelelő, akkor a monitor menüjének segítségével állítsa be azt. Részletekért nézze meg az alkalmazott monitor kézikönyvét.

<span id="page-39-0"></span>7. Takarás feloldás FELÜGYELŐ módban

A funkció engedélyezése lehetővé teszi a FELÜGYELŐ felhasználó szint számára, hogy a "HALADÓ BEÁLLÍTÁS" -> "KAMERA" menüben bekapcsolt "TAKARÁS" funkció ellenére megtekinthesse az élőképet.

### **5.4.7 Rögzítés**

**Megjegyzés**: Kérjük ne változtassa meg az NVR dátumát is idejét a rögzítés funkció aktiválása után. Egyébként a rögzített adatok összekeveredhetnek és lehetetlenné válhat a rögzített fájlok idő szerinti keresése és mentése. Amennyiben a felhasználó véletlenül megváltoztatta a dátumot vagy időt a rögzítés funkció aktiválása után, akkor ajánlott a merevlemez teljes tartalmának törlése és a rögzítés újbóli elindítása.

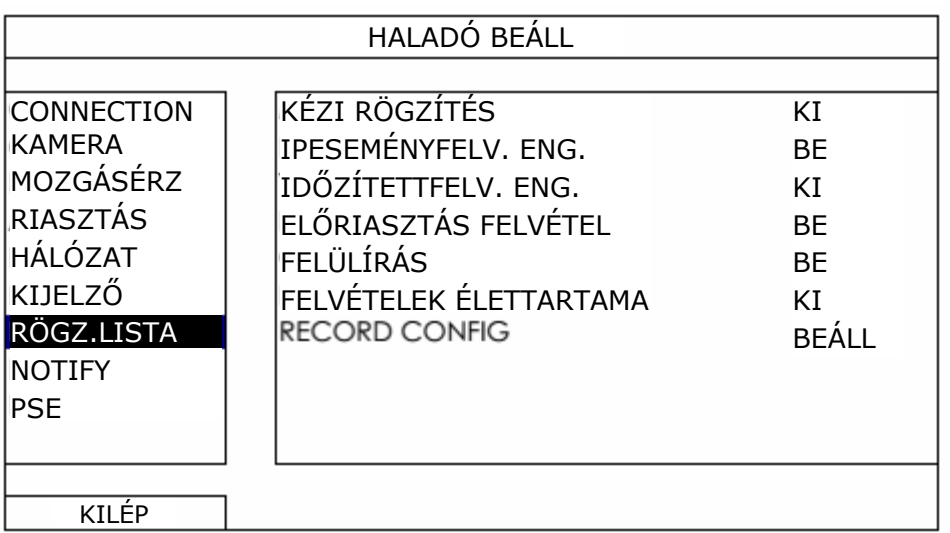

- 1. KÉZIFELVÉTEL ENGEDÉLYEZÉS Állítsa a kézifelvétel funkciót BE / KI állapotba.
- 2. ESEMÉNYFELVÉTEL ENGEDÉLYEZÉS Állítsa az ESEMÉNYFELVÉTEL funkciót BE / KI állapotba.
- 3. IDŐZÍTETTFELVÉTEL ENGEDÉLYEZÉS Állítsa az IDŐZÍTETTFELVÉTEL funkciót BE / KI állapotba.
- 4. ELŐRIASZTÁS FELVÉTEL Válassza a funkció engedélyezését vagy tiltását (BE / KI). Amikor mind az előriasztás- és eseményfelvétel engedélyezve van a rögzítő a riasztás / mozgás esemény indítása előtti 8MB adatot is rögzíti.
- 5. FELÜLÍRÁS

Válassza a BE állapotát a HDD előzőleg felvett adatainak felülírásához amikor az megtelik. Amennyiben ez a funkció aktív és a HDD megtelik a legrégebbi adatokból a rögzítő 8GB adatot törölni fog figyelmeztetés nélkül a folyamatos rögzítésért.

6. ADATMEGŐRZÉSI IDŐ (NAP)

Jelölje ki a napok számát (1~31), amely eltelte után az össze rögzített adat eltávolításra kerül, vagy állítsa "KI"-re a funkció letiltásához.

7. RECORD CONFIG

Kattintson a "BEÁLL" gombra a kézi-, esemény- és időzített rögzítési módok egyedi beállítási oldalának megnyitásához. Részletekért nézze meg a [25.](#page-24-1) oldalon található ["5.1.1](#page-24-1) [Általános](#page-24-1)" fejezetet.

MASCO Biztonságtechnikai és Nyílászáró Automatizálási Kereskedelmi Kft. 1045 Budapest, Madridi út 2.

Tel: (06 1) 3904170, Fax: (06 1) 3904173, E-mail: masco@masco.hu, www.masco.hu

## <span id="page-40-1"></span><span id="page-40-0"></span>**5.4.8 Értesítés**

Ez a rögzítő beállítható, hogy meghatározott események bekövetkezte esetén feltelepített EaglEyes mobilalkalmazással rendelkező mobil eszközökre vagy meghatározott email címekre üzenetet küldjön.

### **PUSH VIDEO (csak kiválasztott modellek)**

A funkció használata előtt ellenőrizze, hogy;

- A rögzítőhöz csatlakoztatott kamera AVTECH ETS sorozatú hálózati kamera,
- iPhone, iPAd, Android mobil eszközzel vagy táblagéppel rendelkezik,
- Mobilelőfizetése biztosít mobilinternet hozzáférést,
- Mobileszközére fel van telepítve az EagleEyes mobilalkalmazás. Részletekért nézze meg az [51.](#page-50-1) oldalon található "[4. FÜGGELÉK](#page-50-1) [MOBILMEGFIGYELÉS EAGLE EYES-AL"](#page-50-1) fejezetet.
- Mobileszközén található EagleEyes alkalmazásban be van állítva a rögzítő távoli elérése és a Push Video engedélyezve van. Részletekért nézze meg az [52.](#page-51-1) oldalon található "[5. FÜGGELÉK](#page-51-1) [Push Video beállítása"](#page-51-1) fejezetet.

A funkció használata lehetővé teszi, hogy riasztási esemény(ek) bekövetkezte esetén a rögzítetteket mutató aktív video eseményértesítést kapjon.

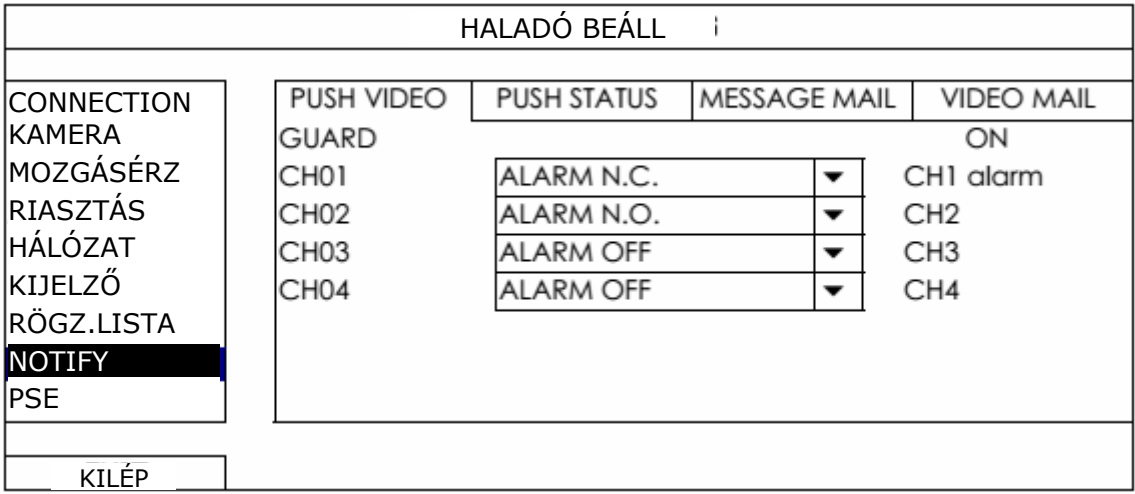

- 1. lépés Kapcsolia a "GUARD"-ot "ON"-ba.
- 2. lépés Válassza ki a csatorna számát, melyhez ETS hálózati kamera van csatlakoztatva és a riasztás típusát: "RIASZTÁS NO, RIASZTÁS NC vagy "BELSŐ RIASZTÁS" (csak belső mozgásérzékelővel rendelkező ETS kamera esetén jelenik meg).
- 3. lépés Határozza meg a riasztási esemény bekövetkezte után olvasni kívánt értesítési üzenetet vagy tartsa meg a csatornaszámát tartalmazó alapértelmezettet.
- 4. lépés A mobil eszközre telepített EagleEyes alkalmazásban engedélyezze a "PushVideo"-t és indítson egy riasztási eseményt hogy rendben megkapja-e a Push Video eseményértesítést.

### **PUSH ÁLLAPOT (csak kiválasztott modellek)**

A funkció használata előtt ellenőrizze, hogy;

- A rögzítőhöz csatlakoztatott kamera AVTECH ETS sorozatú hálózati kamera,
- iPhone, iPAd, Android mobil eszközzel vagy táblagéppel rendelkezik,
- Mobilelőfizetése biztosít mobilinternet hozzáférést,
- Mobileszközére fel van telepítve az EagleEyes mobilalkalmazás. Részletekért nézze meg a az [51.](#page-50-1) oldalon található "[4. FÜGGELÉK](#page-50-1) [MOBILMEGFIGYELÉS EAGLE EYES-](#page-50-1)[AL](#page-50-1)" fejezetet.

MASCO Biztonságtechnikai és Nyílászáró Automatizálási Kereskedelmi Kft. 1045 Budapest, Madridi út 2. Tel: (06 1) 3904170, Fax: (06 1) 3904173, E-mail: masco@masco.hu, www.masco.hu  Mobileszközén található EagleEyes alkalmazásban be van állítva a rögzítő távoli elérése és a Push Video engedélyezve van. Részletekért nézze meg a az [52.](#page-51-1) oldalon található ["5. FÜGGELÉK](#page-51-1) [Push Video beállítása"](#page-51-1) fejezetet.

A funkció használata lehetővé teszi, hogy a kiválasztott rendszeresemények bekövetkezte esetén szöveges eseményértesítést kapjon.

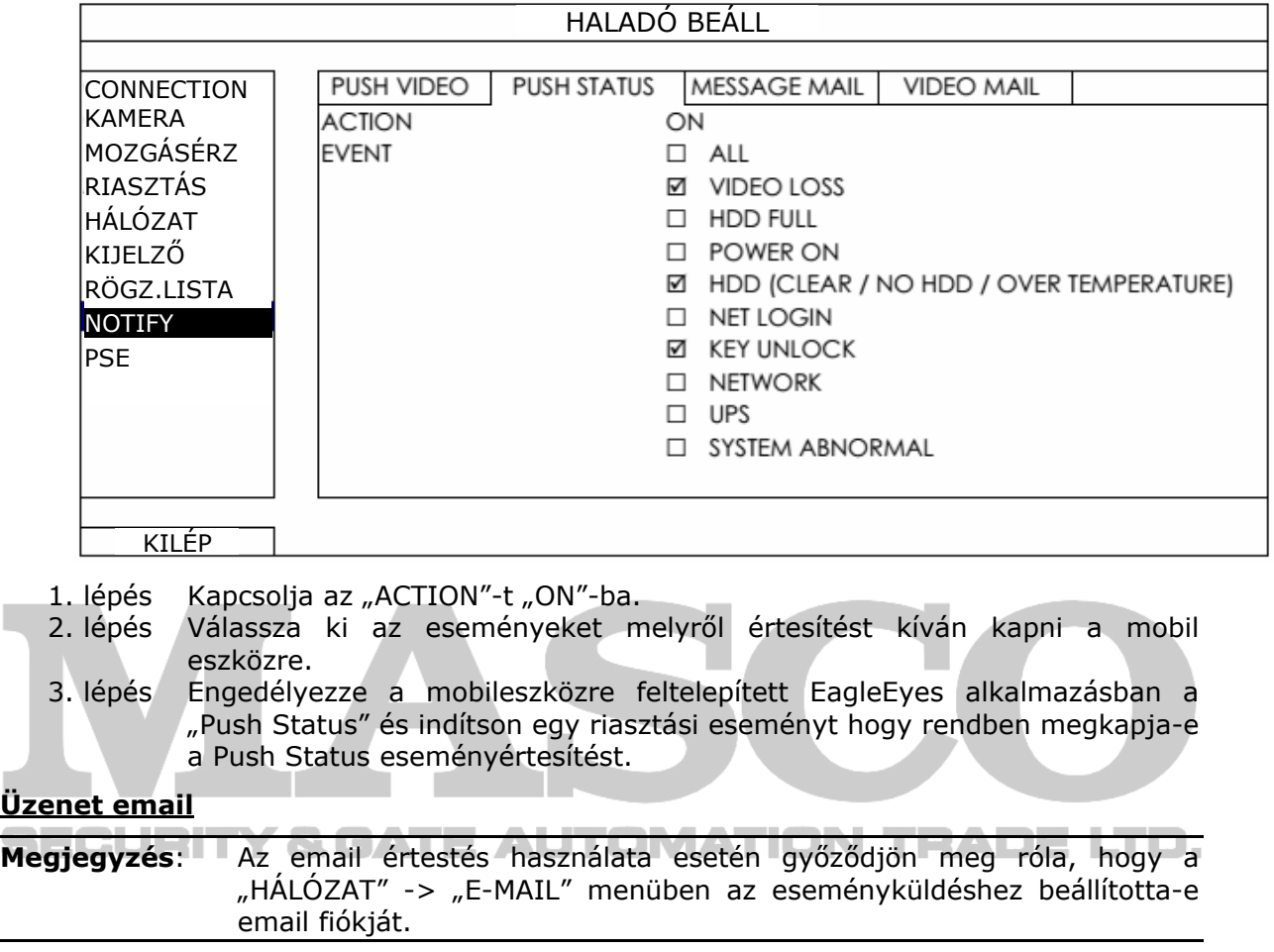

A funkció engedélyezéséhez az "ESEMÉNY" mezőben az események típusát, melyekről értesítést kíván kapni és a "RECEVIER"-nél adja hozzá a címzettek email címeit.

A kiválasztott események bekövetkeztekor arról szóló emailt fog kapni.

**Üzenet email**

## FŐMENÜ

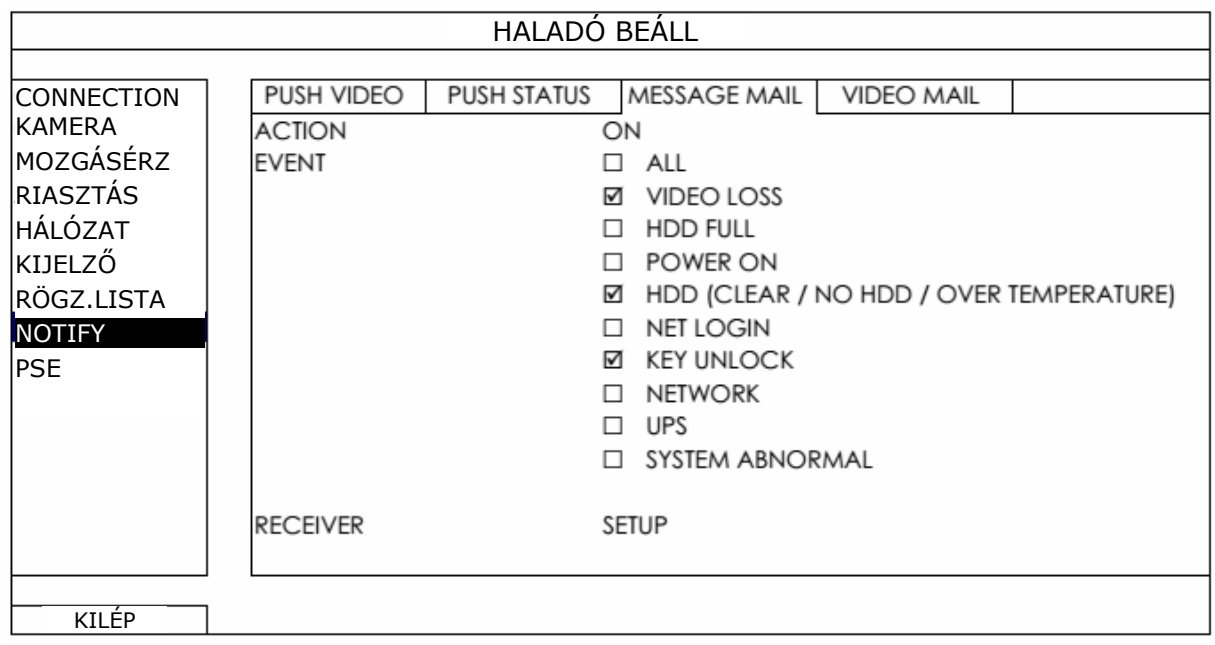

**Video email**

**Megjegyzés**: Az email értestés használata esetén győződjön meg róla, hogy a "HÁLÓZAT" -> "E-MAIL" menüben az eseményküldéshez beállította-e email fiókját.

A funkció használatához állítsa az "E-MAIL ALERT"-et "ON"-ba és a "RECEVIER"-nél adja hozzá a címzettek email címeit.

A mozgási esemény bekövetkeztekor a eseményről szóló, html melléklettel rendelkező emailt fog kapni.

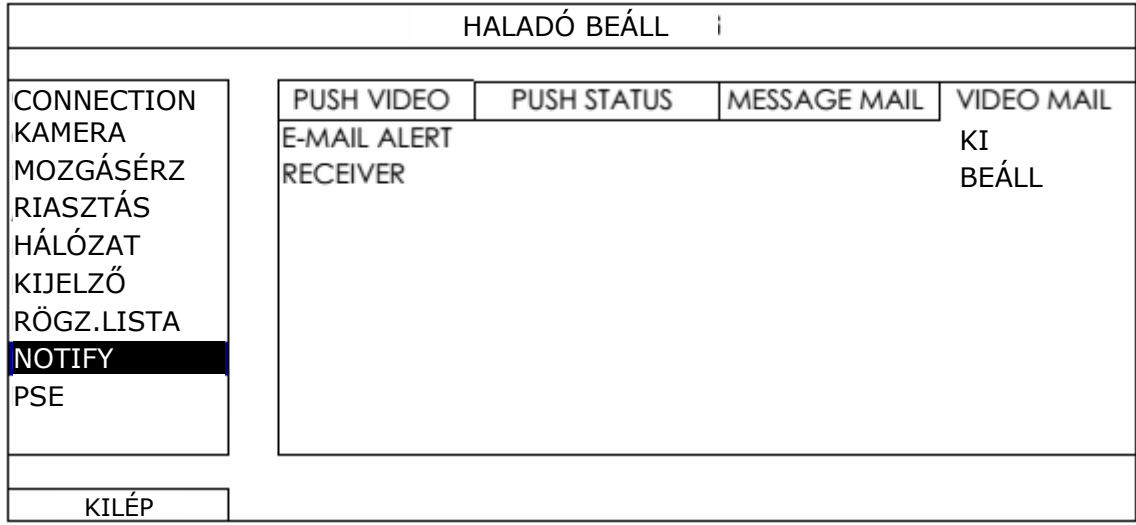

### **Rögzített video ellenőrzése**

1. lépés Nyissa meg a csatolt html fájlt.

### **Megjegyzés**: Kérjük hagyja jóvá az ActiveX vezérlő számítógépre történő telepítését.

2. lépés A rögzítőre történő bejelentkezéshez vigye be felhasználónevét és jelszavát és válasza ki a kívánt csatornát.

<span id="page-43-0"></span>3. lépés Kattintson az "Open"-re a mozgást rögzítő video számítógépre történő letöltéséhez és lejátszásának megkezdéséhez.

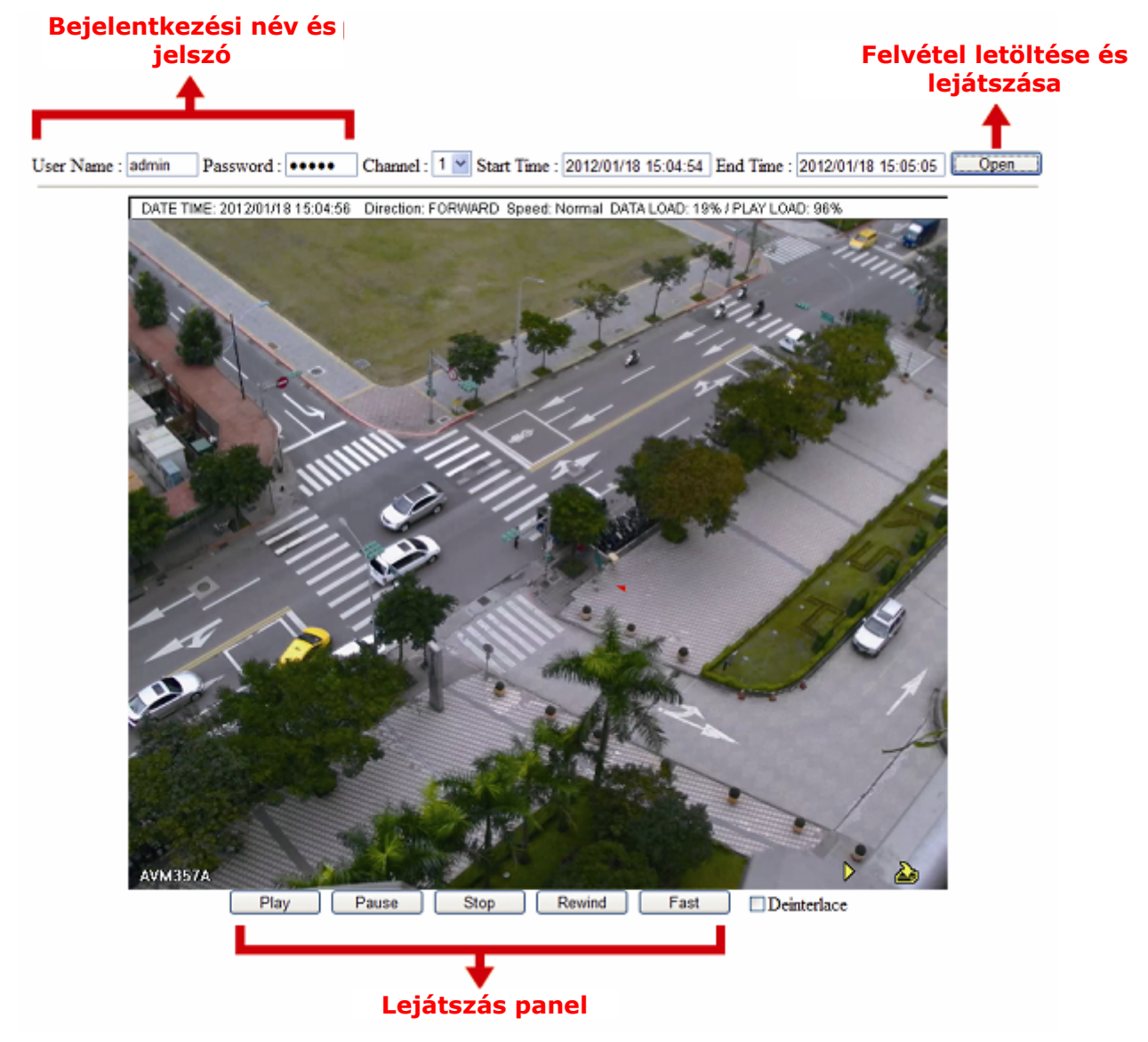

### **5.4.9 PSE**

**Megjegyzés**: Ez a funkció csak PoE vagy PoN funkció használatát támogató modellek esetében érhető el.

A felhasználó ebben a menüben ellenőrizheti a kamerák tápfeszültségének állapotát és szükség esetén lekapcsolhatja azt.

## FŐMENÜ

<span id="page-44-0"></span>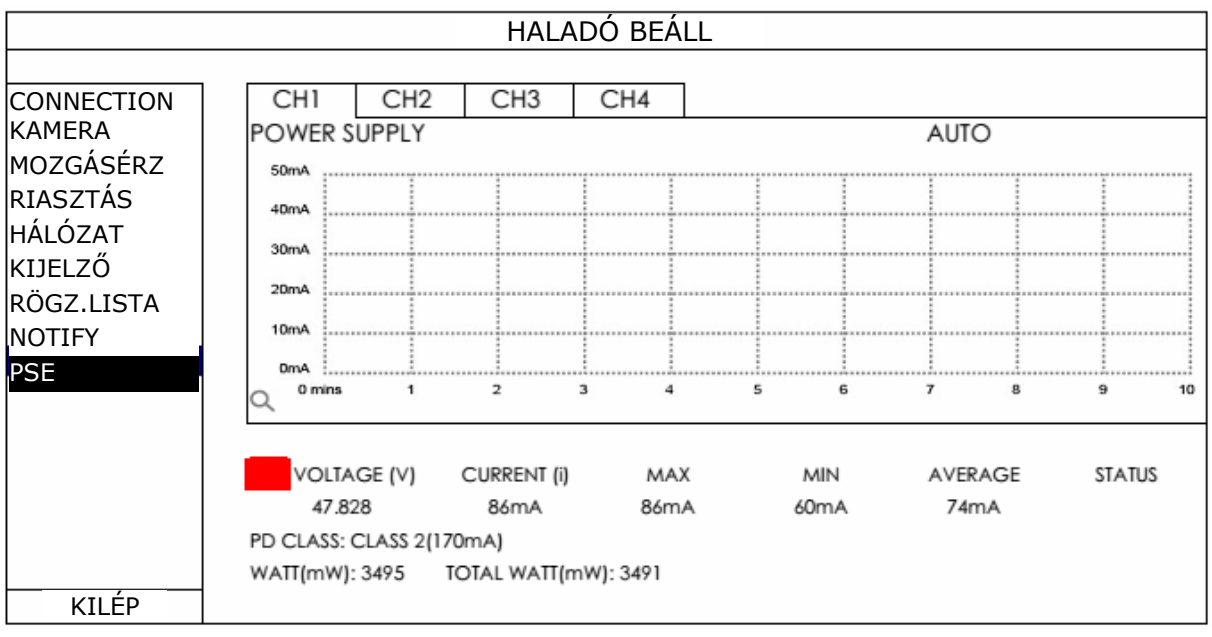

# **5.5 Ütemező beállítás**

## **5.5.1 Rögzítés**

Válassza ki a "BE"-t a rögzítésütemező engedélyezéséhez majd a funkció működéséhez szükséges napot és az időt.

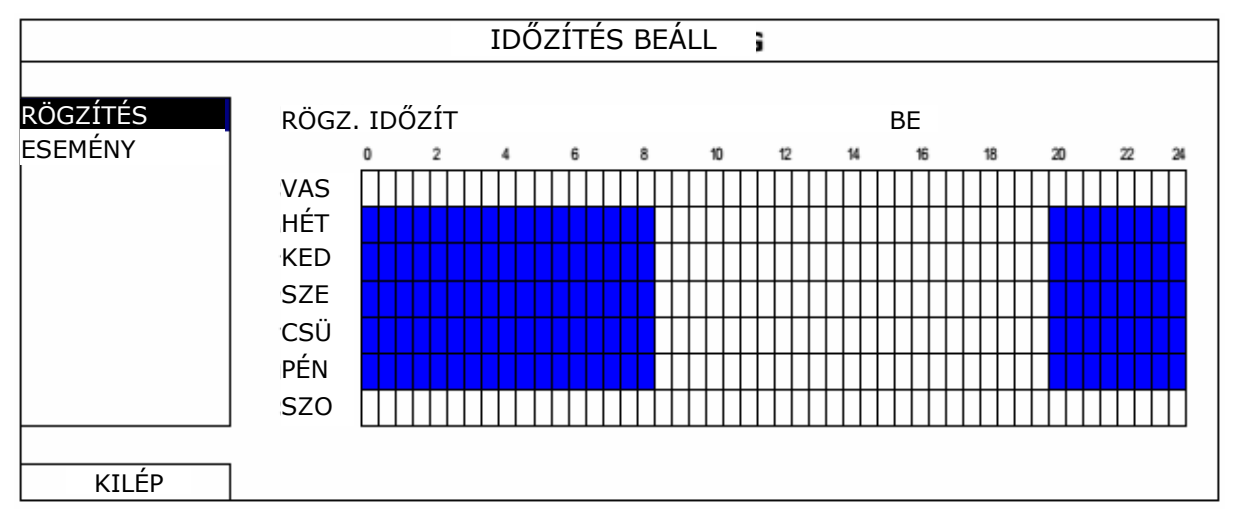

X tengely  $0 \sim 24$  óra. Mindegyik idősáv 30 perc. Y tengely Hétfő ~ Vasárnap

### **5.5.2 Esemény**

Válassza ki a "BE"-t az eseményütemező engedélyezéséhez majd a funkció működéséhez szükséges napot és az időt.

## FŐMENÜ

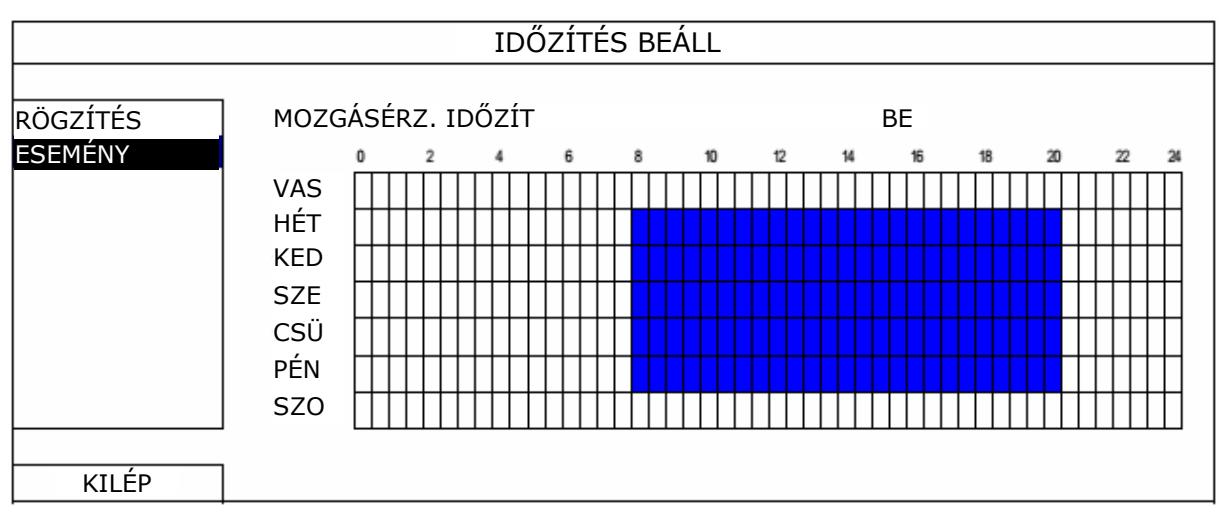

X tengely  $0 \sim 24$  óra. Mindegyik idősáv 30 perc.<br>Y tengely Hétfő ~ Vasárnap Hétfő ~ Vasárnap

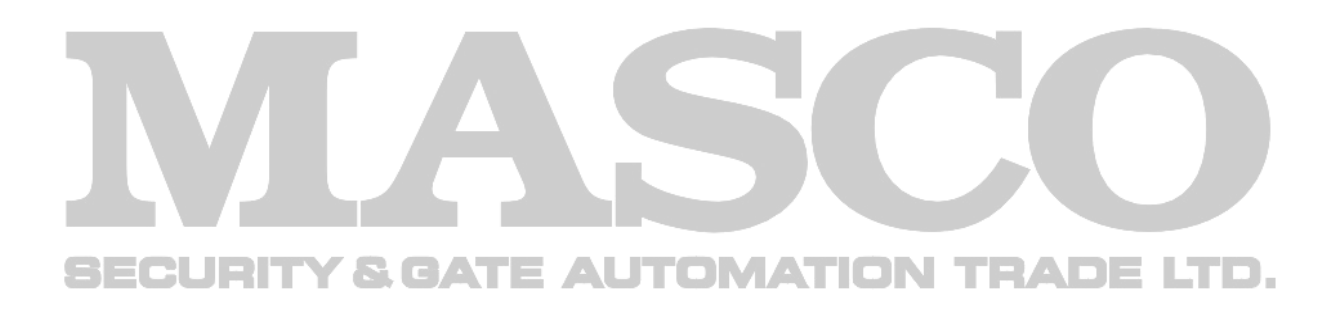

## <span id="page-46-1"></span><span id="page-46-0"></span>**1. FÜGGELÉK KOMPATIBILIS USB FLASHMEGHAJTÓK LISTÁJA**

Kérjük, frissítse az eszköz firmware-ét a legújabb verzióra az alábbi táblázat pontossága

érdekében. Ha az USB flash meghajtót nem támogatja a rögzítő, akkor az **tél** jelenik meg a képernyőn.

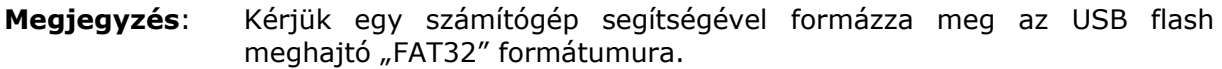

**Megjegyzés:** Egy mentési folyamat során max. 2 GB video adatot lehet menteni. Több adat mentéséhez állítsa be a kívánt időt és csatorná(ka)t, és indítsa el újra az USB mentést.

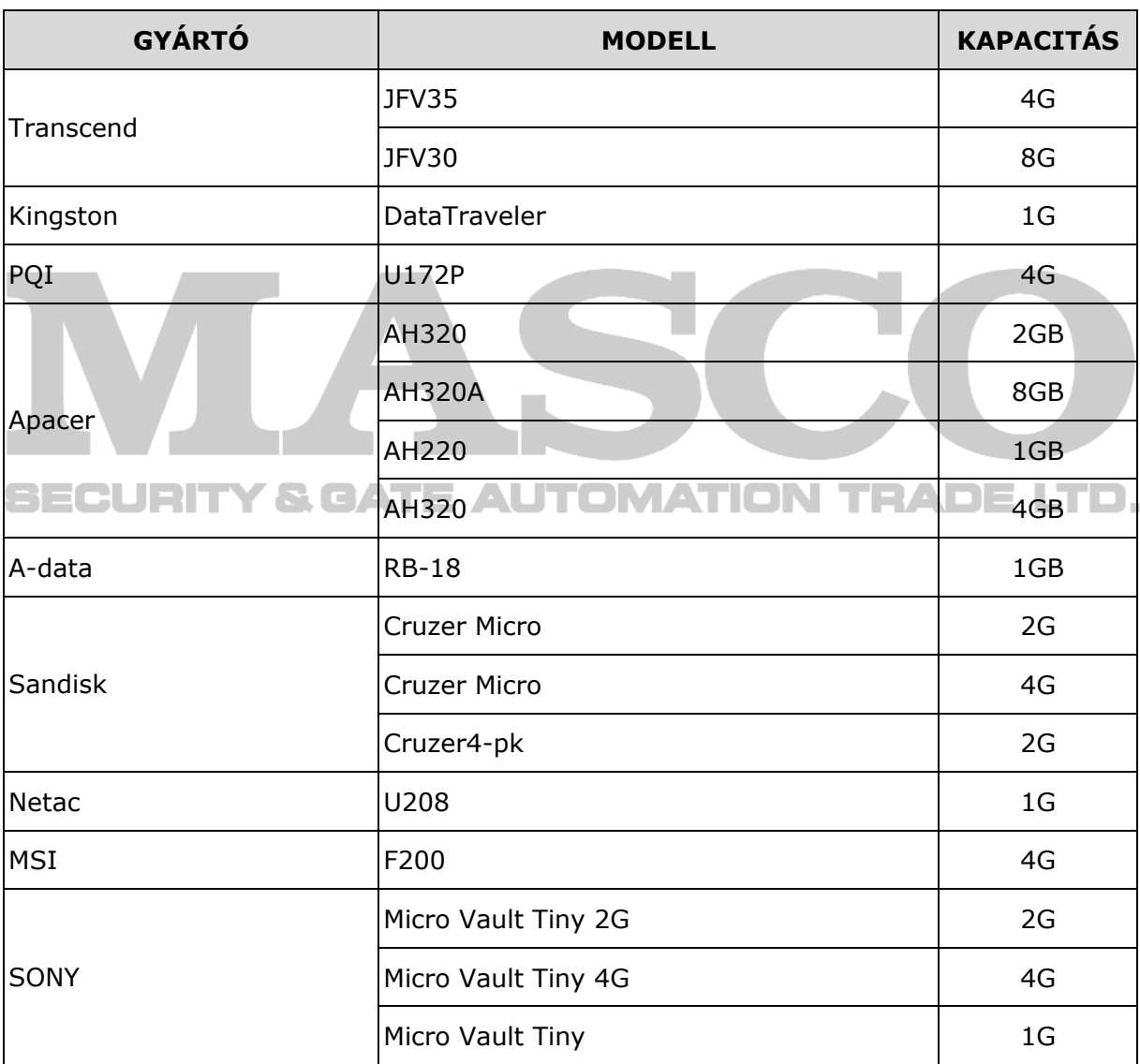

## <span id="page-47-0"></span>**2. FÜGGELÉK KOMPATIBILIS MEREVLEMEZEK LISTÁJA**

Kérjük, frissítse az eszköz firmware-ét a legújabb verzióra az alábbi táblázat pontossága érdekében.

**Megjegyzés**: A frissítési folyamat megfelelő működése érdekében a firmware frissítése előtt szükséges a merevlemez beszerelése.

**Megjegyzés**: **CSAK** a kizárólag videomegfigyelési eszközökben történő felhasználásra készített zöld színű merevlemezek használata biztosítja az eszköz megfelelő működését.

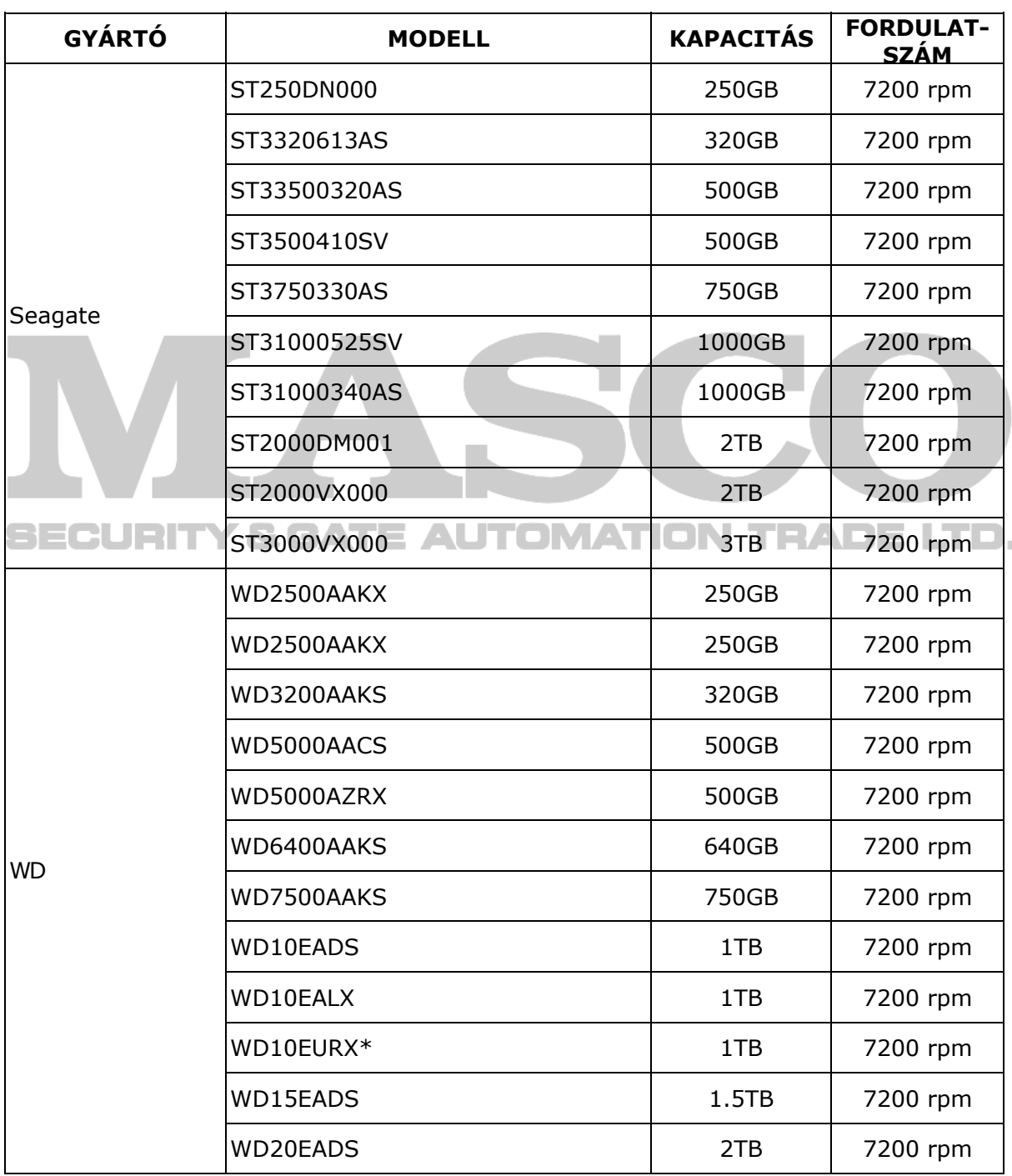

## 2. FÜGGELÉK KOMPATIBILIS MEREVLEMEZEK LISTÁJA

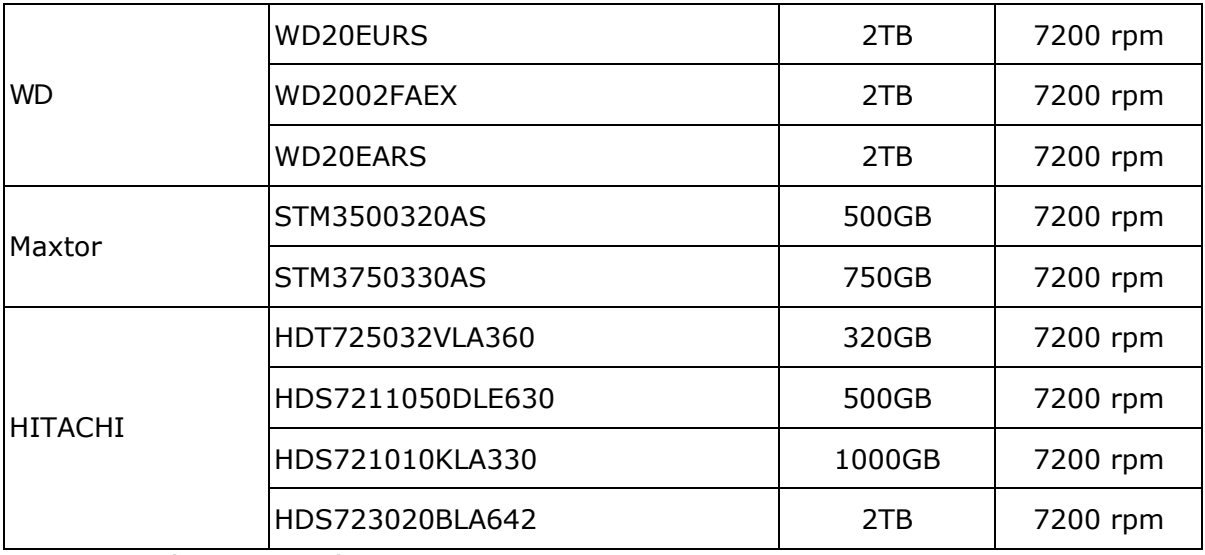

\* csak 4 és 8 csatornás modellek

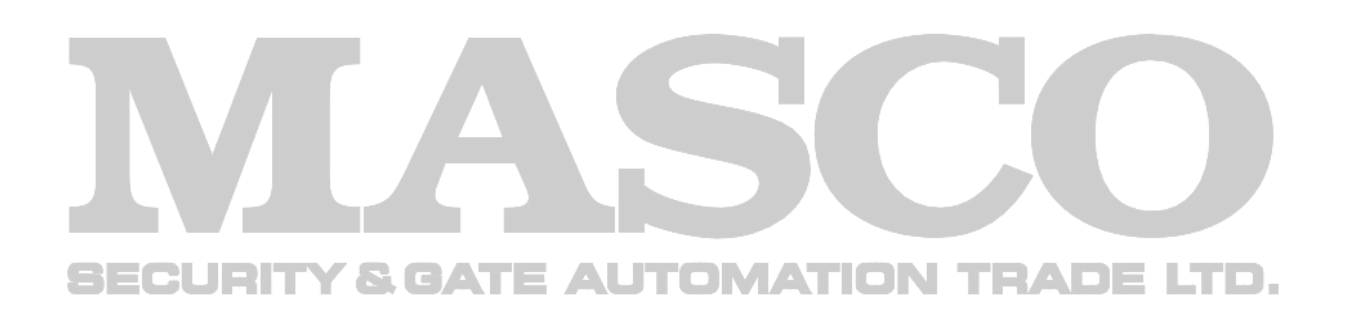

## <span id="page-49-0"></span>**3. FÜGGELÉK TELEP KICSERÉLÉSE**

A rögzítő belső órájának tápfeszültség lekapcsolása, pl. áramszünet, utáni törlődése a rögzített adatok összekeveredését és problémát okozhat a kívánt esemény felhasználó általi megkeresésekor. A belső óra visszaállását megelőzendő az eszközben egy beépített nem tölthető CR2032 típusú lítium telep található.

Az eszköz belső órája abban az esetben is visszaállhat, ha az kimerülőfélben van vagy esetleg ki is merült. Ilyen esetben az alábbiak szerint **azonnal** cserélje ki a CR2032 lítium telepet.

### **Hogyan cseréljük ki a CR2032 elemet.**

**Megjegyzés:** A CR2032 lítium telep nem tölthető, és külön kell beszerezni. Kizárólag azonos típusú vagy egyenértékű telepre cserélje ki veszély esetén.

- 1. Lépés **Állítsa le azonnal** a rögzítést a adatok összekeveredésének megelőzése érdekében. Ezután szükség esetén mentse a rögzített adatokat.
- 2. Lépés Kapcsolja ki az eszközt-t, és áramtalanítsa azt.
- 3. Lépés Távolítsa el az fedelét, és keresse meg az alaplapon a telepet.
- 4. Lépés Az alábbi ábrák szerint nyomja meg a kioldót a telep kivételéhez.

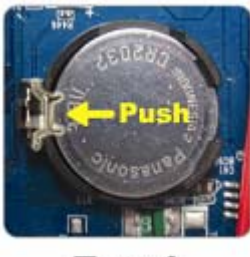

Type1

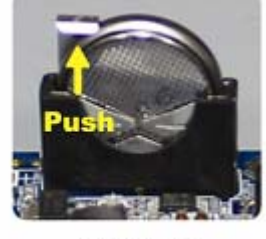

Type 2

- 5. Lépés Tegyen be az alaplapon található foglalatba egy új "CR2032" telepet;
	- Type 1, a telepet az ábrán mutatottnak megfelelően úgy helyezze be, hogy a "CR2032" felírat felfelé nézzen,
	- Type 2, a telepet az ábrán mutatottnak megfelelően úgy helyezze be, hogy a "CR2032" felirat nélküli oldalt lássa.
- 6. Lépés Tegye vissza az eszköz fedelét, és kapcsolja be a tápfeszültségét.
- 7. Lépés Állítsa be az egység dátumát és idejét, és folytassa a rögzítést.

## <span id="page-50-1"></span><span id="page-50-0"></span>**4. FÜGGELÉK MOBILMEGFIGYELÉS EAGLE EYES-AL**

Az EagleEyes egy számos előnnyel rendelkező mobiltelefon alkalmazás, amelyik az AVTECH megfigyelőrendszerek távoli, mobiltelefonról történő elérést teszi lehetővé.

- Ingyenes (kivéve EagleEyes Plus iPhone-hoz és EagleEyesHD Plus iPad-hez).
- A legnépszerűbb mobiltelefonos operációs rendszerekkel, mint pl. iPhone, iPad és Android kompatibilis.

Könnyű letölteni, feltelepíteni és beállítani. A program beállításával és használatával kapcsolatos részletes információk megtalálhatóak a [www.eagleeyescctv.com](http://www.eagleeyescctv.com/) weboldalon.

### **a. Előfeltételek**

Az EagleEyes program telefonra történő távoli felügyelet céljából történő feltelepítése előtt győződjön meg, hogy a következőket leellenőrizte:

- $\checkmark$  Az alkalmazni kívánt mobilplattform iOS vagy Android.
- $\checkmark$  Rendelkezik mobilinternet előfizetéssel és az elérhető a mobiltelefonon.

**Megjegyzés**: A vezetéknélküli vagy 3G hálózaton keresztüli Internet hozzáférés költségekkel járhat. Az Internet hozzáférés költségeit kérjük ellenőrizze le a szolgáltatónál vagy a hálózat üzemeltetőjénél.

 $\checkmark$  Feliegyezte a távolról elérni kívánt eszköz hozzáféréséhez szükséges IP címét, portszámát, felhasználói nevét és jelszavát.

### **b. Honnan törhető le**

Csatlakozzon a mobiltelefonról a [www.eagleeyescctv.com](http://www.eagleeyescctv.com/) oldalhoz és regisztráljon.

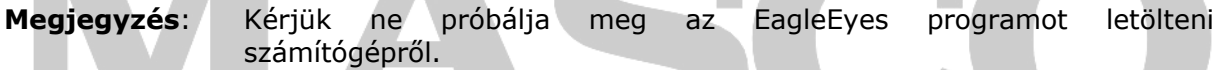

Válassza ki a használni kívánt mobiltelefon operációs rendszernek megfelelő egyedi letöltési oldalt.

**Megjegyzés**: Az EagleEyes megtalálható iOS mobileszközhöz az AppStore-ben vagy Andriod mobileszközhöz a PlayStore-ban.

A letöltés befejezése után az EagleEyes automatikus feltelepítésre kerül az alkalmazások alapértelmezett letöltési helyére vagy az arra külön meghatározott helyre.

## <span id="page-51-1"></span><span id="page-51-0"></span>**5. FÜGGELÉK Push Video beállítása**

### **Megjegyzés**: Csak Push Video-t támogató rögzítő esetén érhető el.

A Push Video funkciót támogató eszköz a mobileszközre feltelepített, az AVTECH által kifejlesztett EagleEyes alkalmazás segítségével az azonnali eseményértesítés alkalmazását ETS sorozatú IP kamerasorozat használata esetén.

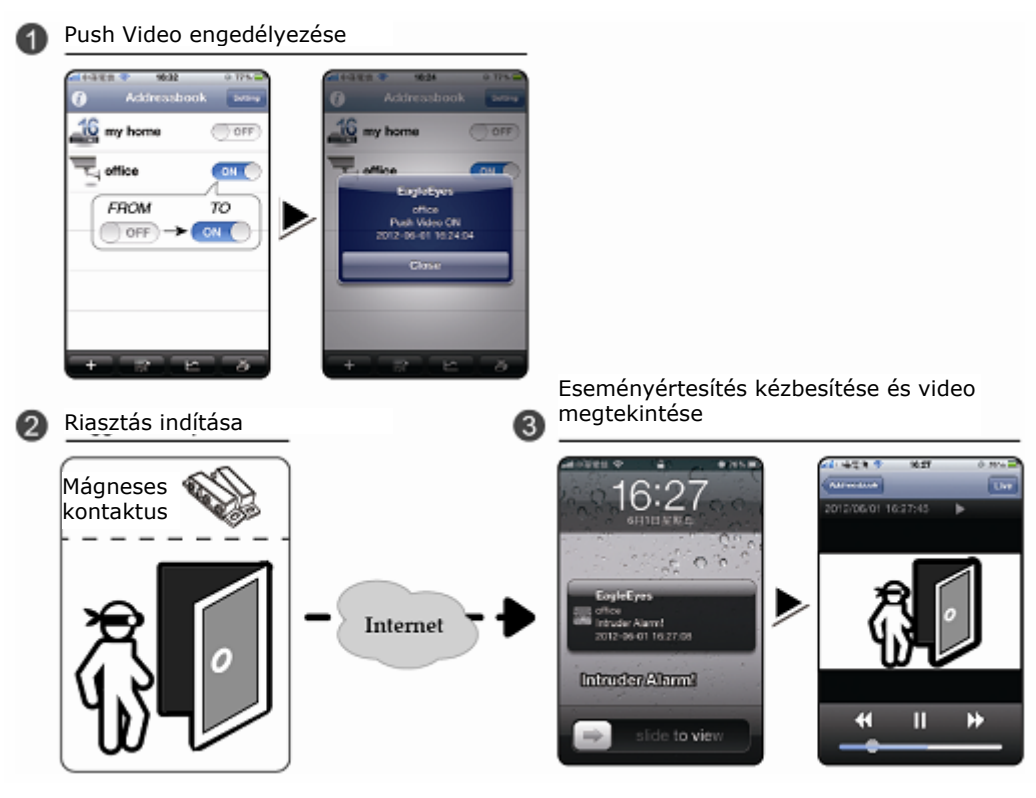

### **a. Előfeltételek**

A funkció beállítása előtt ellenőrizze le az alábbiakat:

- $\checkmark$  iPhone / iPad / Android mobileszközére fel van telepítve az EagleEyes alkalmazás. Részletekért nézze meg az előző fejeztet.
- $\checkmark$  A rögzítőhöz ETS sorozatú IP kamera van csatlakoztatva és a kamera rendelkezik beépített riasztási érzékelővel, riasztási eszközzel vagy csatlakoztatva van hozzá pl. mágneses nyitásérzékelő.
- $\checkmark$  A riasztási beállítások megfelelően be vannak állítva: "HALADÓ BEÁLLÍTÁS" -> "ÉRTESÍTÉS" -> "PUSH VIDEO", illetve a "GUARD" opció "BE" van kapcsolva.

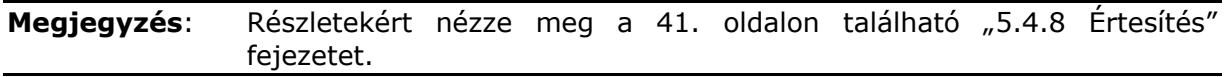

9 A rögzítő rendelkezik Internet csatlakozással. Részletekért nézze meg a [www.surveillance](http://www.surveillance-download.com/user/network_setup/network_setup_recorder.pdf)[download.com/user/network\\_setup/network\\_setup\\_recorder.pdf](http://www.surveillance-download.com/user/network_setup/network_setup_recorder.pdf) -et.

### **b. PUSH VIDEO engedélyezése**

### **c. iOS mobileszköz (iPhone / iPad)**

<span id="page-52-0"></span>1. lépés Az iPhone / iPad főmenüjében válassza a "Beállítások" -> "Értesítések"-et, majd válassza az EagleEyes-t és ellenőrizze, hogy az "értesítési központ" "BE" van-e kapcsolva.

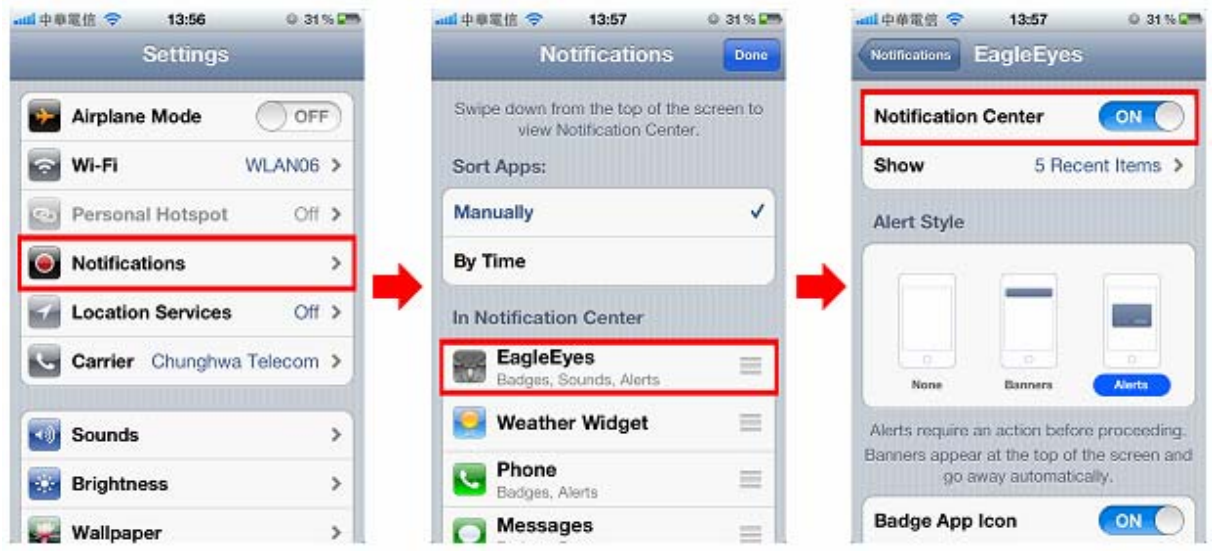

- 2. lépés Nyissa meg az EagleEyes-t és kapcsolj a "Push Video"-t "BE". Ezután a Push Video bekapcsolását jelző üzenet fog érkezni.
- 3. lépés Térjen vissza az iPhone / iPad főmenüjébe. Egy riasztási esemény bekövetkeztekor egy eseményértesítési üzenet fog érkezni. Válassza a rögzített video azonnali megtekintéséhez az "Elindítás"-t (vagy az iOS verziójától függően a "Megtekintés"-t).

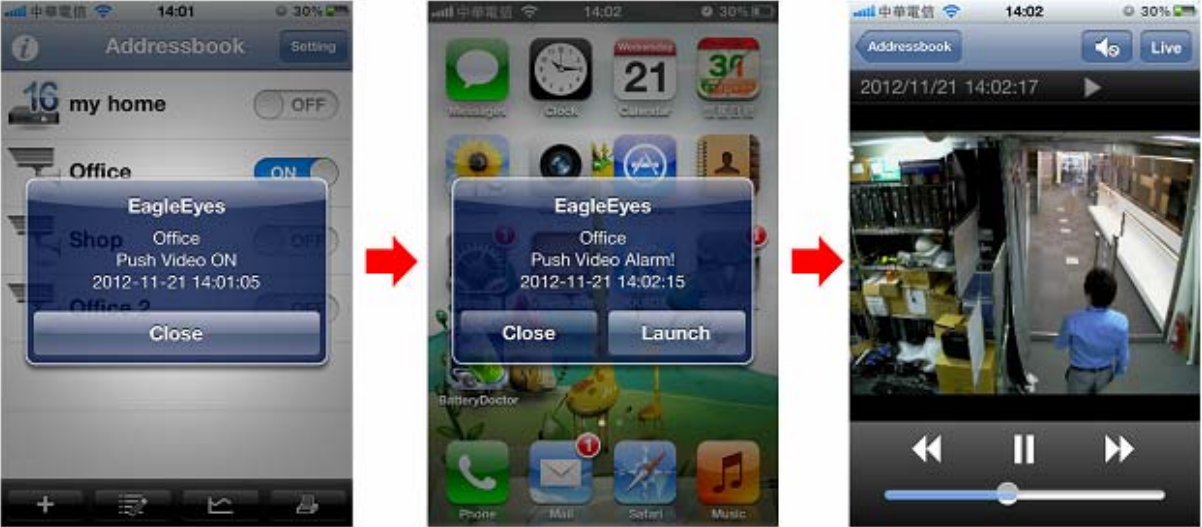

## **d. Android mobileszköz**

<span id="page-53-0"></span>A címjegyzékben kapcsolja a "GUARD"-ot "BE".

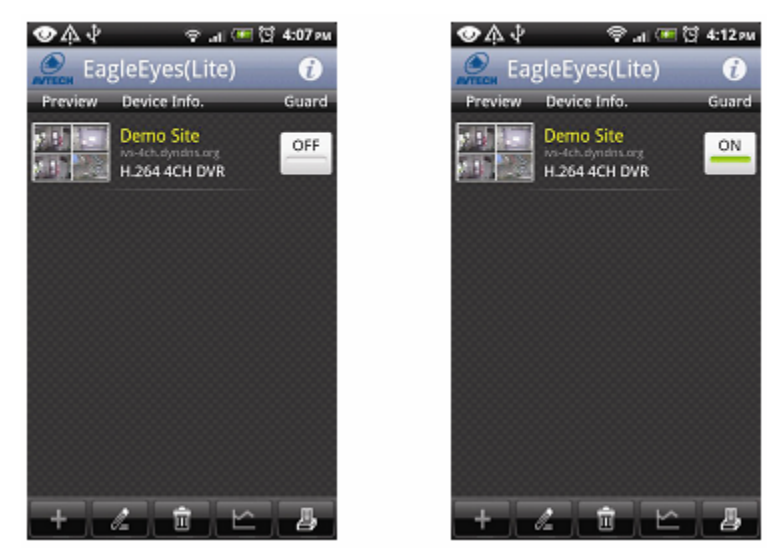

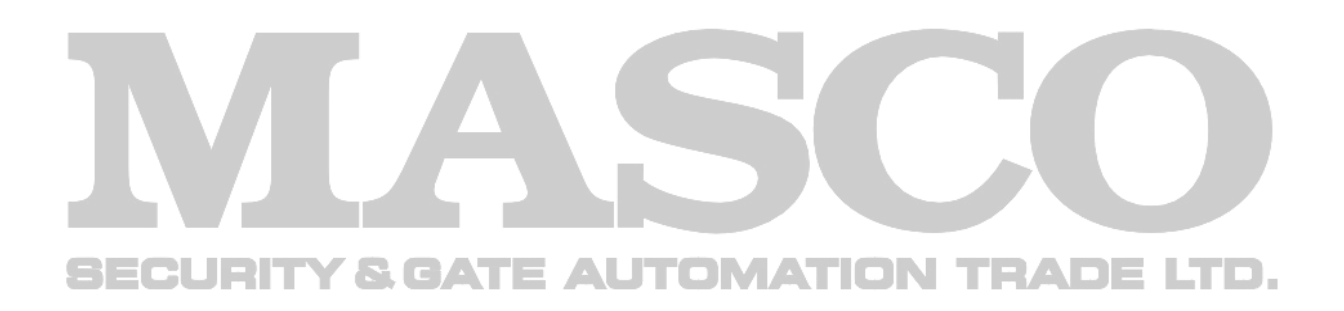

# <span id="page-54-0"></span>**6. FÜGGELÉK MŰSZAKI ADATOK**

### **PoN és PoE funkcióval rendelkező modellek**

 $\geq 4$  csatorna

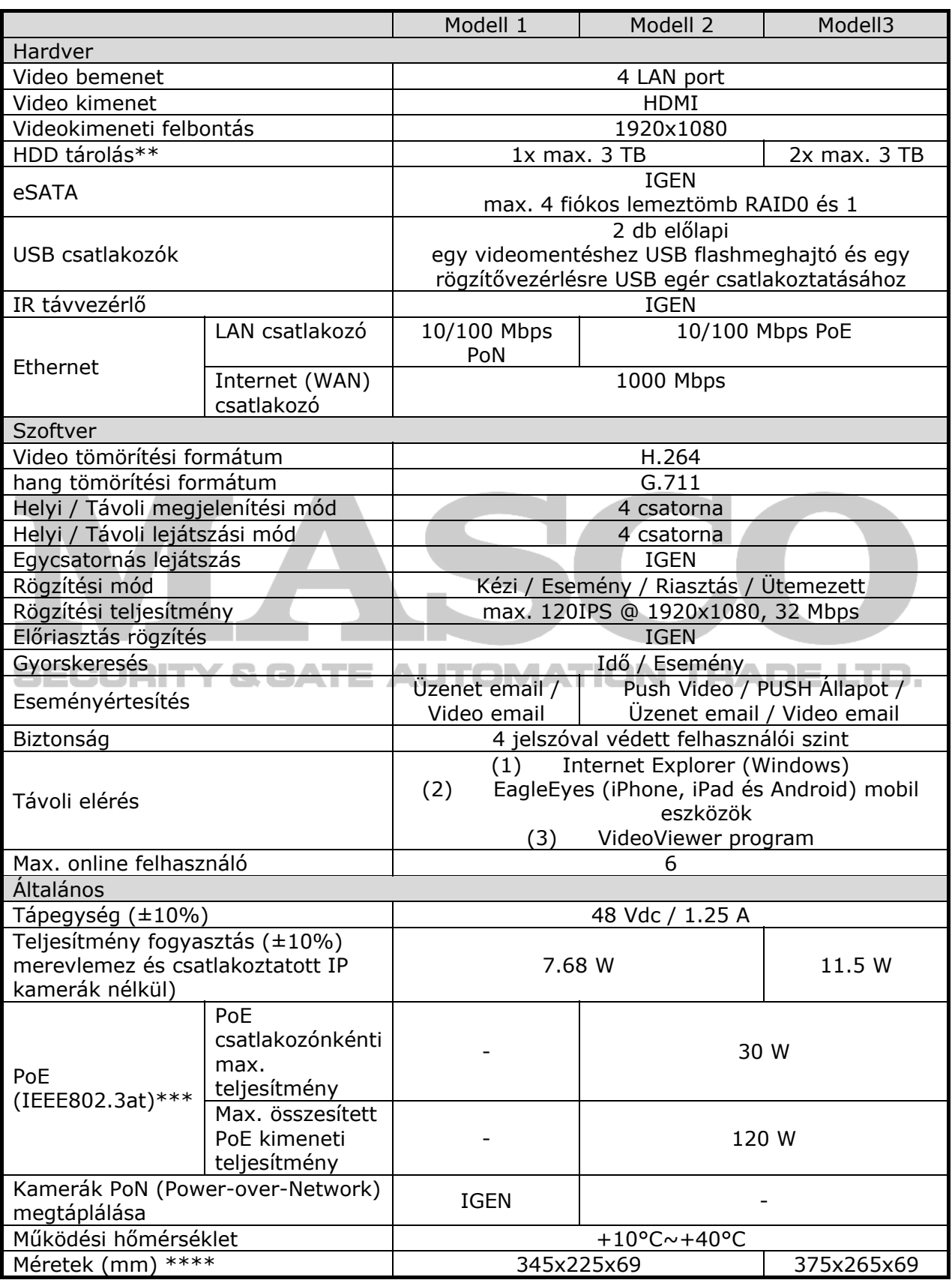

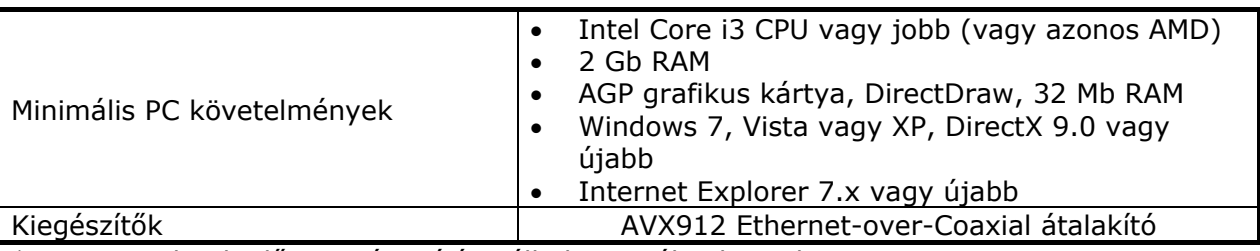

\* Az adatok előzetes értesítés nélkül megváltozhatnak

\*\* A merevlemezek opcionális tartozékok

\*\*\* Csak kamerák megtáplálására

\*\*\*\* Mérettűrés: ±5 mm

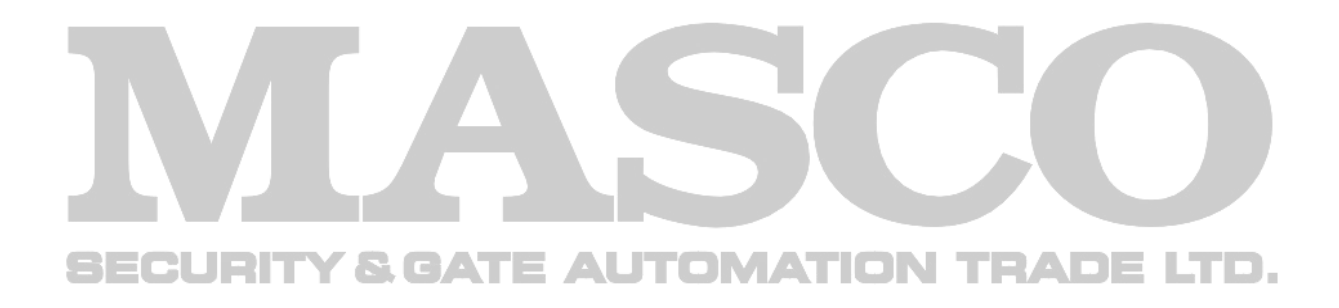

### ¾ 8 csatorna

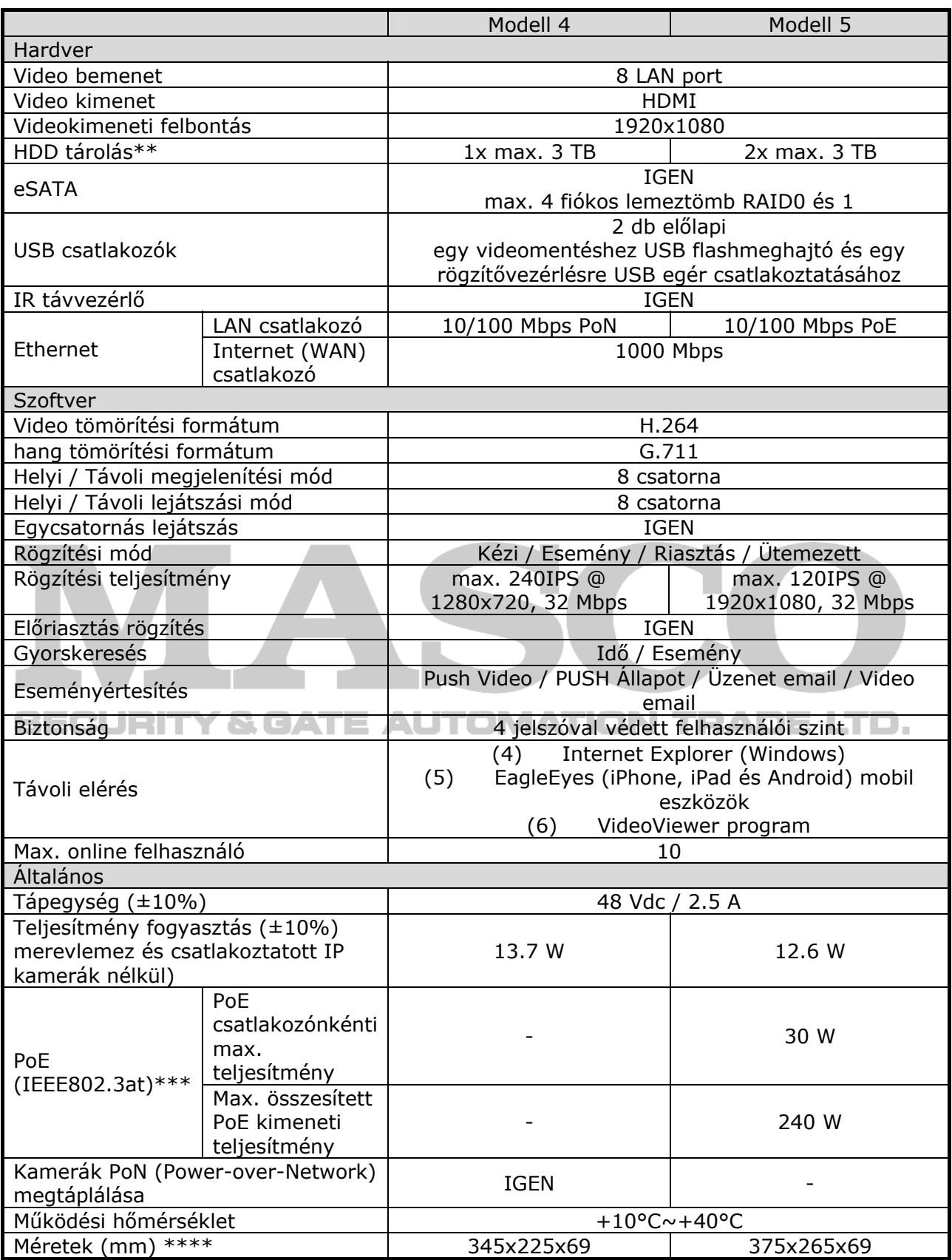

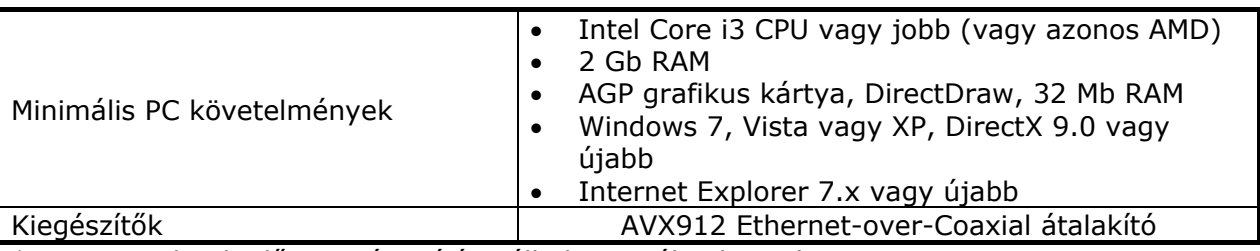

\* Az adatok előzetes értesítés nélkül megváltozhatnak

\*\* A merevlemezek opcionális tartozékok

\*\*\* Csak kamerák megtáplálására

\*\*\*\* Mérettűrés: ±5 mm

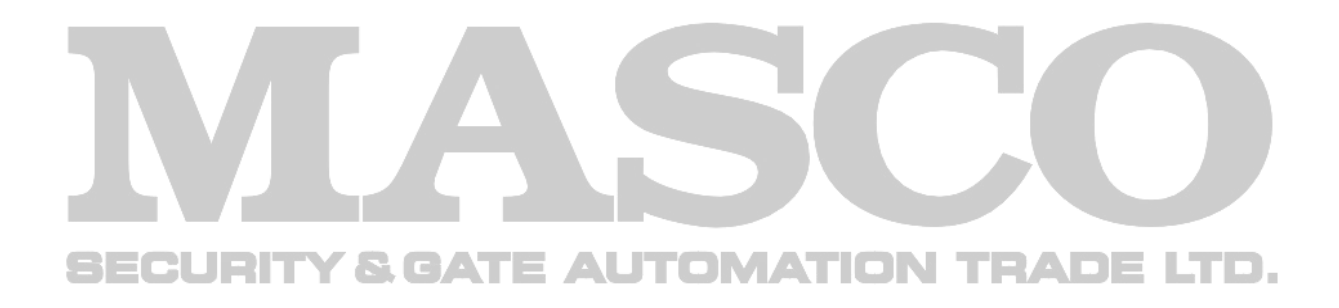

### **PoN és PoE funkcióval nem rendelkező modellek**

¾ 4 és 8 csatorna

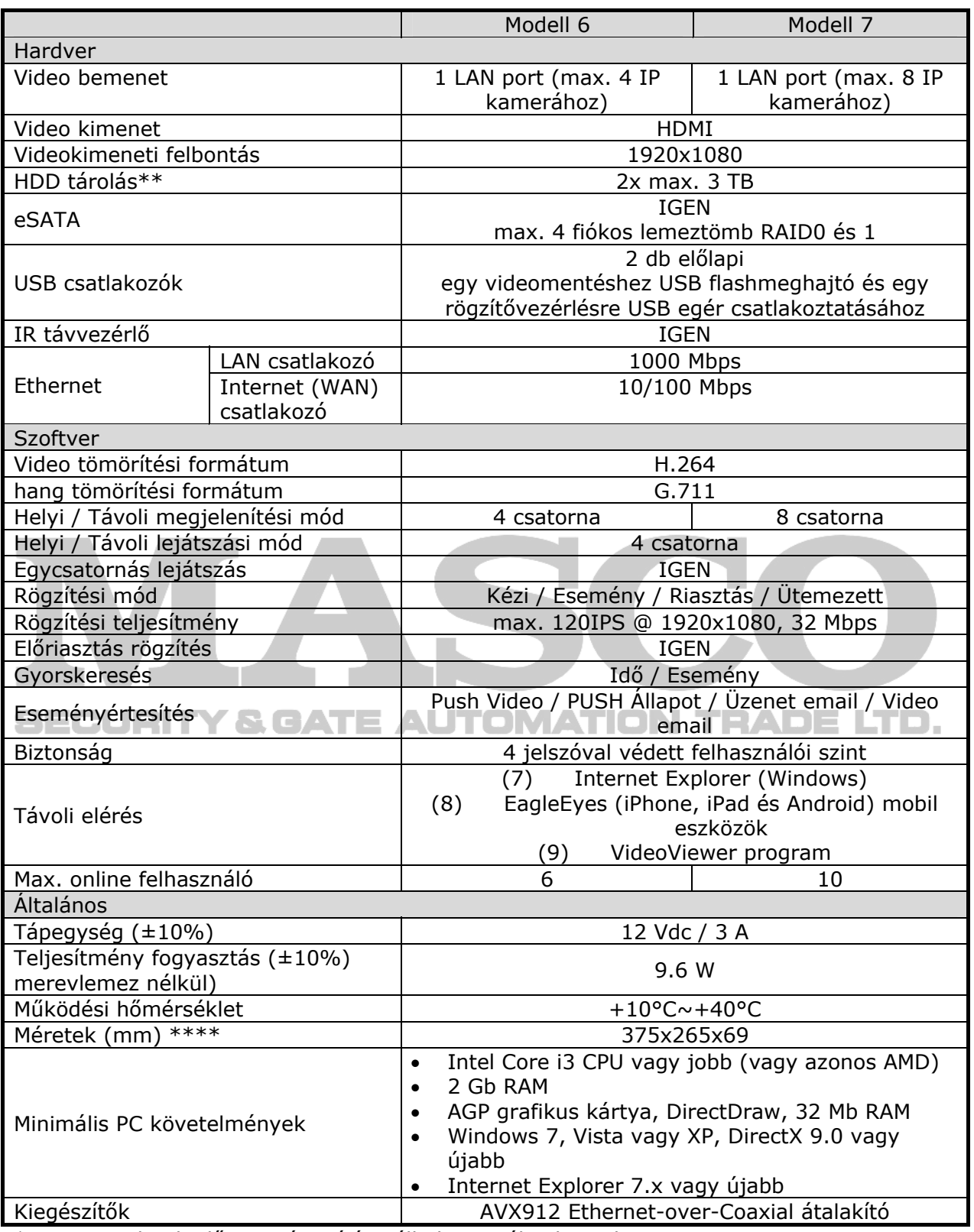

\* Az adatok előzetes értesítés nélkül megváltozhatnak

A merevlemezek opcionális tartozékok

Csak kamerák megtáplálására \*\*\* Csak kamerák megta<br>\*\*\*\* Mérettűrés: ±5 mm

### $\geq 16$  csatorna

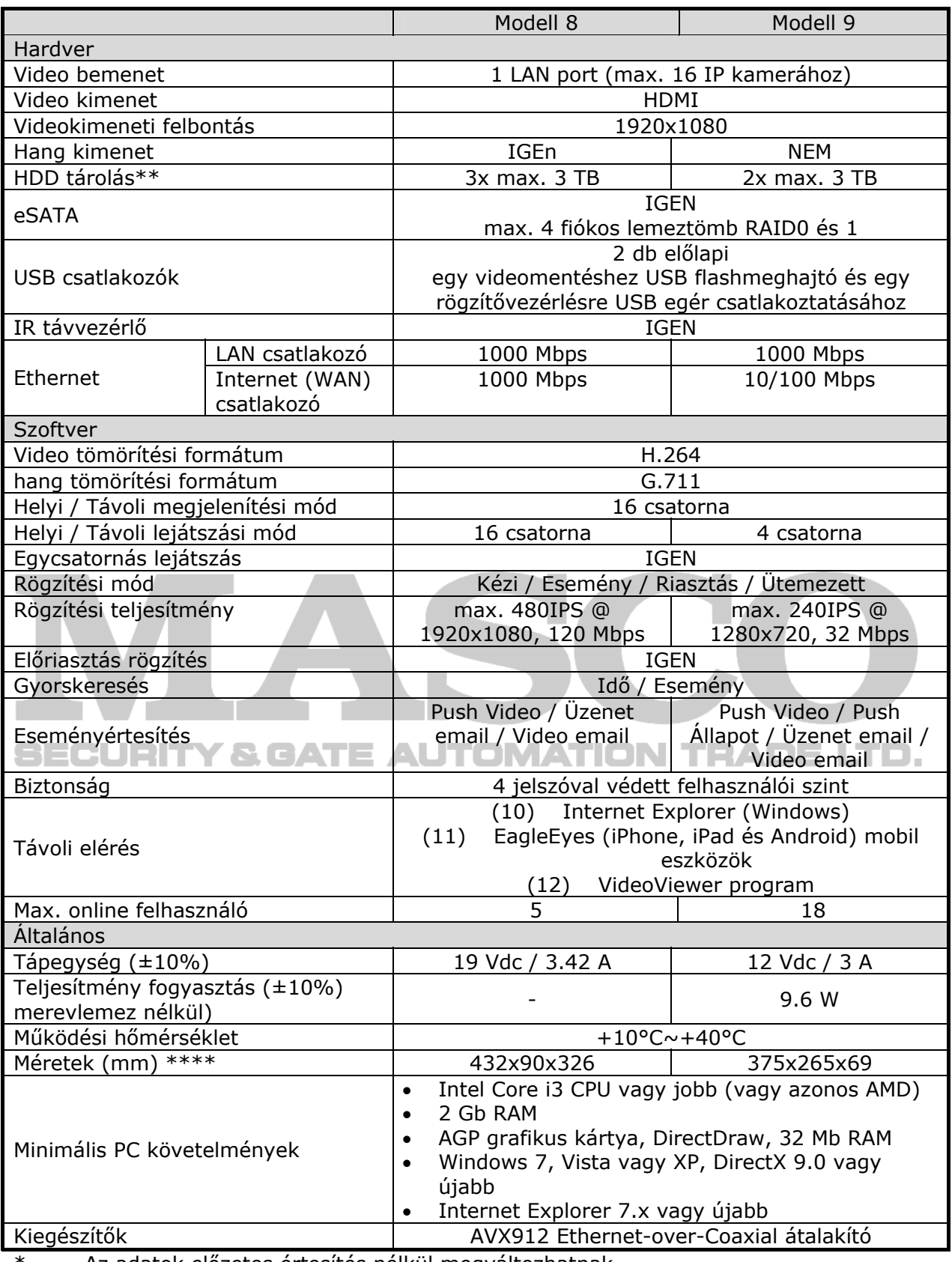

Az adatok előzetes értesítés nélkül megváltozhatnak

\*\* A merevlemezek opcionális tartozékok

\*\*\* Csak kamerák megtáplálására

\*\*\*\* Mérettűrés: ±5 mm

## <span id="page-60-1"></span><span id="page-60-0"></span>**7. FÜGGELÉK KOMPATIBILIS KÜLSŐ TÁROLÓ LISTA**

Ez az NVR sorozat külső tárolóegység csatlakoztatására szolgáló beépített eSATA csatlakozóval rendelkezik. Alább található a kompatibilis külsőtárolók listája.

**Megjegyzés**: Az ezekben a külső tárolókban használható kompatibilis merevlemezek típusához nézze meg azok felhasználói kézikönyvét vagy hivatalos weboldalukat.

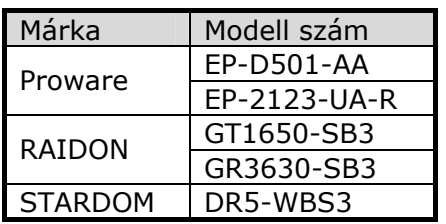

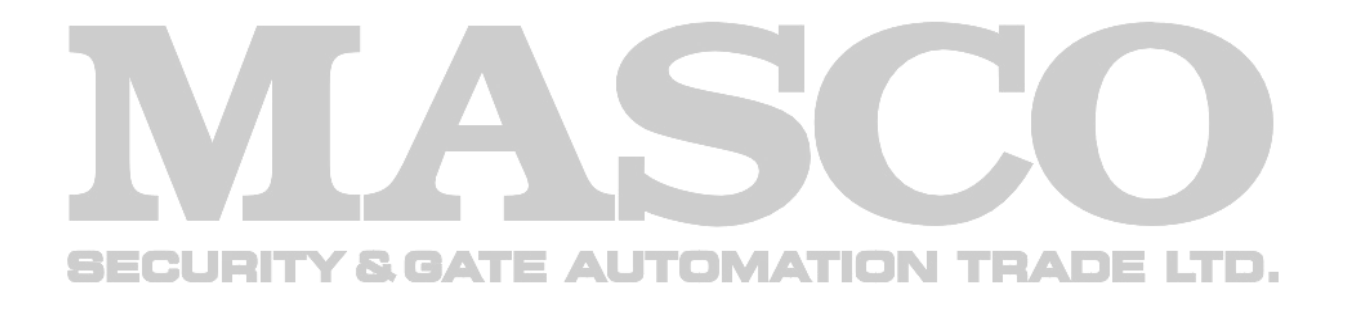